本書の構成

[本書をお読みになる前に](#page-6-0)

安全にお使いいただくための注意事項や、本書の表記について説明しています。必ずお 読みください。

#### 第1[章](#page-10-2) [はじめに](#page-10-0)

[各部の名称と働きや電源の入れかた/切りかたなど、本パソコンをお使いになるうえで](#page-10-1) [必要となる基本操作や基本事項を説明しています。](#page-10-1)

#### 第2[章](#page-38-0) [ハードウェアについて](#page-38-1)

[本パソコンに取り付けられている\(取り付け可能な\)機器について、基本的な取り扱い](#page-38-2) [かたなどを説明しています。](#page-38-2)

#### 第 3 [章](#page-62-0) BIOS [セットアップ](#page-62-1)

[本パソコンの日時や省電力モードの設定に必要となる、](#page-62-2)BIOS セットアップというプロ [グラムについて説明しています。また、本パソコンのデータを守るためのパスワードの](#page-62-2) [設定方法についても説明しています。](#page-62-2)

第4[章](#page-90-0) [困ったときに](#page-90-1)

[本パソコンにトラブルが発生したときなど、どうすればいいのかを説明しています。必](#page-90-2) [要に応じてお読みください。](#page-90-2)

#### 第 5 [章](#page-94-2) [技術情報](#page-94-0)

[本パソコンの仕様などを記載しています。](#page-94-1)

目次

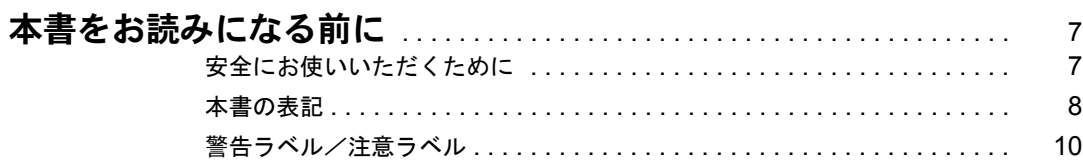

# 第1章 はじめに

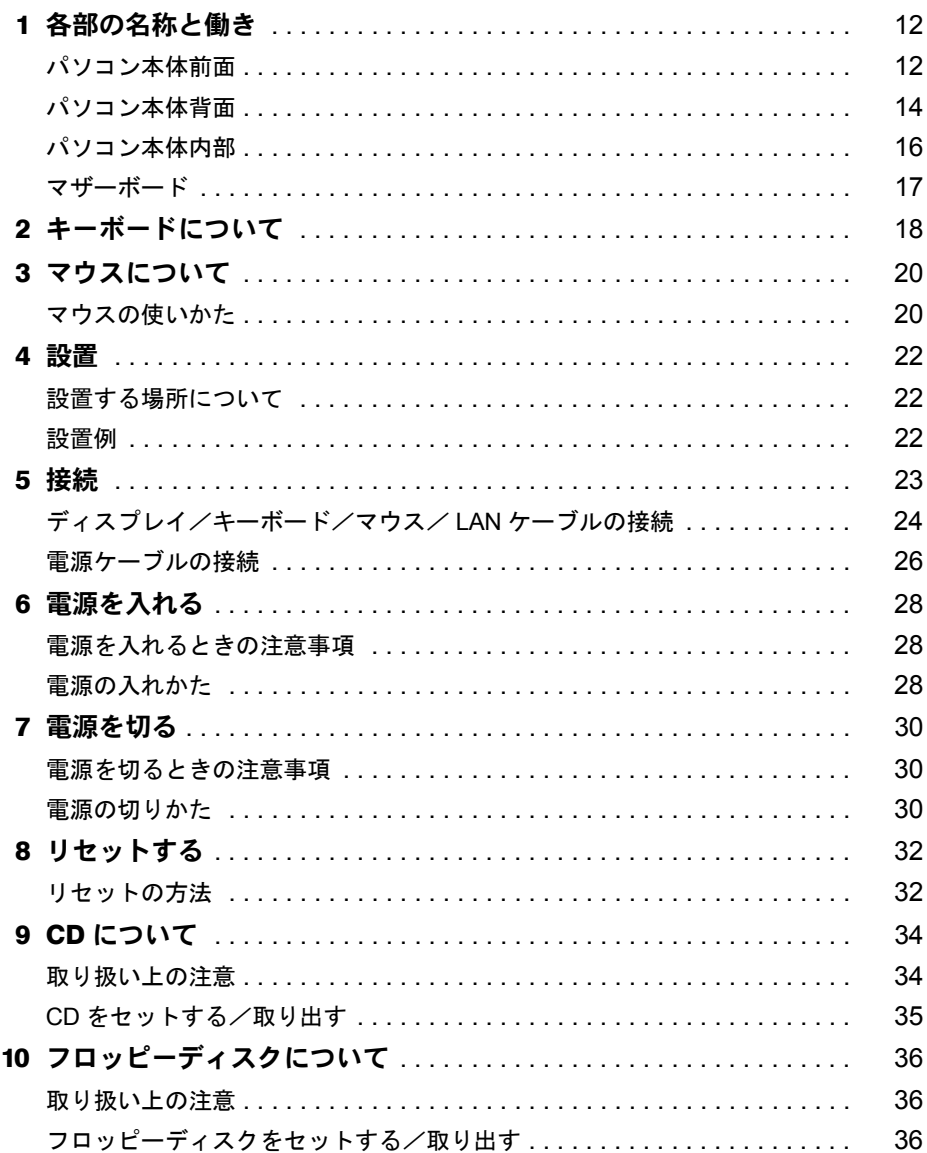

# 第2章 ハードウェアについて

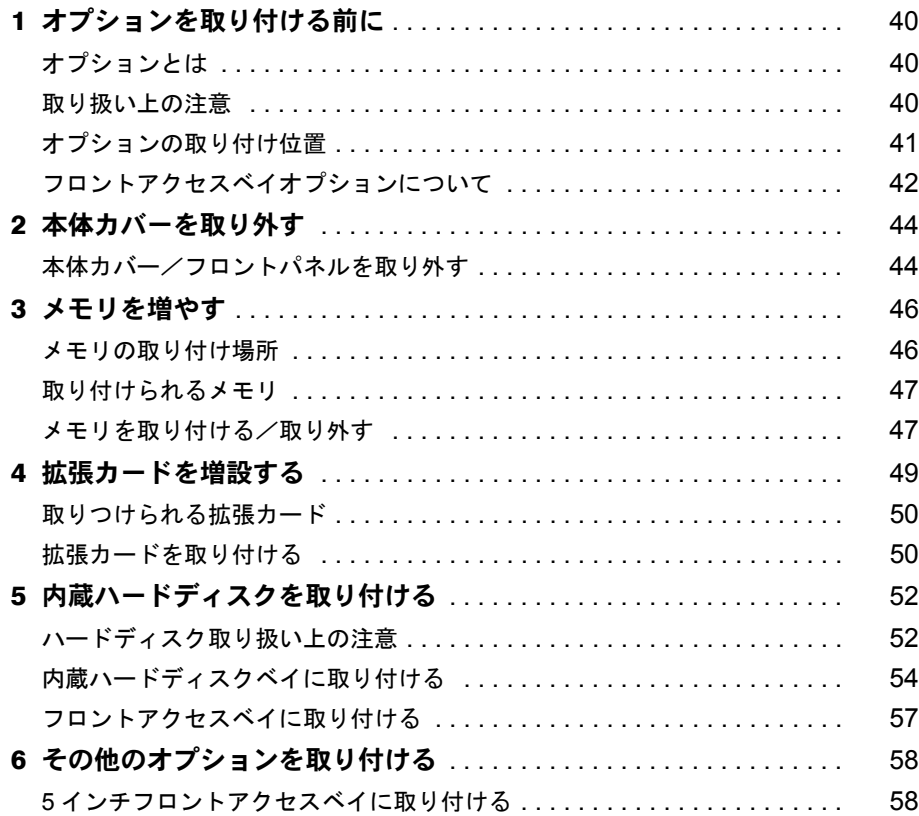

# 第3章 BIOS セットアップ

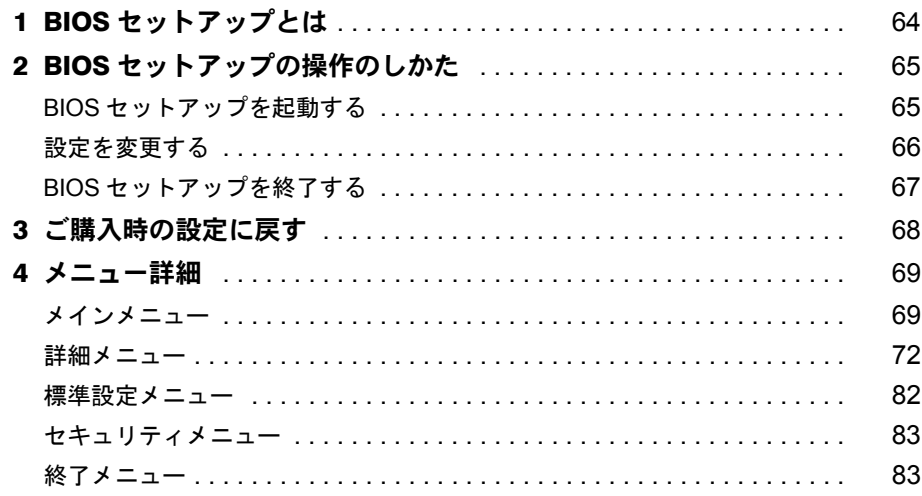

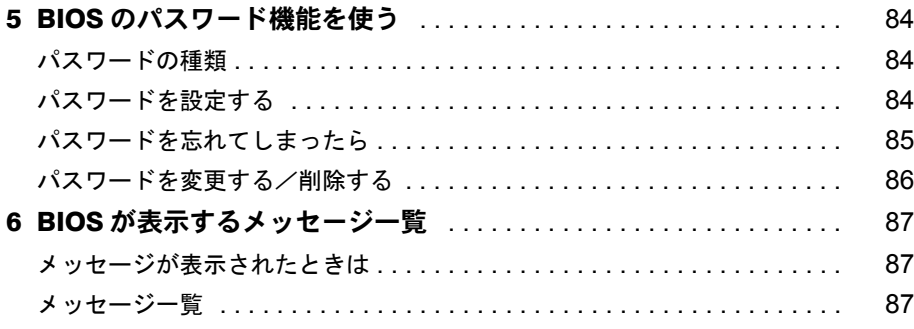

# 第4章 困ったときに

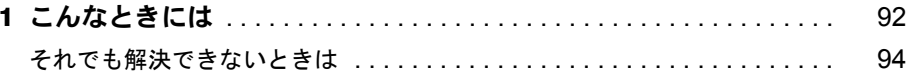

#### 第5章 技術情報

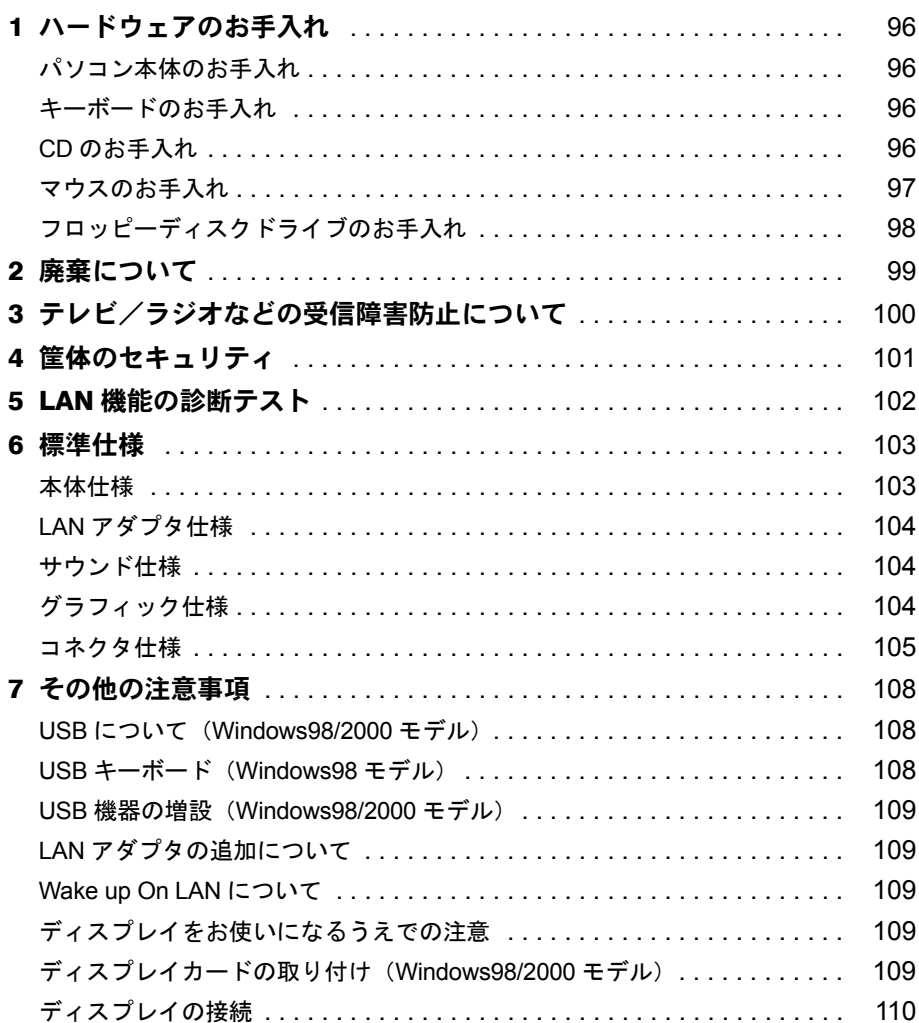

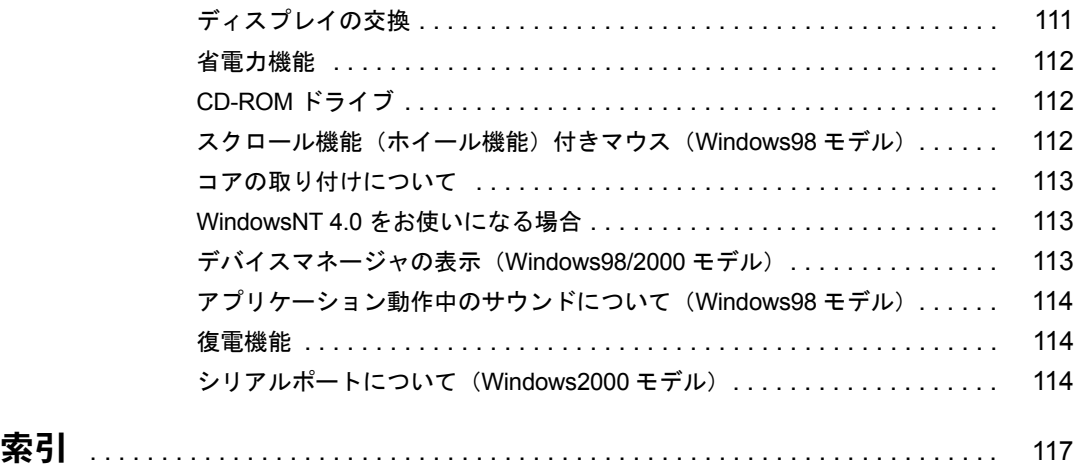

# <span id="page-6-1"></span><span id="page-6-0"></span>本書をお読みになる前に

# <span id="page-6-2"></span>安全にお使いいただくために

本書には、本パソコンを安全に正しくお使いいただくための重要な情報が記載されています。 本パソコンをお使いになる前に、本書を熟読してください。特に、添付の『安全上のご注意』 をよくお読みになり、理解されたうえで本パソコンをお使いください。 また、本書および『安全上のご注意』は、本パソコンの使用中にいつでもご覧になれるよう大 切に保管してください。

本装置は、落雷などによる電源の瞬時電圧低下に対し不都合が生じることがあります。 電源の瞬時電圧低下対策としては、交流無停電電源装置などを使用されることをお薦めします。

(社団法人日本電子工業振興協会のパーソナルコンピュータの瞬時電圧低下対策ガイドラインに基づく表示)

本装置は、社団法人日本電子工業振興協会のパソコン業界基準(PC-11-1988)に適合しております。

#### 注意

この装置は、情報処理装置等電波障害自主規制協議会(VCCI)の基準に基づくクラス B 情報技術装置です。 この装置は、家庭環境で使用することを目的としていますが、この装置がラジオやテレビジョン受信機に近接 して使用されると、受信障害を引き起こすことがあります。 この装置は、説明書に従って正しい取り扱いをしてください。

当社は、国際エネルギースタープログラムの参加事業者として、本製品が国際エネルギースタープログラムの 基準に適合していると判断します。 国際エネルギースタープログラムは、コンピュータをはじめとしたオフィス機器の省エネル ギー化促進のための国際的なプログラムです。このプログラムは、エネルギー消費を効率的 に抑えるための機能を備えた製品の開発、普及の促進を目的としたもので、事業者の自主判 Levergy 断により参加することができる任意制度となっています。対象となる製品は、コンピュー タ、ディスプレイ、プリンタ、ファクシミリ及び複写機等のオフィス機器で、それぞれの基準ならびにマーク

( 4mm<br />
は、参加各国の間で統一されています。

本パソコンには、"外国為替及び外国貿易法"に基づく特定貨物が含まれています。従って本パソコンを輸出 する場合には、同法に基づく許可が必要とされています。

Microsoft、Windows、MS、Windows NT は、米国 Microsoft Corporation の米国およびその他の国における登録商標です。 AMD-K6 は、Advanced Micro Devices,Inc. の登録商標です。 ATI、RAGE は ATI Technologies Inc の商標です。 その他の各製品名は、各社の商標、または登録商標です。 その他の各製品は、各社の著作物です。

All Rights Reserved, Copyright<sup>©</sup> 富士通株式会社 2000 画面の使用に際して米国 Microsoft Corporation の許諾を得ています。

# <span id="page-7-0"></span>本書の表記

# 警告表示

本書では、いろいろな絵表示を使っています。これは装置を安全に正しくお使いいただき、あ なたや他の人々に加えられるおそれのある危害や損害を、未然に防止するための目印となるも のです。その表示と意味は次のようになっています。内容をよくご理解のうえ、お読みくださ い。

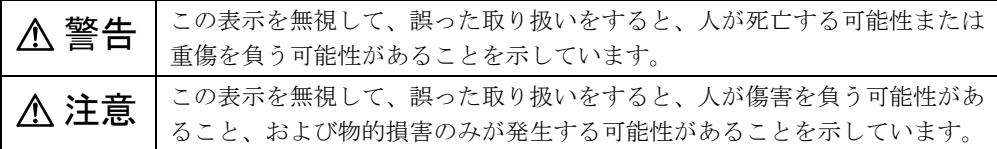

また、危害や損害の内容がどのようなものかを示すために、上記の絵表示と同時に次の記号を 使っています。

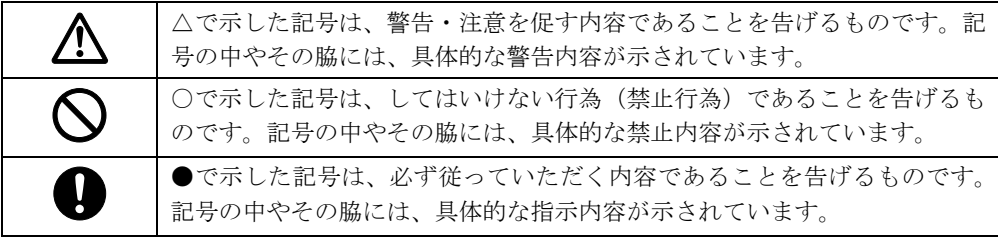

# 本文中の記号

本文中に記載されている記号には、次のような意味があります。

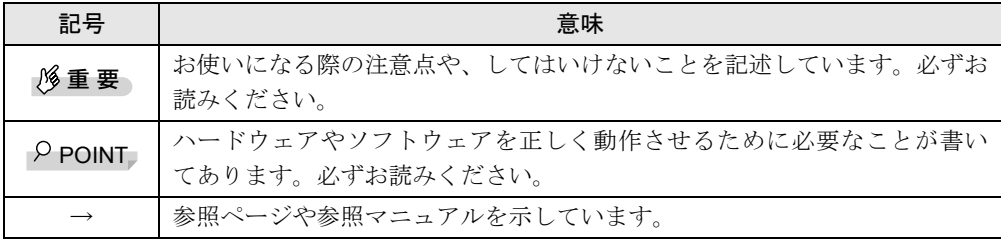

# キーの表記と操作方法

本文中のキーの表記は、キーボードに書かれているすべての文字を記述するのではなく、説明 に必要な文字を次のように記述しています。

#### 例:【Ctrl】キー、【Enter】キー、【→】キーなど

また、複数のキーを同時に押す場合には、次のように「+」でつないで表記しています。

例:【Ctrl】+【F3】キー、【Shift】+【↑】キーなど

# コマンド入力(キー入力)

本文中では、コマンド入力を次のように表記しています。

diskcopy a: a:  $\uparrow$  $\uparrow$ 

- ↑の箇所のように文字間隔を空けて表記している部分は、【Space】キー (キーボード手前 中央にある何も書かれていない横長のキー)を1回押してください。 また、上記のようなコマンド入力を英小文字で表記していますが、英大文字で入力しても かまいません。
- CD-ROM ドライブのドライブ名を、[CD-ROM ドライブ]で表記しています。入力の際は、 お使いの環境に合わせて、ドライブ名を入力してください。

 $[CD-ROM F \ni \frown \frown ]$ : ¥setup.exe

#### 画面例

本書に記載されている画面は一例です。お使いのパソコンに表示される画面やファイル名など と異なる場合があります。ご了承ください。

# イラスト

本書に記載されているイラストは一例です。取り付けるオプションによっては、お使いのパソ コンと異なる場合があります。ご了承ください。

#### 連続する操作の表記

本文中の操作手順において、連続する操作手順を、「→」でつなげて記述しています。

- 例:「スタート」をクリックし、「プログラム」をポイントし、「アクセサリ」をクリックす る操作 ↓
	- 「スタート」ボタン→「プログラム」→「アクセサリ」の順にクリックします。

#### BIOS セットアップの表記

本文中の BIOS セットアップの設定手順において、各メニューやサブメニューまたは項目を、 「ー」(ハイフン)でつなげて記述する場合があります。

例:「メイン」の「ECC モード」の項目を「使用しない」に設定します。 ↓ 「メイン」-「ECC モード」: 使用しない

### お問い合わせ先/ URL

本文中に記載されているお問い合わせ先や WWW の URL は 2000 年 5 月現在のものです。変 更されている場合は、FM インフォメーションサービスへお問い合わせください(→『修理 サービス網一覧表』参照)。

# カスタムメイドオプション

本文中の説明は、すべて標準仕様に基づいて記載されています。 そのため、カスタムメイドオプションを取り付けている場合、メモリ容量やハードディスク容 量などの記載が異なります。ご了承ください。

# 製品の呼びかた

本書に記載されている製品名称を、次のように略して表記します。

Microsoft® Windows® 98 operating system SECOND EDITION を、Windows98 と表記しています。 Microsoft<sup>®</sup> Windows NT<sup>®</sup> Server network Operating System Version 4.0 および Microsoft<sup>®</sup> Windows NT® Workstation Operating System Version 4.0 を、WindowsNT 4.0 または WindowsNT と表記して います。

Microsoft® Windows® 2000 Professinal を、Windows2000 と表記しています。 FMV-5533ML5 を、本パソコン、またはパソコン本体と表記しています。

# <span id="page-9-0"></span>警告ラベル/注意ラベル

本パソコンには警告ラベルおよび注意ラベルが貼ってあります。 警告ラベルや注意ラベルは、絶対にはがしたり、汚したりしないでください。

# 第 1 章

<span id="page-10-2"></span>1

# <span id="page-10-0"></span>はじめに

<span id="page-10-4"></span><span id="page-10-3"></span><span id="page-10-1"></span>各部の名称と働きや電源の入れかた/切りかた など、本パソコンをお使いになるうえで必要と なる基本操作や基本事項を説明しています。

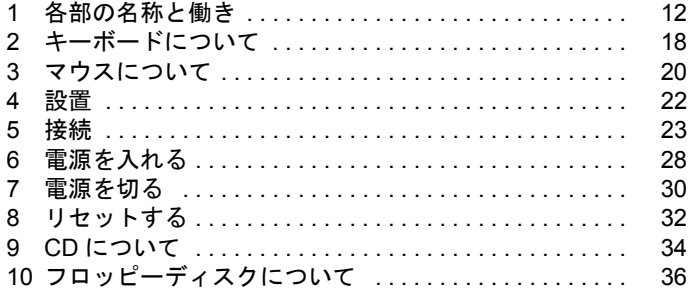

# <span id="page-11-0"></span>1 各部の名称と働き

ここでは、パソコン本体、マザーボードの各部の名称と働きを説明します。

<span id="page-11-1"></span>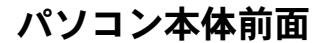

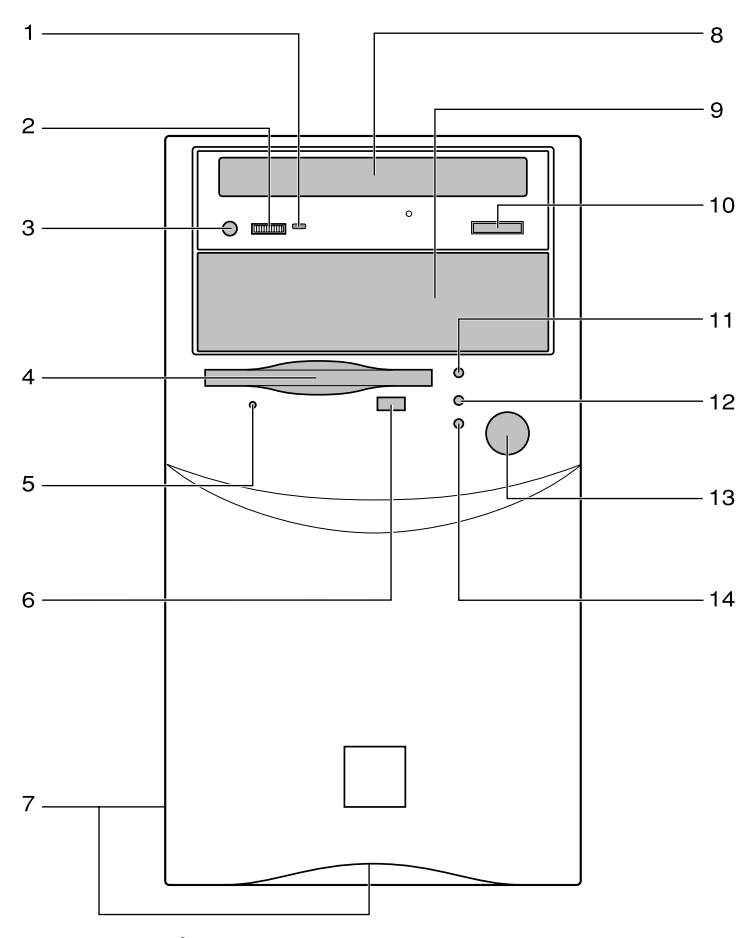

1 BUSY ランプ

CD-ROM からデータを読み込んでいるときや音楽 CD を再生しているときに点灯します。

#### **2 ヘッドホンボリューム (音楽 CD のみ)**

ヘッドホンを接続したときに、音量を調整します。

### 3 ヘッドホン端子 (音楽 CD のみ)

市販のヘッドホンで音楽 CD を聴くときに、ヘッドホンを接続します。

#### 4 フロッピーディスクドライブ

フロッピーディスクをセットしてデータを書き込んだり、読み出したりします。

### 5 フロッピーディスクアクセス表示ランプ

フロッピーディスクにデータを書き込んだり、フロッピーディスクからデータを読み出し たりしているときに点灯します。

- 6 フロッピーディスク取り出しボタン フロッピーディスクを取り出すときに押します。 フロッピーディスクアクセス表示ランプが点灯しているときは、押さないでください。
- 7 通風孔(側面およびフロントパネル下部) 冷却のために空気を取り込みます。
- 8 CD-ROM ドライブ

CD-ROM のデータやプログラムを読み出したり、音楽用 CD を再生したりします。

9 フロントアクセスベイ

内蔵ハードディスクや MO(光磁気ディスク)ドライブなどのフロントアクセスベイオプ ションを取り付けます。

10 EJECT ボタン

CD-ROM や音楽 CD をセットまたは取り出すときに押します。パソコン本体の電源が入っ ているときに使えます。BUSY ランプが点灯しているときは、押さないでください。

11 ハードディスクアクセス表示ランプ

ハードディスクにデータを書き込んだり、ハードディスクからデータを読み出したりして いるときに点灯します。

12 電源ランプ

パソコン本体に電源が入っているときに点灯します。 動作しているときは緑色に点灯します(スタンバイ時にも点灯)。

#### 13 電源スイッチ

パソコン本体の電源を入れるときや、スタンバイにするときに押します。

14 スリープランプ

スタンバイ時に、オレンジ色に点灯します。

# <span id="page-13-0"></span>パソコン本体背面

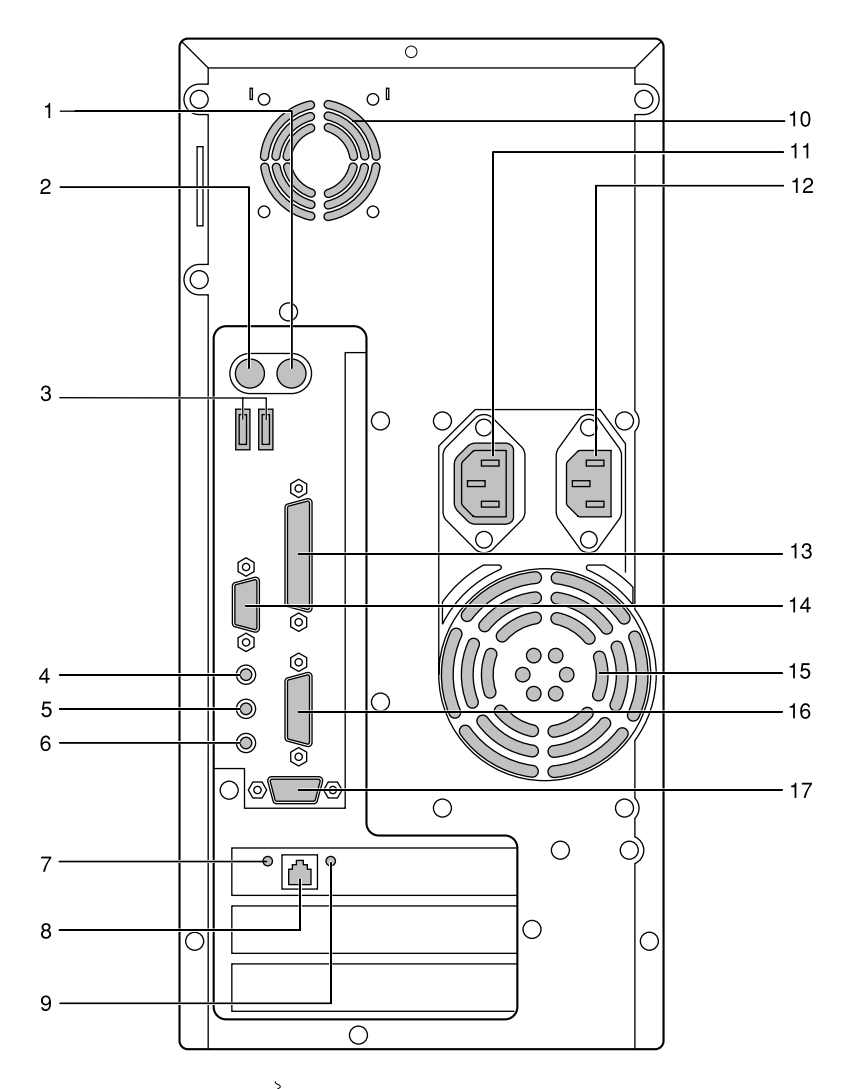

# 1 マウスコネクタ ( $\mathring{\boxdot}$ : MOUSE)

マウスを接続します。

# 2キーボードコネクタ ( : KEYBOARD)

キーボードを接続します。

3 USB コネクタ

USB 規格の周辺装置を接続します。接続に関しては、「USB について([Windows98/2000](#page-107-3) モ [デル\)」](#page-107-3)(→ [P.108](#page-107-3))をご覧ください。

4 LINE OUT 端子

アンプ付スピーカーを接続します。

## 5 LINE IN 端子

オーディオ機器の出力端子を接続します。

6 マイク端子 市販のコンデンサマイクを接続します。

7 100BASE-TX ランプ

100BASE-TX 規格のスピードでデータ転送しているときに点灯します。

8 LAN コネクタ

LAN ケーブルを接続します。

9 Link ランプ

リンクが確立しているときに点灯します。

#### 10 通風孔

パソコン本体内部の熱を逃がすための開孔部です。ふさがないでください。

#### 11 アウトレット

ディスプレイの電源ケーブルを接続します。

#### 12 インレット

パソコン本体の電源ケーブルを接続します。

#### 13 パラレルコネクタ

プリンタやスキャナなどのケーブルを接続します。 パラレルポートともいいます。

#### 14 CRT コネクタ

ディスプレイケーブルを接続します。

15 通風孔

パソコン本体内部の熱を逃がすための開孔部です。ふさがないでください。

#### 16 MIDI/JOYSTICK 端子

MIDI ケーブルやジョイスティックを接続します。

#### 17 シリアルコネクタ

デジタルカメラ、ターミナルアダプタなどの、RS-232C 規格に対応した機器のケーブルを 接続します。D-SUB9 ピンのケーブルが使えます。シリアルポートともいいます。

# <span id="page-15-0"></span>パソコン本体内部

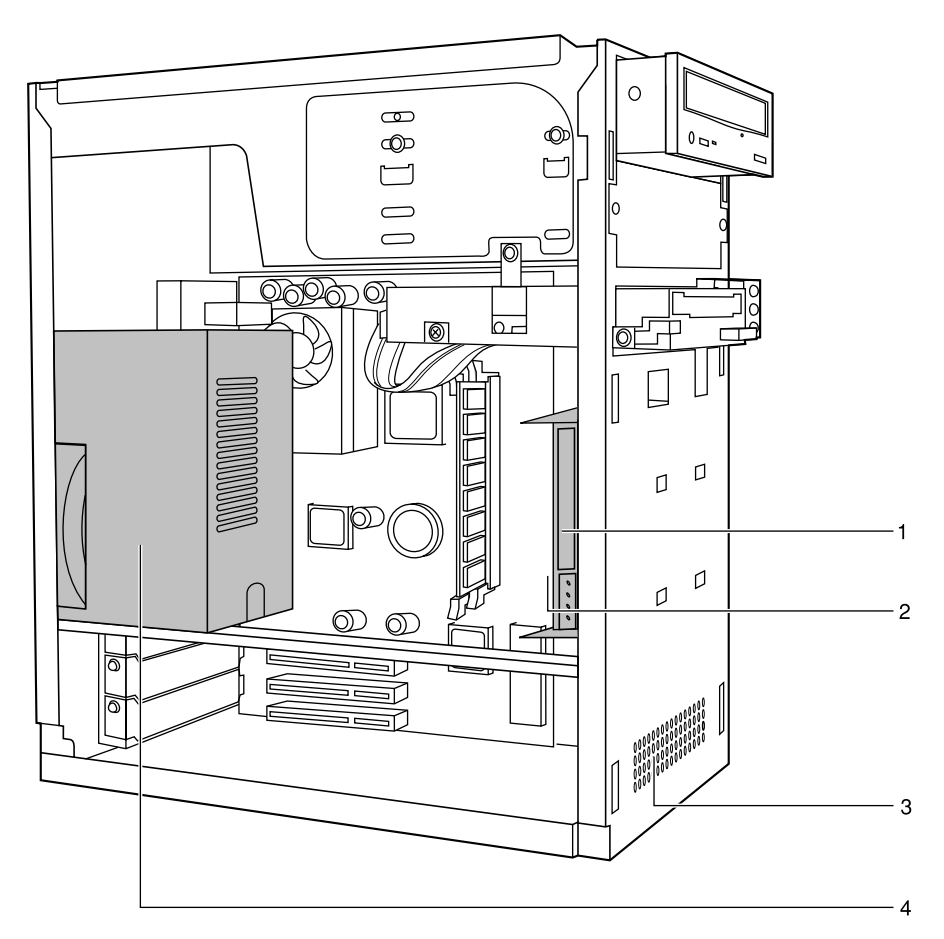

### 1 内蔵ハードディスク

IDE 規格のハードディスクが取り付けられています。より大容量のハードディスクに交換 することもできます。

# 2 内蔵ハードディスクベイ

IDE 規格の内蔵ハードディスクを取り付けます。

3 通風孔

パソコン本体内部の熱を逃がすための開孔部です。 ふさがないでください。

4 電源ユニット

# <span id="page-16-0"></span>マザーボード

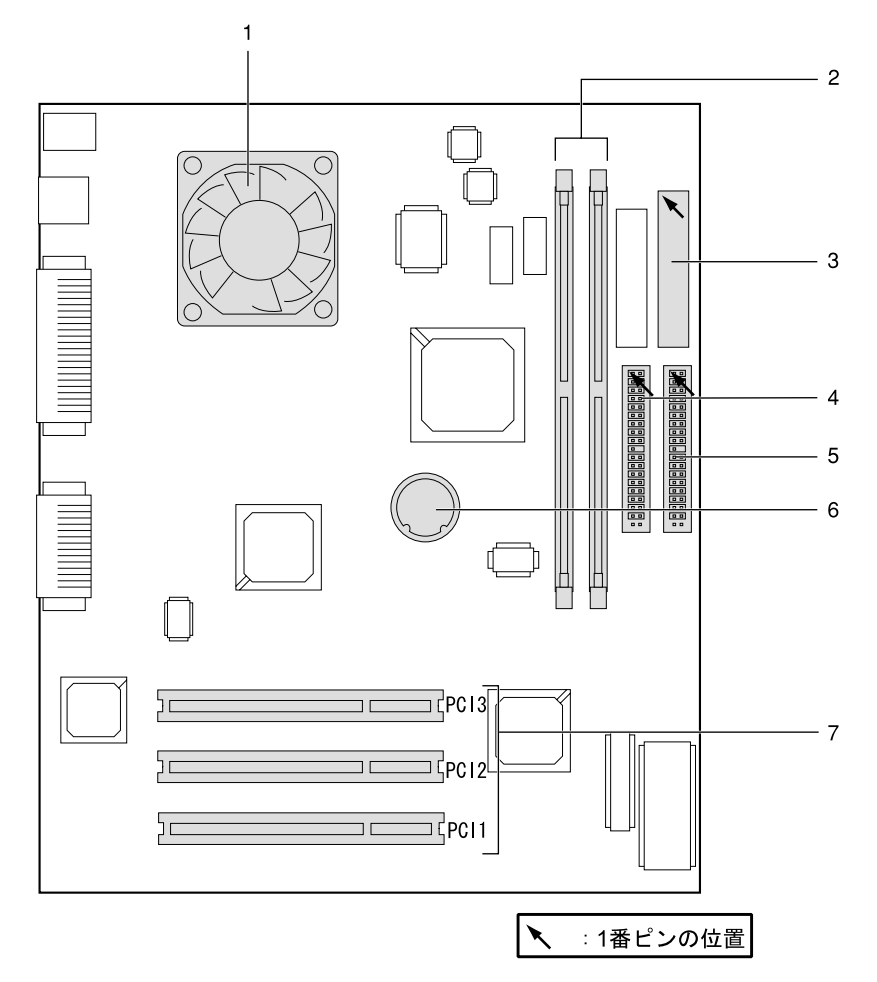

1 CPU (CPU FAN の下にあります)

#### 2 DIMM スロット

メモリを取り付けます。図中左から DIMM1、DIMM2 と並んでいます。

3 フロッピーコネクタ

フロッピーディスクドライブのケーブルを接続します。

### 4 セカンダリ IDE コネクタ

CD-ROM ドライブのケーブルを接続します。

# 5 プライマリ IDE コネクタ

OS が起動するハードディスクのケーブルを接続します。

#### 6 内蔵バッテリ

本パソコンのセットアップ値を保存するためのバッテリです。標準の使用状態で約 5 年間 お使いになれます。

7 PCI コネクタ PCI カードを取り付けます。図中下から、PCI1 ~ 3 と並んでいます。

# <span id="page-17-0"></span>2 キーボードについて

ここでは、キーボード(109 日本語キーボード)のキーの役割を説明します。

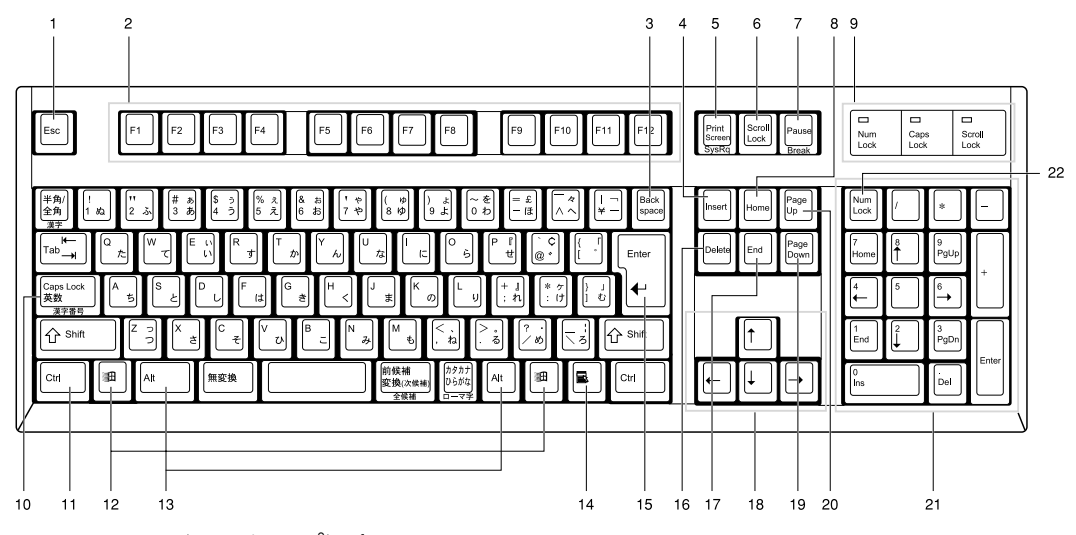

- 1 Esc (エスケープ) キー ソフトウェアの実行中の動作を終了します。
- 2 F(ファンクション)キー アプリケーションごとにいろいろな役割が割り当てられます。
- 3 Back space (バックスペース) キー カーソルを左へ移動し、文字を削除するときに押します。
- 4 Insert (インサート) キー 文字の挿入/上書きの切り替えをするときに押します。
- 5 Print Screen (プリントスクリーン)キー 画面のハードコピーを取るときに押します。
- 6 Scroll Lock (スクロールロック) キー 画面のスクロールを禁止するときに押します。
- 7 Pause  $($ ポーズ) キー

ハードコピーの出力などの操作を、一時的に止めるときに押します。

8 Home $(†-4)$   $\uparrow$ 

カーソルを行の最初や文書の最初に、一度に移動するときに押します。

9 インジケータ

【Num Lock】キー、【Shift】+【Caps Lock 英数】キー、【Scroll Lock】キーを押すと点灯し、 各キーが機能する状態になります。再び押すと消え、各キーの機能が解除されます。

10 Caps Lock (キャプスロック)、英数キー

アルファベットを入力するときに使います。 【Shift】+【Caps Lock 英数】キーで大文字/小文字を切り替えます。 11 Ctrl (コントロール) キー 他のキーと組み合わせて使います。アプリケーションごとに機能が異なります。 12 Windows(ウィンドウズ)キー 「スタート」メニューを表示するときに押します。 13 Alt (オルト) キー 他のキーと組み合わせて使います。アプリケーションごとに機能が異なります。 14 Application (アプリケーション) キー マウスの右クリックと同じ役割をします。 選択した項目のショートカットメニューを表示するときに押します。 15 Enter (エンター) キー リターンキーまたは改行キーとも呼ばれます。 文を改行したり、コマンドを実行したりします。 16 Delete $(\vec{r}$ リート) キー 文字を削除するときに押します。また、【Ctrl】キーと【Alt】キーを一緒に押すと、本パ ソコンをリセットできます。 17 End (エンド) キー カーソルを行の最後や文書の最後に、一度に移動するときに押します。 18 カーソルキー カーソルを移動します。 19 Page Down (ページダウン) キー 次の画面に切り替えるときに押します。 **20** Page Up  $($ ページアップ) キー 前の画面に切り替えるときに押します。 21 テンキー 「Num Lock」インジケータ点灯時に数字が入力できます。 「Num Lock」インジケータ消灯時にキー下段に刻印された機能が有効になります。 22 Num Lock (ニューメリカルロック) キー テンキーの機能を切り替えるときに押します。

# $P$  POINT

▶ キーボード底面にあるチルトフットを起こすと、キーボードに角度をつけることがで きます。

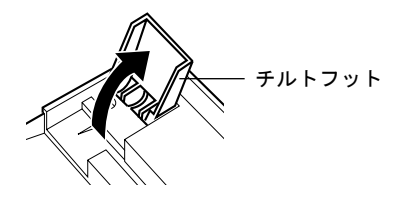

# <span id="page-19-0"></span>3 マウスについて

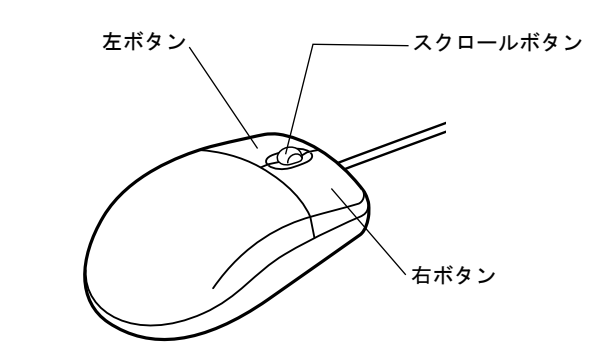

# $P$  POINT

▶ マウスは、定期的にクリーニングを行ってください (→ [P.97](#page-96-1))。

# <span id="page-19-1"></span>マウスの使いかた

# マウスの動かしかた

マウスの左右のボタンに指がかかるように手をのせ、机の上などの平らな場所で滑らせるよう に動かします。マウスの動きに合わせて、画面上の矢印(これを「マウスポインタ」といいま す)が同じように動きます。画面を見ながら、マウスを動かしてみてください。

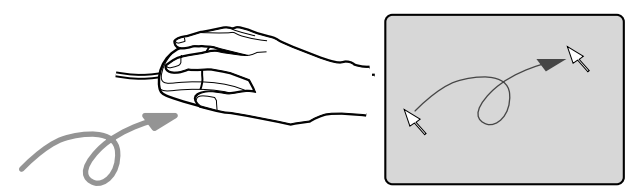

# ボタンの操作

● クリック

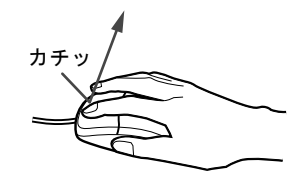

マウスの左ボタンを 1 回カチッと押します。 また、右ボタンをカチッと押すことを「右クリック」といいます。 ● ダブルクリック

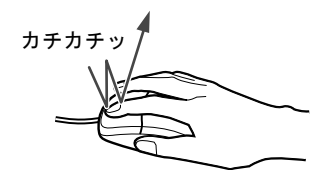

マウスの左ボタンを 2 回連続してカチカチッと押します。

 $\bullet$  ポイント

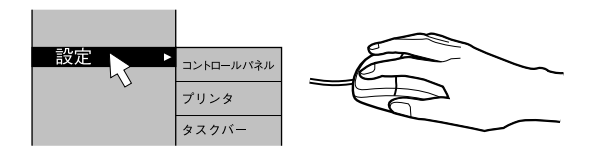

マウスポインタをメニューなどに合わせます。マウスポインタを合わせたメニューの下に 階層がある場合(メニューの右端に■が表示されています)、そのメニューが表示されます。

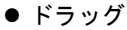

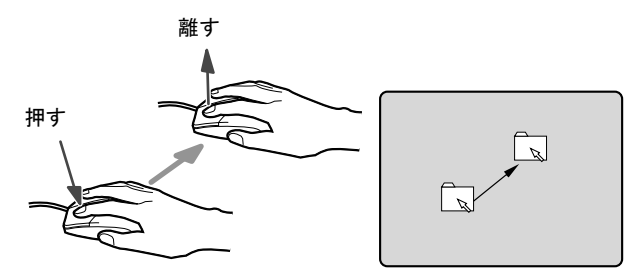

マウスの左ボタンを押したままマウスを移動し、希望の位置でボタンを離します。

- スクロール
	- スクロールボタンを前後に操作することで、ウィンドウ内の表示をスクロールさせるこ とができます。また、第 3 のボタンとして、押して使うこともできます。
	- スクロール機能は、対応したアプリケーションで使うことができます。

# $P$  POINT

▶ 上記のボタン操作は、「マウスのプロパティ」ダイアログボックスで「右利き用」に設 定した場合の操作です。

# <span id="page-21-0"></span>4 設置

本パソコンの設置方法、および場所について説明します。

# <span id="page-21-1"></span>設置する場所について

本パソコンを設置する場合は、次の場所は避けてください。

- 湿気やほこり、油煙の多い場所
- 通気性の悪い場所
- 火気のある場所
- 風呂場、シャワー室などの水のかかる場所
- ●直射日光の当たる場所や、暖房器具の近くなど、高温になる場所
- 10 ℃未満の低温になる場所
- 電源ケーブルに足がひっかかる場所
- ●テレビやスピーカーの近くなど、強い磁界が発生する場所
- 振動の激しい場所や傾いた場所など、不安定な場所

# <span id="page-21-2"></span>設置例

本パソコンは次のように設置してください。

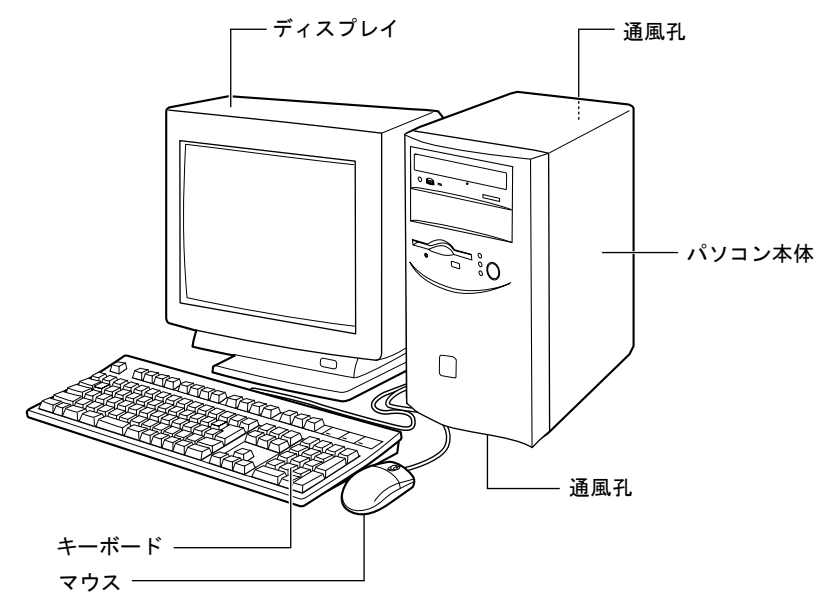

 $P$  POINT

▶ パソコン本体の側面、底面および背面の通風孔をふさがないように設置してください。

# <span id="page-22-0"></span>5 接続

パソコン本体に、ディスプレイ、キーボード、電源ケーブルなどを接続します。

# 警告

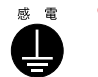

● アース接続が必要な装置は、電源を入れる前に、必ずアース接続をしてください。 アース接続をしないと、感電のおそれがあります。 また、アース線は、ガス管には絶対に接続しないでください。 火災の原因となります。

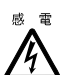

● ディスプレイ、キーボード、マウス、LAN ケーブル、電源ケーブルの取り付けや取り外しを 行う場合は、パソコン本体および接続されている装置の電源スイッチを切り、電源プラグを コンセントから抜いたあとに行ってください。 感電の原因となります。

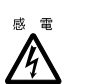

● ディスプレイ、キーボード、マウスを取り付ける場合は、弊社純正品をお使いください。 感電・火災または故障の原因となることがあります。

# 注意

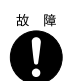

● ケーブルの接続は、間違いがないようにしてください。 誤った接続状態でお使いになると、パソコン本体および周辺装置が故障する原因となること があります。

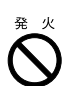

● サービスコンセントがある装置の場合は、マニュアルに記載されていない装置をサービスコ ンセントに接続しないでください。 火災・故障の原因となることがあります。

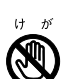

● プリント板上の部品には、指定された場所以外には手を触れないでください。 けがをするおそれがあります。また、故障の原因となることがあります。

# <span id="page-23-0"></span>ディスプレイ/キーボード/マウス/ LAN ケーブルの接続

# $P$ POINT

- ▶ ここでは、ディスプレイの電源をパソコン本体からとる場合の接続方法について説明 しています。この場合、ディスプレイに添付の電源ケーブルは使いません。
- ▶ LAN ケーブルは、別売のツイストペアケーブルをご購入のうえ、お使いください。
- ▶ 接続の際にコアを取り付ける必要があります。取り付けの方法については「[コアの取](#page-112-3) [り付けについて](#page-112-3)」(→ [P.113](#page-112-3))をご覧ください。

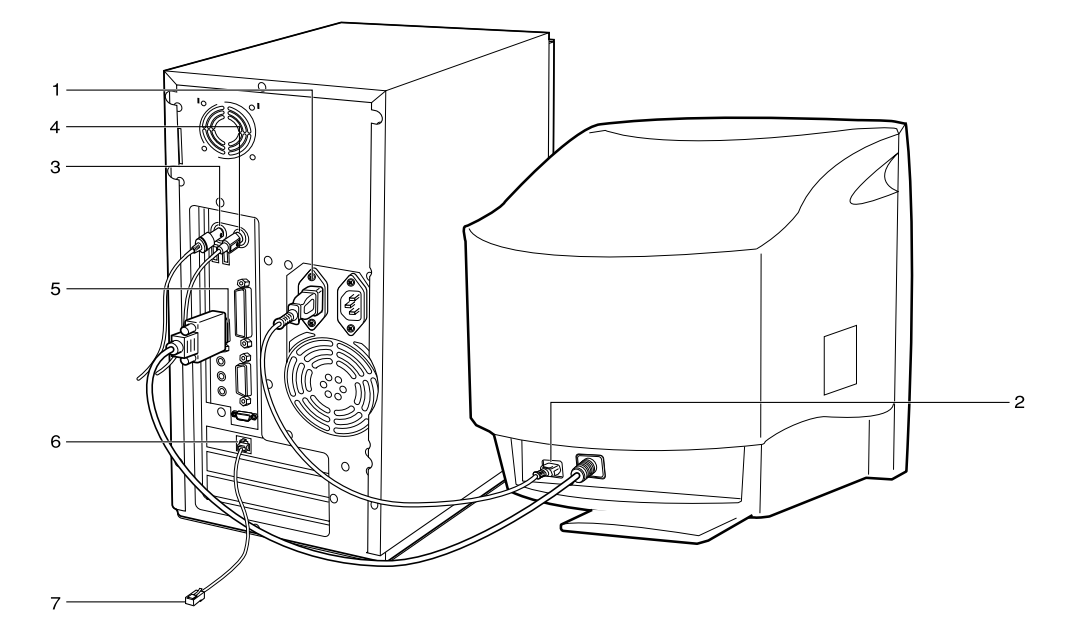

# *1* 電源ケーブルをアウトレットに接続します。 添付の電源ケーブル(ディスプレイ用)の片方のプラグを、パソコン本体のアウトレッ トに接続します。

#### *2* 電源ケーブルをディスプレイに接続します。

添付の電源ケーブル(ディスプレイ用)の片方のプラグを、ディスプレイ背面のイン レットに接続します。

#### *3* キーボードを接続します。

キーボードケーブルのコネクタに刻印されているマークの面を右側に向けて、キーボー ドコネクタの色とパソコン本体背面のキーボードラベルの色が合うように接続します。

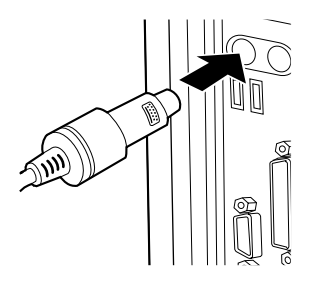

### *4* マウスを接続します。

マウスケーブルのコネクタに刻印されているマークの面を右側に向けて、マウスコネク タの色とパソコン本体背面のマウスラベルの色が合うように接続します。

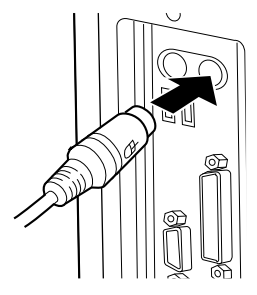

### *5* ディスプレイケーブルをパソコン本体に接続します。

ディスプレイケーブルのコネクタを、パソコン本体背面のディスプレイコネクタに接続 して、ディスプレイケーブルのコネクタのネジを締めます。

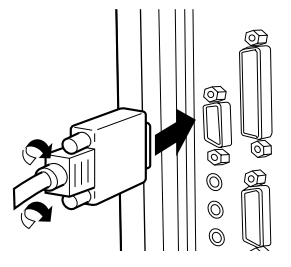

## *6* LAN ケーブルを接続します。

別売のツイストペアケーブルの片方のコネクタを、パソコン本体背面の LAN コネクタ に接続します。

### *7* LAN ケーブルをネットワークに接続します。

別売のツイストペアケーブルの片方のコネクタを、ハブユニットのコネクタに接続しま す。

# <span id="page-25-0"></span>電源ケーブルの接続

ディスプレイなどの周辺装置を接続したら、次の点に注意して電源ケーブルを接続してくださ い。

- ●濡れた手でプラグを抜き差ししないでください。
- 電源ケーブルを傷つけたり、加工したりしないでください。
- 重いものを乗せたり、引っ張ったり、無理に曲げたり、ねじったり、加熱したりしないで ください。
- 電源ケーブルやプラグが傷んだとき、コンセントの差し込み口がゆるいときは、お使いに ならないでください。
- プラグの電極、およびコンセントの差し込み口にほこりが付着している場合は、かわいた 布でよく拭いてください。
- 電源ケーブルは、家庭用電源 (AC100V) に接続してください。

### $P$  POINT

- ▶ 電源ケーブルは、タコ足配線をしないでください。また、キーボードケーブルやマウ スケーブルとからまないようにしてください。
- ●近くで雷が起きたときは、プラグをコンセントから抜いてください。
- 2 ピンのコンセントに接続する場合は、添付のアダプタプラグを使い、必ずアース線を接続 してください。
- プラグを抜くときは電源ケーブルを引っ張らず、必ずプラグを持って抜いてください。
- ●プラグは、コンセントの奥まで確実に差し込んでください。
- 長期間お使いにならないときは、安全のため必ずプラグをコンセントから抜いてください。

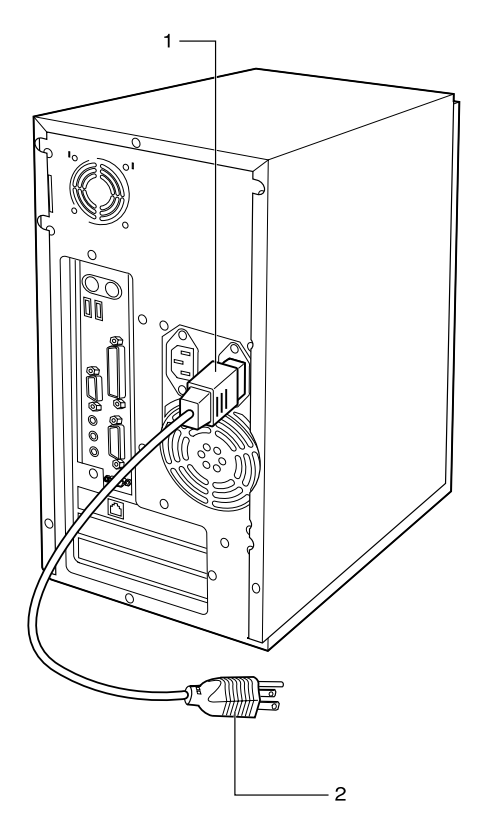

*1* 電源ケーブルのプラグをインレットに接続します。

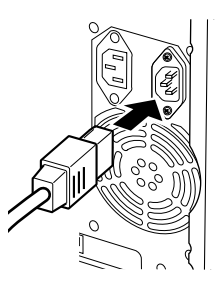

*2* 電源ケーブルのプラグをコンセント(AC100V)に接続します。 片方のプラグを、コンセントに接続します。コンセントが 2 ピンの場合は、添付のアダ プタプラグを取り付けてから、コンセントに接続します。 アダプタプラグに付いているアース線を、アース端子のネジにネジ止めします。

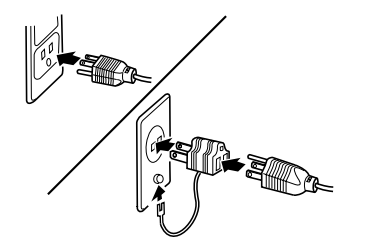

# <span id="page-27-0"></span>6 電源を入れる

ここでは、電源の入れかたについて説明します。

# <span id="page-27-1"></span>電源を入れるときの注意事項

- 画面に何も表示されない場合は、ディスプレイのケーブルが正しく接続されているか確認 してください。
- また、画面が中央に表示されない場合は、ディスプレイ側で調整してください。
- 自己診断 (POST) の結果、異常があればエラーメッセージ (→ [P.87](#page-86-3)) が表示されます。
- ディスプレイの電源ケーブルを本パソコンに接続している場合、ディスプレイの電源は本 パソコンの電源と連動して入ります。そのため、ディスプレイの電源スイッチは一度押し ておけば、以後操作する必要はありません。次回からは[手順](#page-28-0) 2 の本体の電源スイッチを押 すだけで電源が入ります。
- 電源を切ったあと、すぐに電源を入れる場合、または電源を入れたあと、すぐに電源を切 る場合は、10 秒間ほど間隔をあけてから行ってください。
- Windows の起動および終了画面、省雷力機能からの復帰時など、画面表示の開始や表示モー ドの切り替わりのときに、一時的に画面が乱れたり、横線が見えることがありますが、故 障ではありません。

# <span id="page-27-2"></span>電源の入れかた

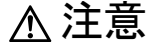

電源を入れたら、持ち運んだり、衝撃や振動を与えたりしないでください。 故障の原因となります。

*1* ディスプレイなどの周辺機器の電源スイッチを押します。

この時点では、画面には何も表示されません。

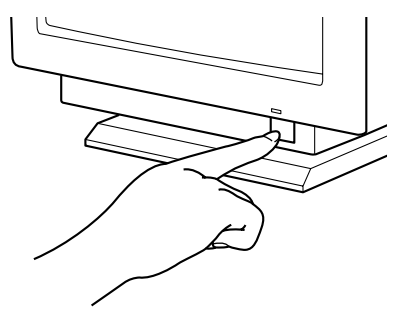

# <span id="page-28-0"></span>*2* 本体の電源スイッチを押します。

ディスプレイと本体の電源ランプが点灯します。

電源が入ると、ディスプレイに「FUJITSU」のロゴが表示され、しばらくするとシステ ムが起動されます(「FUJITSU」のロゴが表示されている間に自己診断が行われていま す)。

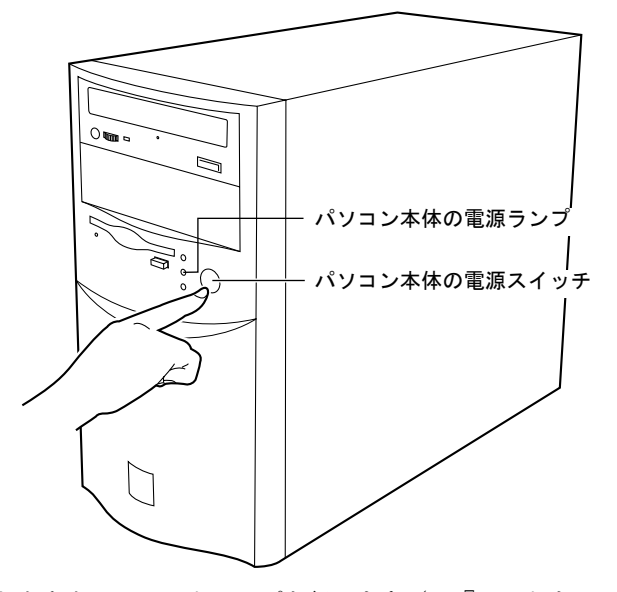

電源を入れたあとは、セットアップを行います(→『ソフトウェアガイド』参照)。

# <span id="page-29-0"></span>7 電源を切る

ここでは、電源の切りかたについて説明します。

# <span id="page-29-1"></span>電源を切るときの注意事項

- 電源を切る前に、すべての作業を終了し、データを保存してください。
- 電源を切る前に、フロッピーディスクやハードディスクのアクセス表示ランプ(→ [P.12](#page-11-1))が 消えていることを確認してください。点灯中に電源を切ると、作業中のデータが保存でき なかったり、フロッピーディスクやハードディスク内部のデータが破壊されたりする可能 性があります。
- BIOS セットアップの「詳細」-「省電力設定」-「省電力モード」を「使用しない」に設 定すると、OS をシャットダウンしたあと、パソコン本体の電源が自動的に切れません[\(→](#page-77-0) [P.78](#page-77-0))。
- 自己診断 (POST) 時に電源を切ることはできません。OS が完全に起動されてから、後述の 手順で切ってください。
- 本パソコンが動作しなくなった場合や、BIOS セットアップで「詳細」-「省電力設定」-「電源スイッチ」:スタンバイ(→ [P.80](#page-79-0))に設定している場合、電源スイッチを 4 秒以上押 し続けて電源を切ることができます。その場合、次回に限り電源スイッチ以外の手段(LAN 経由など)で電源を入れることができなくなります。

# <span id="page-29-2"></span>電源の切りかた

### Windows98 の場合

- *1* 「スタート」ボタン→「Windows の終了」の順にクリックします。 「Windows の終了」ダイアログボックスが表示されます。
- *2* 「電源を切れる状態にする」をクリックし、「OK」をクリックします。 電源が自動的に切れます。

# WindowsNT の場合

- *1* 「スタート」ボタン→「シャットダウン」の順にクリックします。 「Windows のシャットダウン」ダイアログボックスが表示されます。
- *2* 「コンピュータをシャットダウンする」をクリックし、「はい」をクリックします。 電源が自動的に切れます。

# $P$  POINT

- ▶ 次のように電源を切ることもできます。
	- 1 【Ctrl】+【Alt】+【Delete】キーを押します。 「Windows NT のセキュリティ」ダイアログボックスが表示されます。 2 「シャットダウン」をクリックします。
	- 「コンピュータのシャットダウン」ダイアログボックスが表示されます。
	- 3 「シャットダウン後、電源を切る」をクリックし、「OK」をクリックします。 電源が自動的に切れます。

# Windows2000 の場合

- *1* 「スタート」ボタン→「シャットダウン」の順にクリックします。 「Windows のシャットダウン」ダイアログボックスが表示されます。
- *2* 「シャットダウン」を選択し、「OK」をクリックします。 電源が自動的に切れます。

# $P$  POINT

- ▶ 次のように電源を切ることもできます。
	- 1 【Ctrl】+【Alt】+【Delete】キーを押します。 「Windows のセキュリティ」ダイアログボックスが表示されます。
	- 2 「シャットダウン」をクリックします。 「Windows のシャットダウン」ダイアログボックスが表示されます。
	- 3 「シャットダウン」を選択し、「OK」をクリックします。 電源が自動的に切れます。

# <span id="page-31-0"></span>8 リセットする

ソフトウェアをインストールした場合や、使用中のソフトウェアがなんらかの理由 で動かなくなった場合などに、リセットを行います。ここでは、リセットの方法に ついて説明します。

# $P$  POINT

▶ リセットすると、メモリ内のデータが消失します。リセットする前に、必要なデータ は保存してください。

# <span id="page-31-1"></span>リセットの方法

### Windows98 の場合

- *1* 「スタート」ボタン→「Windows の終了」の順にクリックします。 「Windows の終了」ダイアログボックスが表示されます。
- *2* 「再起動する」をクリックし、「OK」をクリックします。 本パソコンがリセットされます。

### $P$  POINT

- ▶ Windows98 上のものがすべて動かなくなってしまった場合は、次のリセットを行って ください。
	- 1 【Ctrl】+【Alt】+【Delete】キーを押します。 「プログラムの強制終了」ダイアログボックスが表示されたら、メッセージにした がって操作してください。

# WindowsNT の場合

- *1* 「スタート」ボタン→「シャットダウン」の順にクリックします。 「Windows のシャットダウン」ダイアログボックスが表示されます。
- *2* 「コンピュータを再起動する」をクリックし、「はい」をクリックします。 本パソコンがリセットされます。

### $\triangleright$  POINT

- ▶ 次のようにリセットすることもできます。
	- 1 【Ctrl】+【Alt】+【Delete】キーを押します。 「Windows NT のセキュリティ」ダイアログボックスが表示されます。
	- 2 「シャットダウン」をクリックします。 「コンピュータのシャットダウン」ダイアログボックスが表示されます。
	- 3 「シャットダウン後、再起動する」をクリックし、「OK」をクリックします。 本パソコンがリセットされます。

# Windows2000 の場合

- *1* 「スタート」ボタン→「シャットダウン」の順にクリックします。 「Windows のシャットダウン」ダイアログボックスが表示されます。
- *2* 「再起動」を選択し、「OK」をクリックします。

本パソコンがリセットされます。

# $P$  POINT

- ▶ 次のようにリセットすることもできます。
	- 1 【Ctrl】+【Alt】+【Delete】キーを押します。 「Windows のセキュリティ」ダイアログボックスが表示されます。
	- 2 「シャットダウン」をクリックします。 「Windows のシャットダウン」ダイアログボックスが表示されます。
	- 3 「再起動」を選択し、「OK」をクリックします。 本パソコンがリセットされます。

# <span id="page-33-0"></span>9 CD について

本パソコンには、CD-ROM ドライブが内蔵されています。ここでは、CD の取り扱 いやセット方法、取り出し方法について説明します。

# <span id="page-33-1"></span>取り扱い上の注意

故障の原因となりますので、CD をお使いになるときは、次の点に注意してください。

- ●レーベル面(印刷側)にボールペンや鉛筆などで字を書かないでください。また、ラベル などは貼らないでください。
- ●データ面をさわったり、傷をつけたりしないでください。
- ●曲げたり、重いものを乗せたりしないでください。
- 汚れたり、水滴がついたりした場合は、かわいた柔らかい布で中央から外側にむかって拭 いてください(クリーナーなどはお使いにならないでください)。
- コーヒーなどの液体がかからないようにしてください。
- 高温や低温の場所に保管しないでください。
- 湿気やほこりの多い場所に保管しないでください。

# $P$  POINT

- ▶ CD-ROM は、音楽用 CD (コンパクトディスク)に、音の代わりにパソコンの情報(文 字など)を保存したものです。ROM とは、「Read Only Memory」の略で、読み取り専 用という意味です。本パソコンでは、CD-ROM の情報を読み取ることはできますが、 書き込むことはできません(カスタムメイドオプションで CD-R/RW を選択した場合 を除く)。
- ▶ 本パソコンでは、下図のマークがついた CD をご利用になれます。

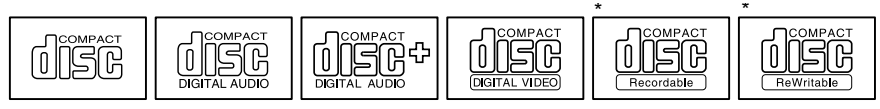

<sup>\*</sup> 印のついた CD は、CD-R/RW ドライブをお使いの場合に、書き込みができます。

# <span id="page-34-0"></span>CD をセットする/取り出す

- CD のセット
	- *1* EJECT ボタンを押します。

CD をセットするトレーが出てきます。

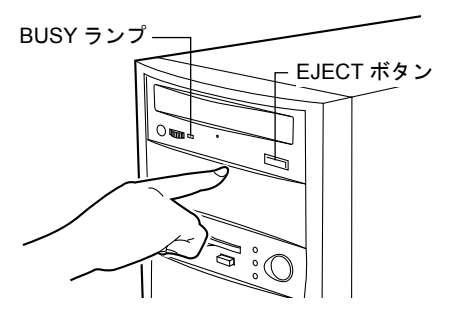

*2* CD のレーベル面を上にして、トレーの中央に置きます。

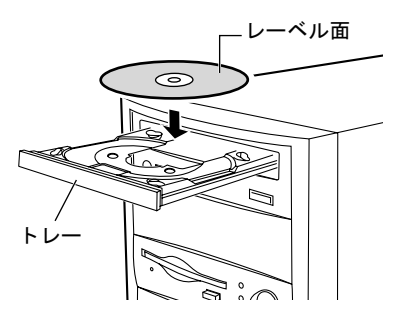

*3* EJECT ボタンを押します。

トレーが本体に入り、CD がセットされます。

# $P$  POINT

▶ CD をセットすると、BUSY ランプが点灯します。BUSY ランプが消えるのを確認して から、次の操作に進んでください。

#### ■ CD の取り出し

CD の取り出しは、BUSY ランプが消えているのを確認してから、前述のように EJECT ボタン を押して行ってください。

# <span id="page-35-0"></span>10 フロッピーディスクについて

フロッピーディスクは、プログラムや情報を保存するための媒体です。ここでは、フ ロッピーディスクの取り扱いやセット方法、取り出し方法について説明します。

# <span id="page-35-1"></span>取り扱い上の注意

故障の原因となりますので、フロッピーディスクをお使いになるときは、次の点に注意してく ださい。

- コーヒーなどの液体がかからないようにしてください。
- シャッタを開いて中のディスクにさわらないでください。
- ●曲げたり、重いものを乗せたりしないでください。
- ●磁石などの磁気を帯びたものを近づけないでください。
- 固い床などに落とさないでください。
- 高温や低温の場所に保管しないでください。
- 湿気やほこりの多い場所に保管しないでください。
- ラベルを何枚も重ねて貼らないでください(ドライブにつまる原因になります)。
- 結露、または水滴がつかないようにしてください。

# <span id="page-35-2"></span>フロッピーディスクをセットする/取り出す

### $P$  POINT

- ▶ DOS/Vフォーマット済みのフロッピーディスクをお使いください。その他のフロッピー ディスクをお使いになると、動作が保証されません。
- フロッピーディスクのセット
	- *1* 矢印のある面を上に向け、シャッタのある側から、フロッピーディスクドライ ブに差し込みます。

「カシャッ」と音がして、フロッピーディスク取り出しボタンが飛びだします。

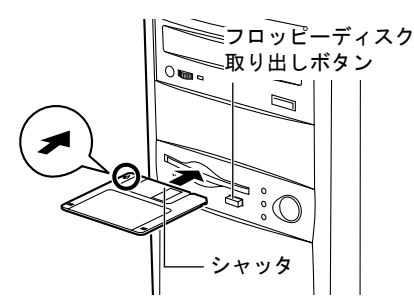
- フロッピーディスクの取り出し
	- *1* フロッピーディスクアクセス表示ランプが消えていることを確認します。

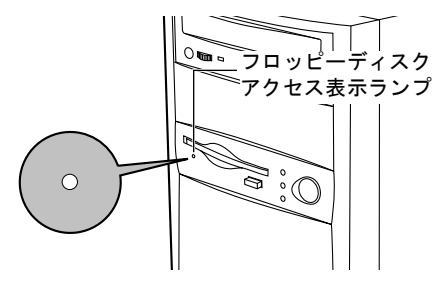

### $P$  POINT

- ▶ フロッピーディスクアクセス表示ランプの点灯中に、フロッピーディスクを取り出さ ないでください。データが破壊される可能性があります。
- *2* フロッピーディスク取り出しボタンを押します。

フロッピーディスクが出てきます。

第1章 はじめに

## 第 2 章

2

# ハードウェアについて

本パソコンに取り付けられている(取り付け可 能な)機器について、基本的な取り扱いかたな どを説明しています。

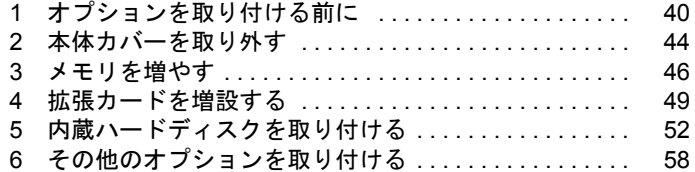

## <span id="page-39-0"></span>1 オプションを取り付ける前に

ここでは、オプションの概要について説明します。

## オプションとは

本パソコンは、さまざまなオプションを接続・内蔵して機能を拡張できます。 オプションの中には、機種によってはお使いになれないものがあります。 ご購入の前に「システム構成図」をご覧になり、そのオプションが使えるかどうかを確認して ください。

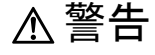

● オプション機器を接続する場合には、弊社推奨品以外の機器は接続しないでください。 感電・火災または故障の原因となります。

注意

/կ\

● オプション類の取り付け、取り外しを行う際は、マニュアルに指定された場所以外のネジは、 外さないでください。

指定された場所以外のネジを外すと、けがをするおそれがあり、また、故障の原因となるこ とがあります。

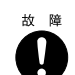

Ñ

● ケーブル類の接続は本書をよく読み、接続時に間違いがないようにしてください。 誤った接続状態でお使いになると、本パソコンおよび周辺機器が故障する原因となることが あります。

## 取り扱い上の注意

内蔵オプションを取り付けるときは、次の点に注意してください。

- 作業を行う前に、パソコン本体および接続されている装置の電源スイッチを切り、電源プ ラグをコンセントから抜いてください。
- 電源を切った直後は、パソコン内部の部品やユニットが熱くなっています。内蔵オプショ ンの取り付けや取り外しを行う場合は、電源を切ったあと 10 分程待ってから、作業を始め てください。
- 電源ユニット(パソコン内部の背面側にある箱の形状をした装置)は分解しないでくださ い。
- 内部のケーブル類や装置を傷つけたり、加工したりしないでください。
- 内蔵オプションは、基板や半田づけした部分がむきだしになっています。これらの部分は、 人体に発生する静電気によって損傷を受ける場合があります。取り扱う前に、一度金属質 の物に手を触れて静電気を放電してください。
- ●基板表面や半田づけの部分に触れないように、金具の部分や、基板の縁を持つようにして ください。
- 弊社純正品以外のオプションの取り付けや分解を行った場合は、保証の対象外となります。

## オプションの取り付け位置

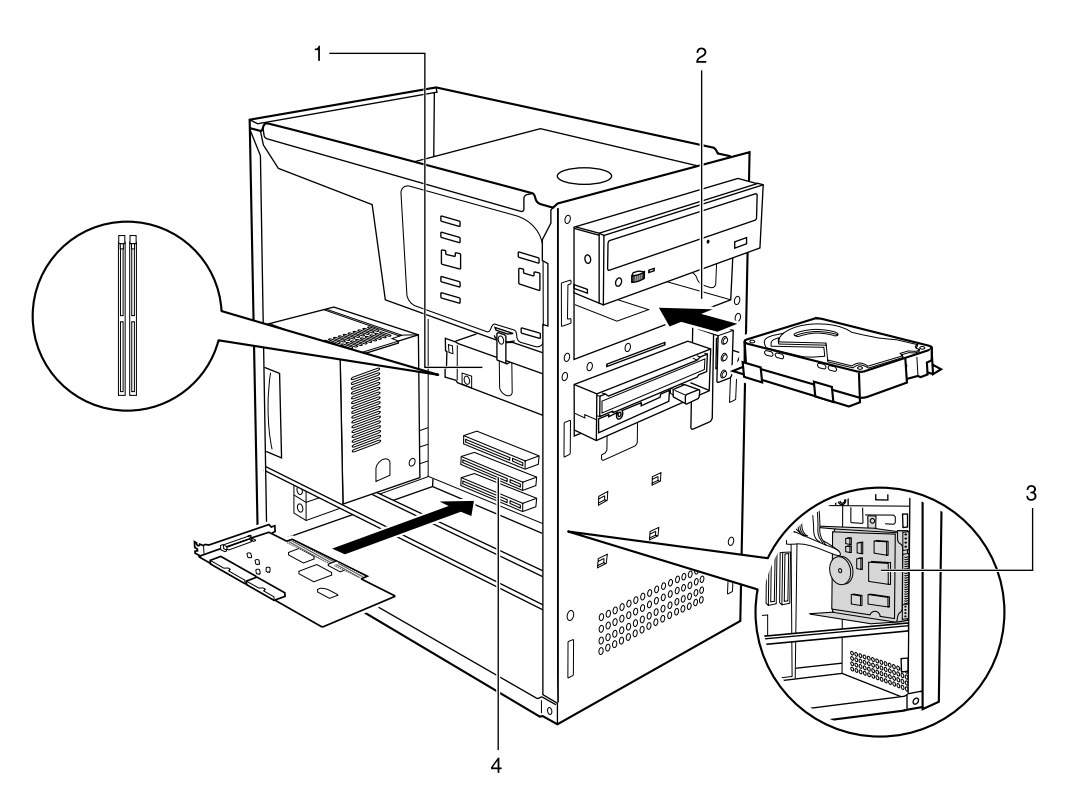

#### 1 メモリスロット

メモリを取り付けます。

メモリを増やすと、一度に読み込めるデータの量が増え、パソコンの処理能力があがりま す。

#### 2 フロントアクセスベイ

内蔵フロッピーディスクドライブ、内蔵 SCSI オプション(光磁気ディスクドライブなど)、 内蔵ハードディスク (IDE 規格)を取り付けます。

フロントアクセスベイオプションは、外付けタイプの装置と異なり、電源をパソコン本体 からとるため、コンセントを必要としません。また、省スペースというメリットもありま す。

#### 3 内蔵ハードディスクベイ

内蔵ハードディスク (IDE 規格)を取り付けます。

#### 4 拡張カードスロット

拡張カードを取り付けます。たとえば、SCSI(スカジー)カードを取り付ければ、SCSI 規格のハードディスクや光磁気ディスクドライブを取り付けられるようになります。

## フロントアクセスベイオプションについて

内蔵ハードディスク、光磁気ディスクドライブ、CD-ROM ドライブ、フロッピーディスクド ライブなどのフロントアクセスベイオプションを取り付ける方法を説明します。フロントアク セスベイオプションは外付けタイプの装置と異なり、電源をパソコン本体からとるためコンセ ントを必要としません。また、省スペースというメリットもあります。

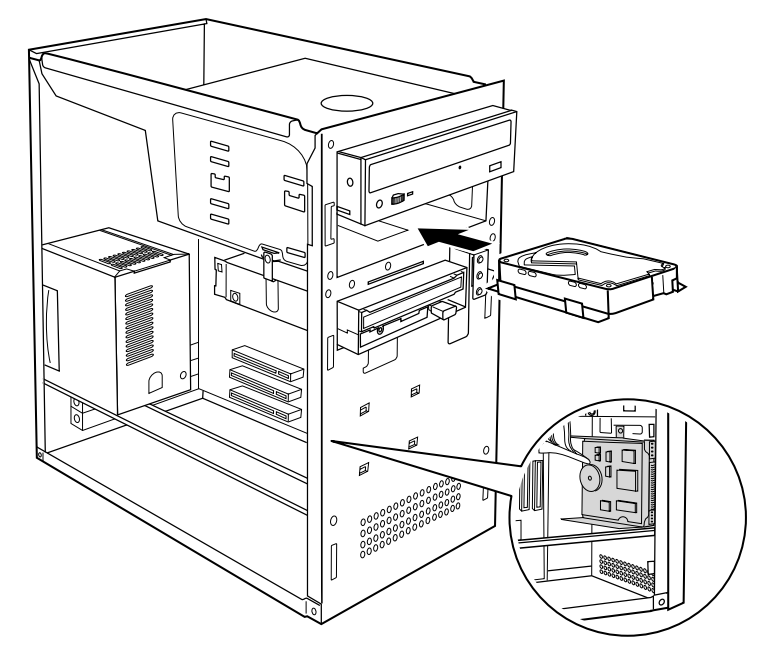

#### 取り付けるときの注意事項

- ご購入後、フロントアクセスベイオプションを取り付ける場合は、セットアップを行って から、一度電源を切ったあとに取り付けを行ってください(→『ソフトウェアガイド』参照)。
- Ultra DMA/33 をサポートしている内蔵ハードディスクユニット(FMV-ID13H1、FMV-ID84G2 など)は、Windows98/2000 および WindowsNT 4.0 Service Pack6a をお使いの場合、Ultra DMA/ 33 に設定できます。DMA の初期設定は ON になっています。 購入されたハードディスクが Ultra DMA/33 をサポートしているかどうかは、ハードディス クの取扱説明書をご覧ください。

Ultra DMA/33 をサポートしていないハードディスクユニットを接続するときは、必ず DMA の設定を OFF または無効の状態でお使いください。誤って DMA の設定を ON または有効 にして使うと、正常に動作せず、データを損傷することがあります。

- ATAPI 規格の光磁気ディスクドライブは、1台だけ取り付けることができます。取り付ける 場合は、セカンダリ IDE に接続してください。
- 本パソコンでは、セカンダリ IDE の DMA をサポートしていません。DMA を有効にすると、 故障、データ破壊の原因となります。

## 警告

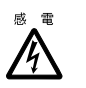

● フロントアクセスベイオプションの取り付けや取り外しを行う場合は、パソコン本体および 接続されている装置の電源スイッチを切り、電源プラグをコンセントから抜いたあとに行っ てください。 感電の原因となります。

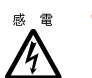

● フロントアクセスベイオプションを取り付ける場合は、弊社純正品をお使いください。 感電・火災または故障の原因となることがあります。

注意

● フロントアクセスベイオプションの取り付けや取り外しを行う場合は、指定された場所以外

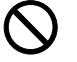

のネジは外さないでください。 指定された場所以外のネジを外すと、けがをするおそれがあります。また、故障の原因とな

ることがあります。

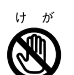

● プリント板上の部品には、指定された場所以外には手を触れないでください。 けがをするおそれがあります。また、故障の原因となることがあります。

## <span id="page-43-0"></span>2 本体カバーを取り外す

## 本体カバー/フロントパネルを取り外す

内蔵オプションを取り付けるときは、本体カバーを取り外して、内部が見える状態にします。 フロントアクセスベイオプションを取り付けるときは、さらに、フロントパネルを取り外しま す。取り外し方法は、次のとおりです。

*1* パソコン本体および接続されている機器の電源を切り、電源プラグをコンセン トから抜きます。

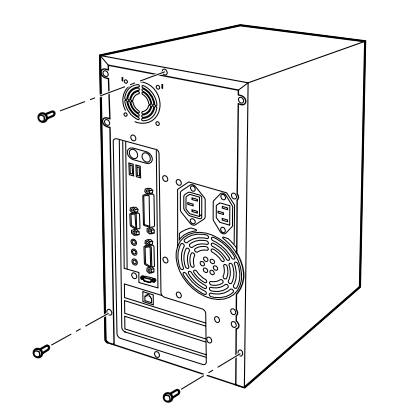

*2* パソコン本体背面のネジ(3ヶ所)を外します。

*3* 本体カバーを矢印の方向に取り外します。 パソコン本体背面側に向けてスライドさせたあと、持ち上げてください。

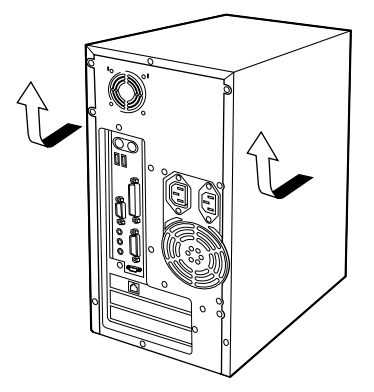

*4* フロントパネルの両側にあるツメ(片側 3ヶ所ずつ計 6ヶ所)を外します。

下のツメから外すと、フロントパネルが取り外しやすくなります。

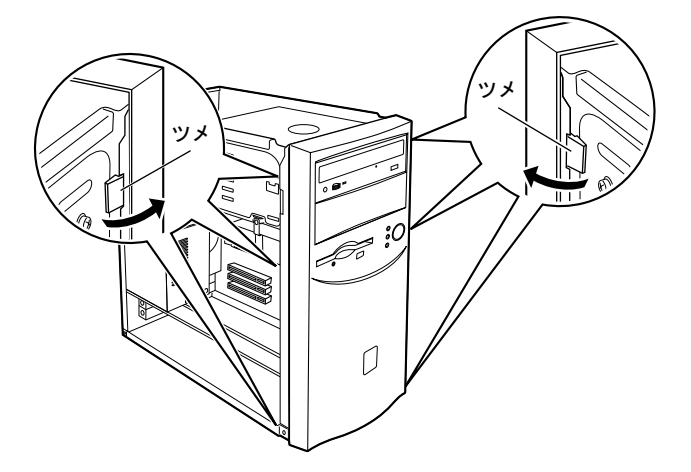

*5* フロントパネルを取り外します。

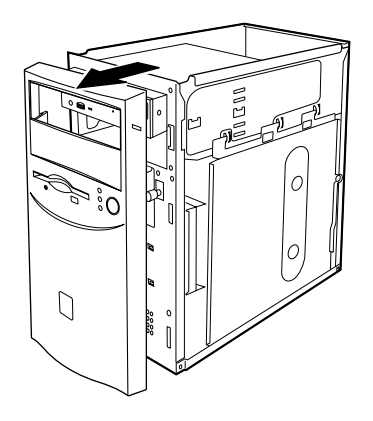

 $P$ POINT

- ▶ 本体カバー、フロントパネルは、必要に応じて取り外してください。
- ▶ 取り付けは、上記と逆の手順で行ってください。

## <span id="page-45-0"></span>3 メモリを増やす

メモリの取り付けや取り外し方法を説明します。本パソコンのメインメモリを増や すと、一度に読み込めるデータの量が増え、パソコンの処理能力があがります。

#### $P$  POINT

▶ ご購入後、メモリを取り付ける場合は、セットアップを行ってから、一度電源を切っ たあとに取り付けを行ってください(→『ソフトウェアガイド』参照)。

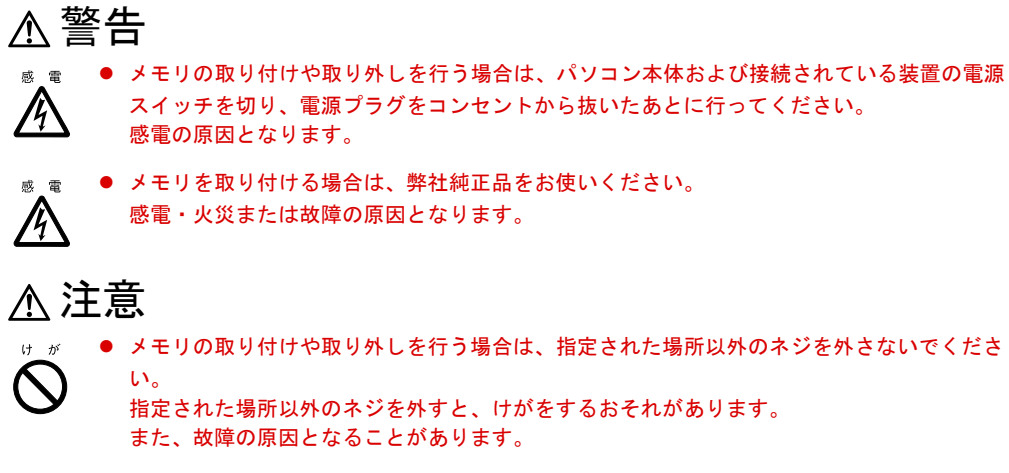

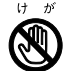

● プリント板上の部品には、指定された場所以外には手を触れないでください。 けがをするおそれがあります。また、故障の原因となることがあります。

### メモリの取り付け場所

メモリはパソコン本体内部のメモリスロットに取り付けます。

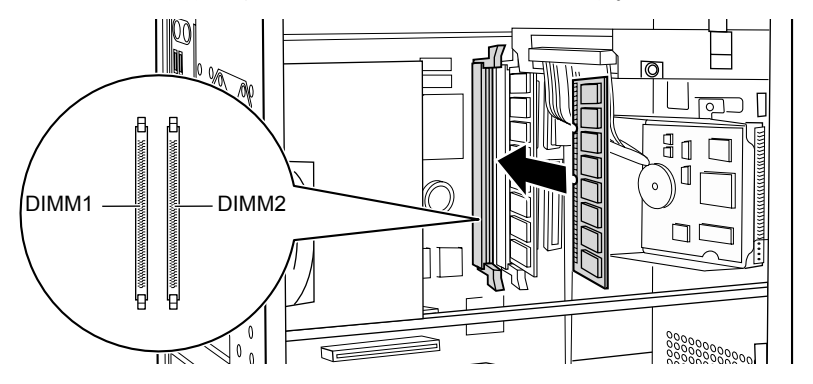

### 取り付けられるメモリ

本パソコンには、最大で 256MB (128MB × 2)のメモリを取り付けることができます。DIMM2 には、標準でメモリが搭載されています。

本パソコンにメモリを増設する場合は、弊社純正品の「64bit SDRAM DIMM、ECCなし、100MHz 対応品」をお使いください。66MHz 対応のメモリでは正常に動作しません。

#### $P$  POINT

▶ 合計で 128MB までのメモリに対してのみ、2 次キャッシュが有効になっています。その ため、メモリを追加するとお使いになるアプリケーションによっては本パソコンの処 理能力が低下することがあります。

### メモリを取り付ける/取り外す

#### メモリを取り付ける

- *1* 本体カバーを取り外します。
- *2* スロットの両側のフックを外側に開きます。

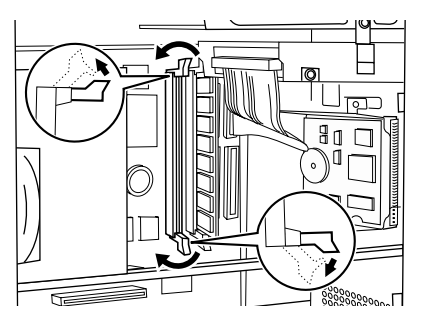

#### *3* メモリをスロットに差し込みます。

メモリの切り欠け部分とスロットの切り欠け部分を合わせるようにして、スロットに垂 直に差し込みます。

正しく差し込まれると、スロットの両側のフックが起きます。このとき、メモリが固定 されているか確認してください。

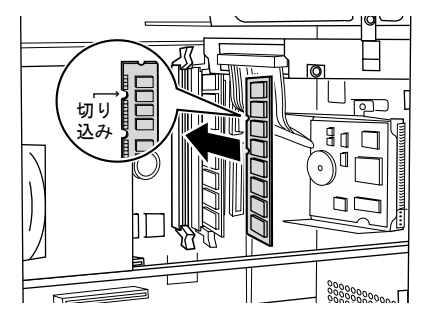

 $P$ POINT

- ▶ メモリをスロットに差し込む場合は、本パソコンが倒れないように、本パソコンを支 えながら差し込んでください。パソコン本体を横置きにすると、作業しやすくなりま す。
- *4* 本体カバーを取り付けます。

メモリを取り外す

- *1* 本体カバーを取り外します。
- *2* スロットの両側のフックを外側へ開いて、メモリを抜きます。 メモリを落とさないようにしてください。

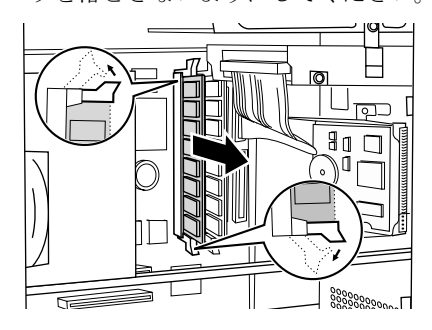

 $P$  POINT

- ▶ フックを勢いよく開くと、メモリが飛び抜け、故障の原因となることがありますので、 ご注意ください。
- *3* 本体カバーを取り付けます。

## <span id="page-48-0"></span>4 拡張カードを増設する

拡張カードを取り付ける方法を説明します。拡張カードは、本パソコンの機能を拡 張します。

#### $P$  POINT

▶ ご購入後、拡張カードを取り付ける場合は、セットアップを行ってから、一度電源を 切ったあとに取り付けを行ってください(→『ソフトウェアガイド』参照)。

## 警告

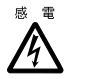

● 拡張カードの取り付けや取り外しを行う場合は、パソコン本体および接続されている装置の 電源スイッチを切り、電源プラグをコンセントから抜いたあとに行ってください。 感電の原因となります。

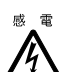

● 拡張カードを取り付ける場合は、弊社純正品をお使いください。 感電・火災または故障の原因となることがあります。

注意

● 拡張カードの取り付けや取り外しを行う場合は、指定された場所以外のネジは外さないでく ださい。

指定された場所以外のネジを外すと、けがをするおそれがあります。また、故障の原因とな ることがあります。

● プリント板上の部品には、指定された場所以外には手を触れないでください。 けがをするおそれがあります。また、故障の原因となることがあります。

拡張カードを取り付けるには、「リソース」を設定する必要があります。

パソコン内部のフロッピーディスクドライブやハードディスクドライブなどは、CPU やメモ リなどとデータをやり取りするときに、あらかじめ装置ごとに決められている経路を使いま す。これらの経路には、I/O アドレス、DMA チャネル、割り込み要求(IRQ)といった種類が あり、これらを一般的に「リソース」と呼んでいます。

また、拡張カードには、PCI バス用拡張カードと ISA バス用拡張カードの 2 種類があります。 PCI バス用拡張カードは、「プラグアンドプレイ対応カード」です。

ISA バス用拡張カードは、本パソコンではお使いになれません。

#### $P$  POINT

▶ お使いになる拡張カードによっては、リソースの変更が必要となる場合があります。拡 張カードのマニュアルをご覧ください。

### 取りつけられる拡張カード

本パソコンには、PCI 規格のスロットがあります。PCI カードは PCI1 ~ 3 のスロットに取り 付けてください。PCI3 スロットには標準で LAN カードが取り付けられています。

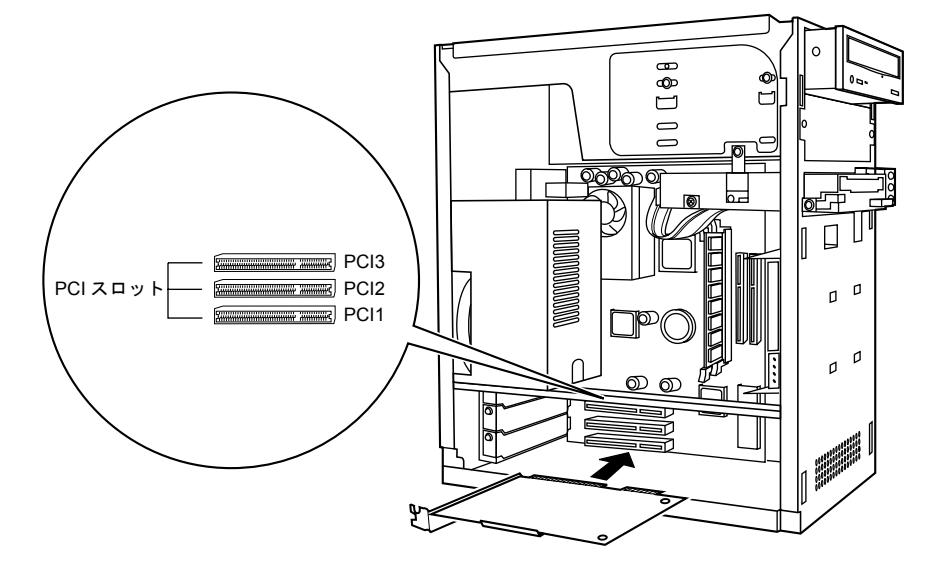

## 拡張カードを取り付ける

#### $P$  POINT

- ▶ Windows98/2000 モデルにディスプレイカードを取り付ける場合、[「ディスプレイカー](#page-108-0) ドの取り付け([Windows98/2000](#page-108-0) モデル)」(→ [P.109](#page-108-0))をご覧になり、ディスプレイ カードを取り付ける前に「ATI Display Driver」を削除してください。
- *1* 本体カバーを取り外します。

#### <span id="page-49-0"></span>*2* スロットカバーを取り外します。

ネジ (1ヶ所) を外し、スロットカバーを取り外します。

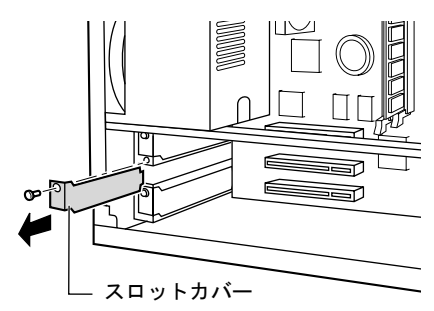

*3* 拡張カードをコネクタに差し込みます。

拡張カードをコネクタにしっかりと差し込みます。

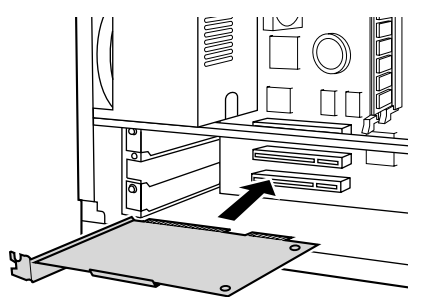

#### *4* ネジで固定します。

[手順](#page-49-0)2で取り外したネジ(1ヶ所)で拡張カードを固定します。

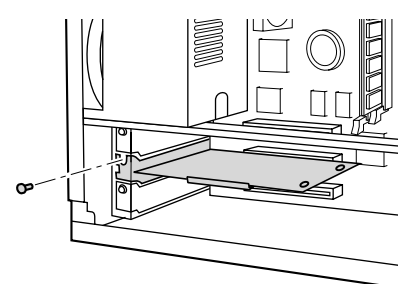

*5* 本体カバーを取り付けます。

### $P$  POINT

- ▶ 取り外したスロットカバーは大切に保管しておいてください。
- ▶ 取り外しは、上記と逆の手順で行ってください。

## <span id="page-51-0"></span>5 内蔵ハードディスクを取り付ける

標準搭載されている内蔵ハードディスク(1台目)を、より大容量のものに交換した り、2 台目の内蔵ハードディスクを取り付けたりする方法を説明します。

### ハードディスク取り扱い上の注意

故障の原因となりますので、ハードディスクをお使いになるときは、次の点に注意してくださ い。

- ハードディスクの内部では、情報を記録するディスクが高速に回転しながら、情報の読み 書きを行っています。非常にデリケートな装置ですので、電源が入ったままの状態で本パ ソコンを持ち運んだり、衝撃や振動を与えたりしないでください。
- ●極端に温度変化が激しい場所でのご使用および保管は避けてください。
- 直射日光のあたる場所や発熱器具のそばには近づけないでください。
- 衝撃や振動の加わる場所でのご使用および保管は避けてください。
- 湿気やほこりの多い場所でのご使用および保管は避けてください。
- ●磁石や強い磁界を発生する装置の近くでのご使用および保管は避けてください。
- 分解したり、解体したりしないでください。
- 結露、または水滴がつかないようにしてください。

#### $P$  POINT

- ▶ 誤った取り扱いをすると、ディスク内のデータが破壊される場合があります。重要な データは必ずバックアップを取っておいてください。
- ▶ 同一タイプのハードディスクでも若干の容量差があります。ハードディスク単位では なくファイル単位、または区画単位でのバックアップをお勧めします。

#### マスターとスレーブについて

本パソコンは、IDE 規格のハードディスクを最高 4 台内蔵できます。4 台のうち 1 台目および 2 台目は、内蔵ハードディスクベイに取り付けます。残りの 3 台目および 4 台目は、フロント アクセスベイに取り付けます(4 台目を接続する場合は、CD-ROM/CD-R/RW ドライブを取り 外します)。

このマスターとスレーブの設定は、内蔵ハードディスクをフラットケーブルにどのように接続 するかによって決定されます(このような設定方法を、ケーブルセレクトといいます)。次に ある図のフラットケーブルのマスターのコネクタをハードディスクに接続すると、マスターの 設定になり、スレーブのコネクタをハードディスクに接続すると、スレーブの設定になります。 ケーブルセレクトを行うためには、内蔵ハードディスクのジャンパスイッチがケーブルセレク トの設定になっている必要があります。

また、ケーブルセレクトができない内蔵ハードディスクを接続する場合に、マスターに接続す るときは、ハードディスクの設定をマスターの設定に、スレーブに接続するときは、ハード ディスクの設定をスレーブの設定にしてください。

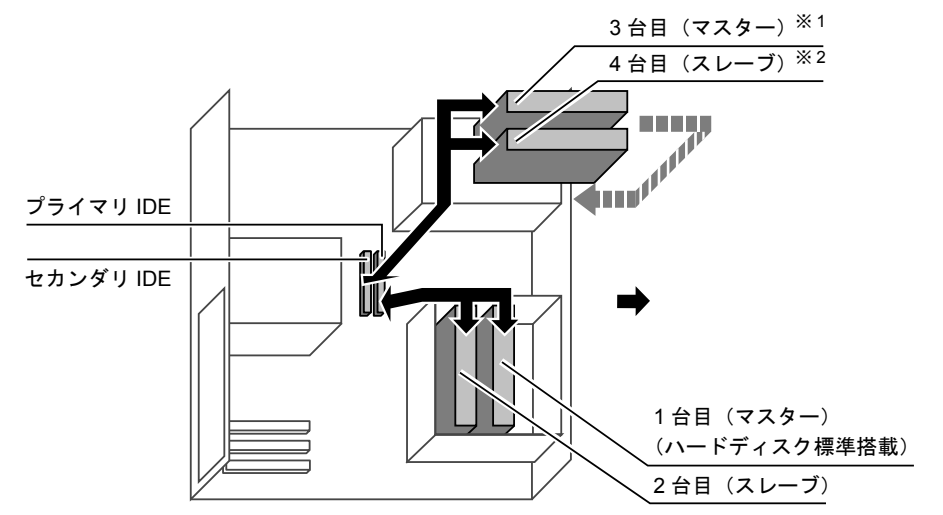

※ 1:CD-ROM ドライブを標準搭載、ただし、カスタムメイドで光磁気ディスクを選択している場合は、光磁気ディスク ドライブ搭載

※ 2:カスタムメイドで光磁気ディスクを選択している場合、CD-ROM ドライブ搭載

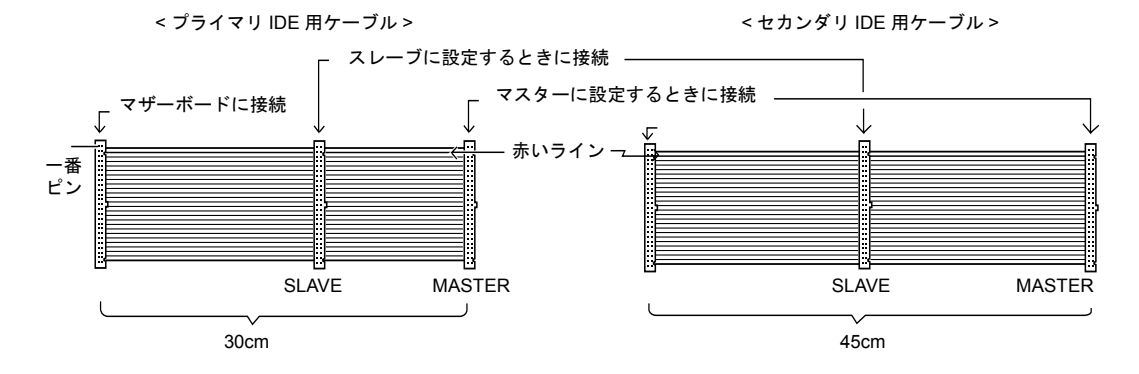

#### $P$  point

- ▶ 本パソコンでは、プライマリIDEに接続するケーブルとセカンダリIDEに接続するケー ブルとでは、長さが異なります。プライマリIDEに接続するときは短いケーブル(30cm) を、セカンダリ IDE に接続するときは、長いケーブル(45cm)をお使いください。
- ▶ 標準搭載されている内蔵ハードディスクおよび CD-ROM の出荷時の設定は、ケーブル セレクトに設定されています。
- ▶ OS を起動させるハードディスクは、必ずプライマリ IDE コネクタにマスターとして接 続してください。スレーブとして接続したり、セカンダリ IDE コネクタに接続したり すると、OS を起動できない場合があります。
- ▶ 「マスター」、「スレーブ」の組み合わせについては、「5 [インチフロントアクセスベイに](#page-57-1) [取り付ける」](#page-57-1)(→ [P.58](#page-57-1))をご覧ください。

## 内蔵ハードディスクベイに取り付ける

*1* ジャンパスイッチの設定を行います。

1台目を取り付ける場合は、内蔵ハードディスクに添付のマニュアルをご覧になり、ジャ ンパスイッチがマスター、またはケーブルセレクトに設定されていることを確認してく ださい。2 台目を取り付ける場合は、ジャンパスイッチをスレーブ、またはケーブルセ レクトに設定してください。

*2* 交換する(または取り付ける)内蔵ハードディスクの両側に金具がついている 場合は、金具を取り外します。

ネジ (4ヶ所) を外して、取り外します。

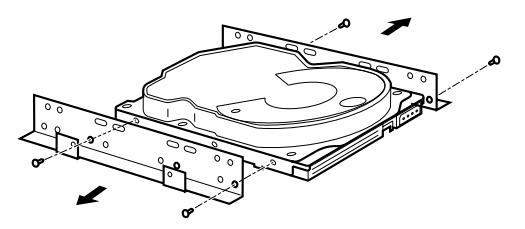

*3* 本体カバーを取り外します。

<span id="page-53-0"></span>*4* パソコン本体から取付金具を取り外します。

ネジ (1ヶ所) を外して、取り外します。

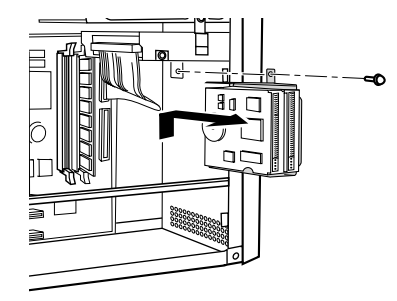

*5* 内蔵ハードディスクを交換します(または取り付けます)。

取り外した取付金具の側面のネジ(4ヶ所)を外し、交換する(または取り付ける)内 蔵ハードディスクを取付金具に取り付けます。

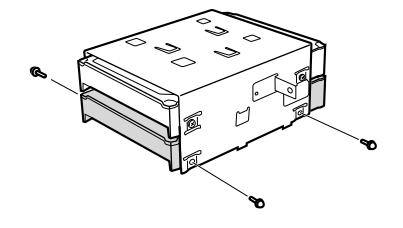

#### *6* 内蔵ハードディスクをパソコン本体に取り付けます。

[手順](#page-53-0)4で外したネジ (1ヶ所)で固定します。

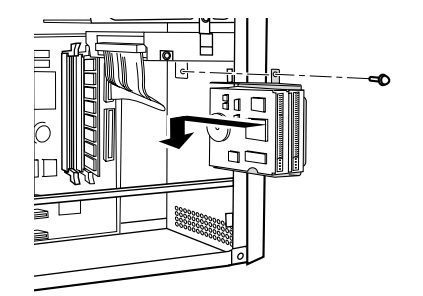

#### *7* フラットケーブルを接続します。

下図のプライマリ IDE 用ケーブルの「マザーボードに接続」のコネクタがパソコン本体 内部のプライマリ IDE コネクタに接続されています。

1 台目を取り付ける場合は、プライマリ IDE 用ケーブルの MASTER のコネクタを、内 蔵ハードディスクのコネクタに接続します。

2 台目を取り付ける場合は、1 台目のハードディスクに接続したプライマリ IDE 用ケー ブルの中間のコネクタ(下図の SLAVE)を、内蔵ハードディスクのコネクタに接続し ます。

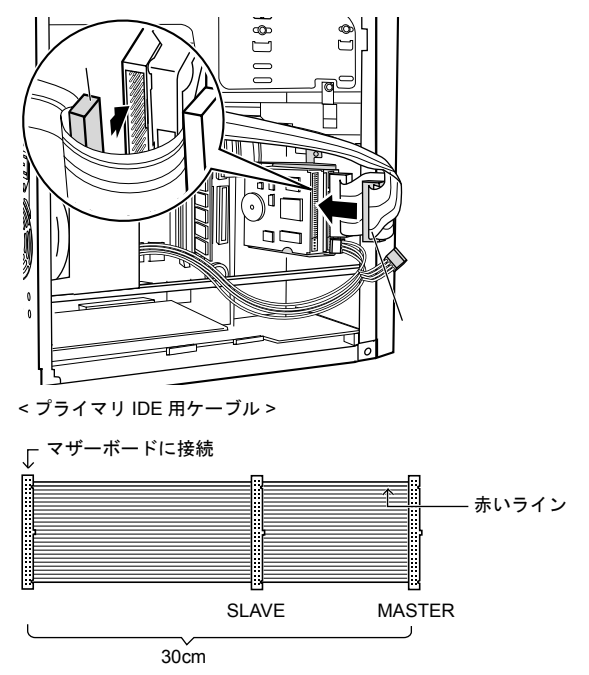

#### *8* 電源ケーブルを接続します。

パソコン本体内部の電源ケーブルのうち使っていない 1 本を、取り付けた内蔵ハード ディスクに接続します。

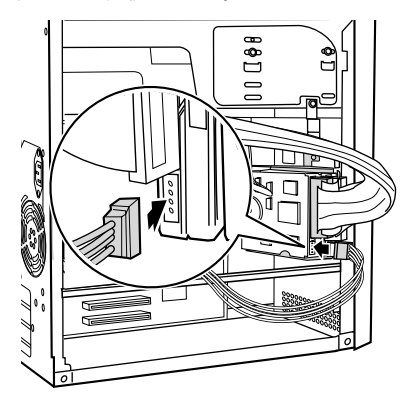

*9* 本体カバーを取り付けます。

#### *10* BIOS セットアップで設定を行います。

1 台目を取り付けた場合は、BIOS セットアップの「メイン」-「IDE プライマリマス ター」で、2 台目を取り付けた場合は「IDE プライマリスレーブ」で、取り付けた内蔵 ハードディスクのタイプを設定します(通常は「自動」に設定)(→ [P.69](#page-68-0))。

また、ハードディスクを取り付けたあとは、BIOS セットアップの「詳細」-「BIOS 設 定」-「起動デバイスの優先順位」(→ [P.72](#page-71-0))で起動する順番を必ず確認してください。

#### $P$  POINT

- ▶ 取り外しは、取り付けと逆の手順で行ってください。
- ▶ 1 台目の内蔵ハードディスクを取り付けたあとは、添付の「リカバリ CD-ROM」を使用 して、区画の設定を行い、それぞれの OS をインストールしてください(→『ソフト ウェアガイド』参照)。
- ▶ 2 台目の内蔵ハードディスクを取り付けたあとは、次の設定を行ってください。
	- Windows98 モデルの場合 ハードディスクを取り付けた場合は、MS-DOS プロンプトで FDISK コマンドを使っ て、区画の設定を行ってください。区画の設定後、取り付けたハードディスクを「マ イコンピュータ」でフォーマットしてください。
	- WindowsNT モデルの場合 「ディスクアドミニストレータ」で区画の設定をし、ハードディスクをフォーマット してください。 「ディスクアドミニストレータ」は、「スタート」ボタン→「プログラム」→「管理 ツール(共通)」の順で表示できます。
	- Windows2000 モデルの場合 「コントロールパネル」-「管理ツール」-「コンピュータの管理」を起動し、「ディ スクの管理」でハードディスクの区画を設定してから、フォーマットしてください。

## フロントアクセスベイに取り付ける

ハードディスクをフロントアクセスベイに取り付けたい場合は、「[その他のオプションを取り](#page-57-0) [付ける」](#page-57-0)(→ [P.58](#page-57-0))をご覧ください。

#### $P$  POINT

- ▶ 取り外しは、取り付けと逆の手順で行ってください。
- ▶ 1台目の内蔵ハードディスクを取り付けたあとは、添付の「リカバリ CD-ROM」を使用 して、区画の設定を行い、それぞれの OS をインストールしてください(→『ソフト ウェアガイド』参照)。
- ▶ 2 台目の内蔵ハードディスクを取り付けたあとは、次の設定を行ってください。
	- Windows98 モデルの場合 ハードディスクを取り付けた場合は、MS-DOS プロンプトで FDISK コマンドを使っ て、区画の設定を行ってください。区画の設定後、取り付けたハードディスクを「マ イコンピュータ」でフォーマットしてください。
	- WindowsNT モデルの場合 「ディスクアドミニストレータ」で区画の設定をし、ハードディスクをフォーマット してください。 「ディスクアドミニストレータ」は、「スタート」ボタン→「プログラム」→「管理 ツール(共通)」の順で表示できます。
	- Windows2000 モデルの場合 「コントロールパネル」ー「管理ツール」ー「コンピュータの管理」を起動し、「ディ スクの管理」でハードディスクの区画を設定してから、フォーマットしてください。

## <span id="page-57-0"></span>6 その他のオプションを取り付ける

## <span id="page-57-1"></span>5 インチフロントアクセスベイに取り付ける

内蔵ハードディスク、CD-ROM ドライブなどのフロントアクセスベイオプションを取り付け る方法は、次のとおりです。

#### $\triangleright$  POINT

- ▶ 内蔵 SCSI オプションを取り付ける場合は、SCSI カードが必要です。あらかじめ取り付 けておいてください。
- ▶ 内蔵SCSIオプションを取り付ける場合、SCSI IDを設定する必要があります。オプショ ンに添付のマニュアルをご覧になり、他の SCSI オプションと重複しない SCSI ID を 設定しておいてください。
- ▶ 内蔵IDEオプションを取り付ける場合、あらかじめマスター/スレーブ/ケーブルセレ クトの設定を行ってください。
- *1* 本体カバー、フロントパネルを取り外します。

#### *2* フロントパネルからかくし板を取り外します。

かくし板の両端にあるネジ(2ヶ所)を取り外します。 内蔵ハードディスクを取り付ける場合、かくし板を取り外す必要はありません。

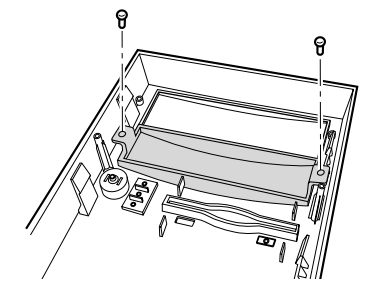

 $P$  POINT

▶ 光磁気ディスクドライブを取り付ける場合は、添付のフロントアクセスベイパネルを ネジでフロントパネルに取り付けてください。

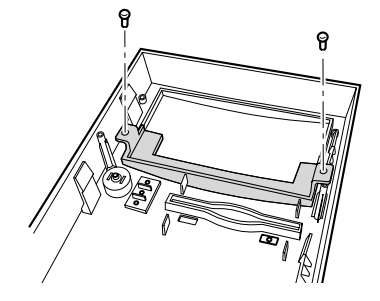

#### *3* パソコン本体からかくし板を取り外します。

ネジ (2ヶ所) を外して取り外します。

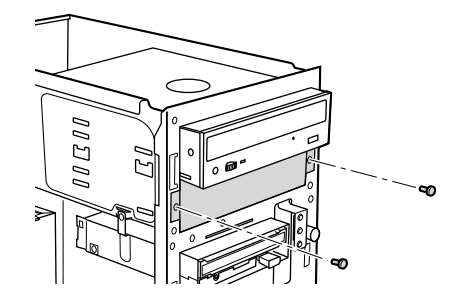

#### *4* フロントアクセスベイオプションをパソコン本体に取り付けます。

内蔵ハードディスク以外のフロントアクセスベイオプションは、オプションの前面がフ ロントパネルの面と揃う位置に取り付けます。 位置が決まったら、ネジ(4ヶ所)で固定します。

内蔵ハードディスクを取り付けるときは、再度、かくし板を取り付けてください。

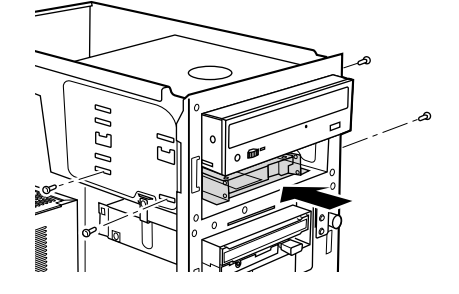

- *5* フラットケーブルを接続します。
	- IDE 規格の内蔵オプションを取り付ける場合

下図のセカンダリ IDE 用ケーブルの「マザーボードに接続」のコネクタが、パソコ ン本体内部のセカンダリ IDE コネクタに接続されています。

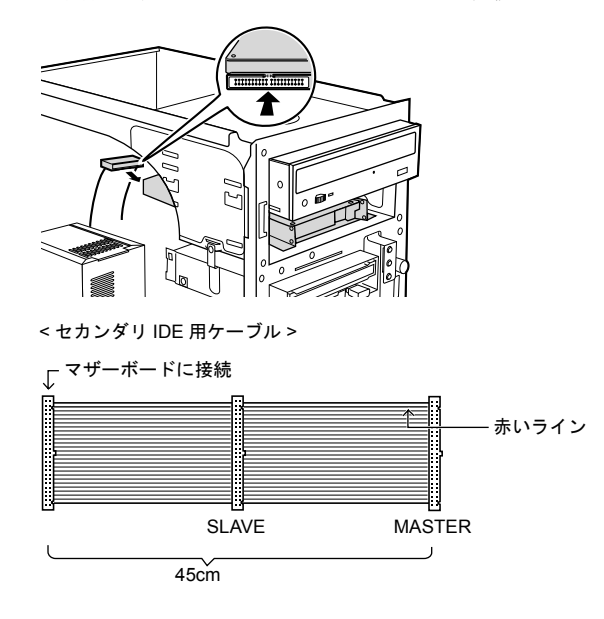

マスターとスレーブのコネクタには、次の組み合わせでオプションを接続してくだ さい。

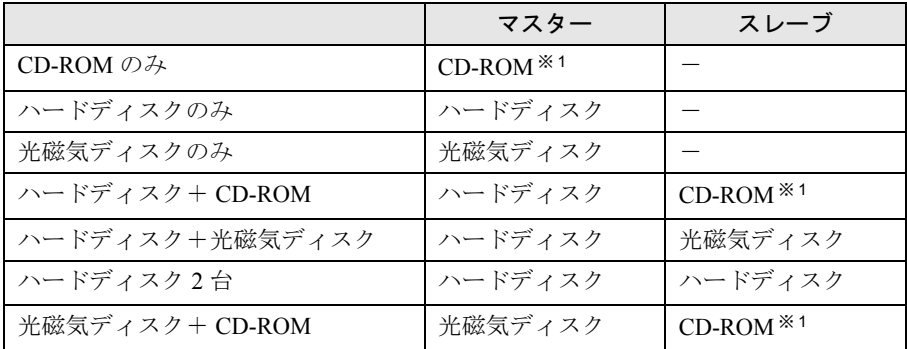

※ 1:CD-R/RW ドライブ含む。

### $P$ POINT

▶ 本パソコンでは、セカンダリ IDE の DMA をサポートしていません。セカンダリ IDE は DMA を無効のままお使いください。

#### • SCSI 規格の内蔵オプションを取り付ける場合

SCSI カード用フラットケーブルの片方のコネクタを、内蔵 SCSI オプションのコネク タに接続します。もう片方のコネクタを、拡張スロットに取り付けた SCSI カードの コネクタに接続します。

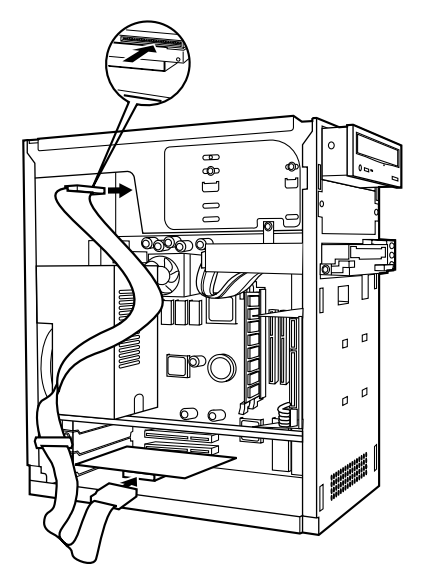

60

#### *6* 電源ケーブルを接続します。

使っていない電源ケーブルを取り付けた内蔵オプションのコネクタに接続します。 3.5 インチフロッピーディスクドライブを取り付けた場合は、ドライブに添付の電源変 換ケーブルを使って接続します。

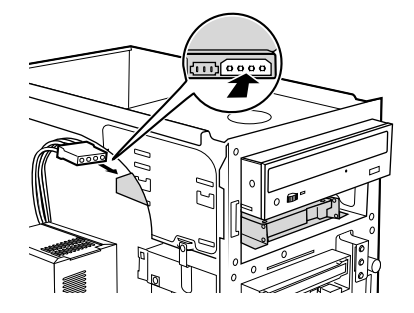

*7* フロントパネル、本体カバーを取り付けます。

*8* BIOS セットアップで設定を行います。

IDE 規格の内蔵オプションを取り付けた場合、BIOS セットアップの「メイン」-「IDE セカンダリマスター」、「IDE セカンダリスレーブ」でタイプを設定します(通常は「自 動」に設定)(→ [P.69](#page-68-0))。また、ハードディスクを取り付けたあとは、BIOS セットアッ プの「詳細」-「BIOS 設定」-「起動デバイスの優先順位」で起動する順番を必ず確 認してください (→ [P.72](#page-71-0))。

#### $P$  POINT

- ▶ 取り外しは、取り付けと逆の手順で行ってください。
- ▶ 内蔵SCSIオプションを取り付けたあとは、SCSIカードに添付のドライバをインストー ルしてください。詳細は、SCSI カードに添付のマニュアルをご覧ください。
- ▶ ハードディスクや光磁気ディスクドライブを取り付けたあとは、次の設定を行ってく ださい。
	- Windows98 モデルの場合 ハードディスクを取り付けた場合は、MS-DOS プロンプトで FDISK コマンドを使っ て、区画の設定を行ってください。区画の設定後、取り付けたハードディスクを「マ イコンピュータ」でフォーマットしてください。 また、光磁気ディスクドライブを取り付けた場合は、「マイコンピュータ」でフォー マットしてください。なお、Windows98 でフォーマットした光磁気ディスクは、そ の他の OS(MS-DOS や WindowsNT など)では、お使いになれない場合があります。 • WindowsNT モデルの場合 ハードディスクを取り付けた場合、「ディスクアドミニストレータ」で区画を設定 し、フォーマットしてください。「ディスクアドミニストレータ」は、「スタート」 ボタン→「プログラム」→「管理ツール」の順で表示できます。 光磁気ディスクを取り付けた場合、「MO フォーマッタ」で区画を設定し、フォー

マットしてください。「MO フォーマッタ」は、「スタート」ボタン→「プログラム」 → 「MOWare」の順で表示できます。

- Windows2000 モデルの場合 ハードディスクを取り付けた場合、「コントロールパネル」-「管理ツール」-「コ ンピュータの管理」を起動し、「ディスクの管理」でハードディスクの区画を設定し てから、フォーマットしてください。 光磁気ディスクを取り付けた場合、「MO ディスクフォーマッタ」でフォーマットし てください。「MO ディスクフォーマッタ」は、「スタート」ボタン→「プログラム」 →「MO Utilities」の順で表示できます。
- ▶ 取り外した金具などは、大切に保管しておいてください。

# 第 3 章

3

# BIOS セットアップ

本パソコンの日時や省電力モードの設定に必要 となる、BIOS セットアップというプログラムに ついて説明しています。また、本パソコンのデー タを守るためのパスワードの設定方法について も説明しています。

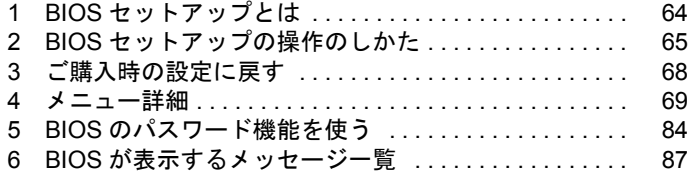

## <span id="page-63-0"></span>1 BIOS セットアップとは

#### ここでは、BIOS セットアップの概要について説明します。

BIOS セットアップはメモリやハードディスク、フロッピーディスクドライブなどのハード ウェアの環境を設定するためのプログラムです。

本パソコンでは、必要最小限の設定はご購入時にすでに行われています。 次の場合のみ設定を行う必要があります。

- フロッピーディスクドライブなどの記憶装置を取り外したとき、または取り付けたとき
- 特定の人だけが本パソコンを利用できるように、本パソコンにパスワード(暗証番号)を 設定するとき
- シリアルポートなどの働きを設定するとき
- 自己診断中にメッセージが表示されたとき
- 他の OS を使うとき

#### $P$  POINT

▶ BIOS セットアップで設定した内容は、パソコン本体内部の CMOS RAM と呼ばれるメ モリに記録されます。この CMOS RAM は、バッテリによって記録した内容を保存し ています。BIOS セットアップを正しく行っても、電源を入れたとき、または再起動し たときに、BIOS セットアップに関するエラーメッセージが表示されるときは、この CMOS RAM に設定内容が保存されていない可能性があります。バッテリの消耗が考え られますので、弊社パーソナルエコーセンター、またはご購入元にご連絡ください。

## <span id="page-64-0"></span>2 BIOS セットアップの操作のしかた

### BIOS セットアップを起動する

- *1* 作業を終了してデータを保存します。
- *2* 本パソコンを再起動します。
	- Windows98 モデルの場合は、「スタート」ボタン→「Windows の終了」の順にクリッ クし、「再起動する」をクリックして、「OK」をクリックします。
	- WindowsNT モデルの場合は、「スタート」ボタン→「シャットダウン」の順にクリッ クし、「コンピュータを再起動する」をクリックして、「はい」をクリックします。
	- Windows2000 モデルの場合は、「スタート」ボタン→「シャットダウン」の順にク リックし、「再起動」を選択して、「OK」をクリックします。
- *3* 画面下に「<TAB>:自己診断画面 <F2>:BIOS セットアップ <F12>:起動 メニュー」と表示されたら、【F2】キーを押します。

BIOS セットアップ画面が表示されます。

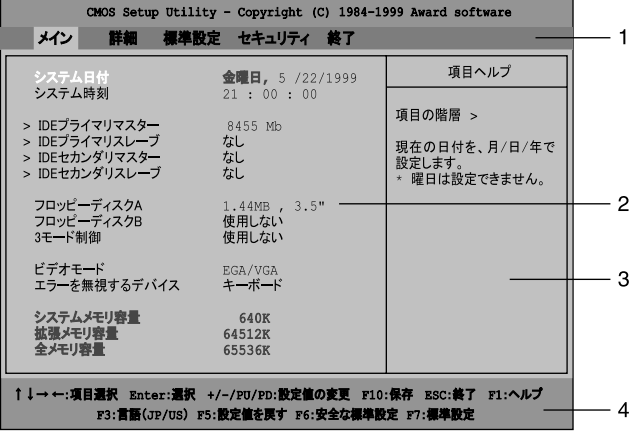

1 メニューバー

メニューの名称が表示されます。

2 設定フィールド

各メニューで設定する、項目と設定値が表示されます。

3 ヘルプフィールド

カーソルを合わせた項目の内容が表示されます。

4 キー一覧 設定時に使うキーの一覧です。

### 設定を変更する

BIOS セットアップは、キーボードを使ってすべての操作を行います。

#### <span id="page-65-0"></span>*1* 【←】【→】キーを押して、設定を変更したいメニューにカーソルを合わせます。

- *2* 【↑】【↓】キーを押して、設定を変更したい項目にカーソルを合わせます。 ▶の付いている項目はサブメニューがあることを表示します。 の付いている項目にカーソルを合わせ、【Enter】キーを押すと、サブメニューが表示 されます。
- *3* 【+】【-】キー(テンキー)または【Page Up】【Page Down】キーを押して、設 定を変更します。

さらに他のメニューの設定を変更したいときは[、手順](#page-65-0) 1 から繰り返します。

なお、サブメニューを表示していた場合は、【Esc】キーを押すと1つ前の画面に戻りま す。

BIOS セットアップを終了するときは、「BIOS [セットアップを終了する」](#page-66-0)(→[P.67](#page-66-0))をご覧くだ さい。

### 各キーの役割

BIOS セットアップで使うキーの役割は次のとおりです。

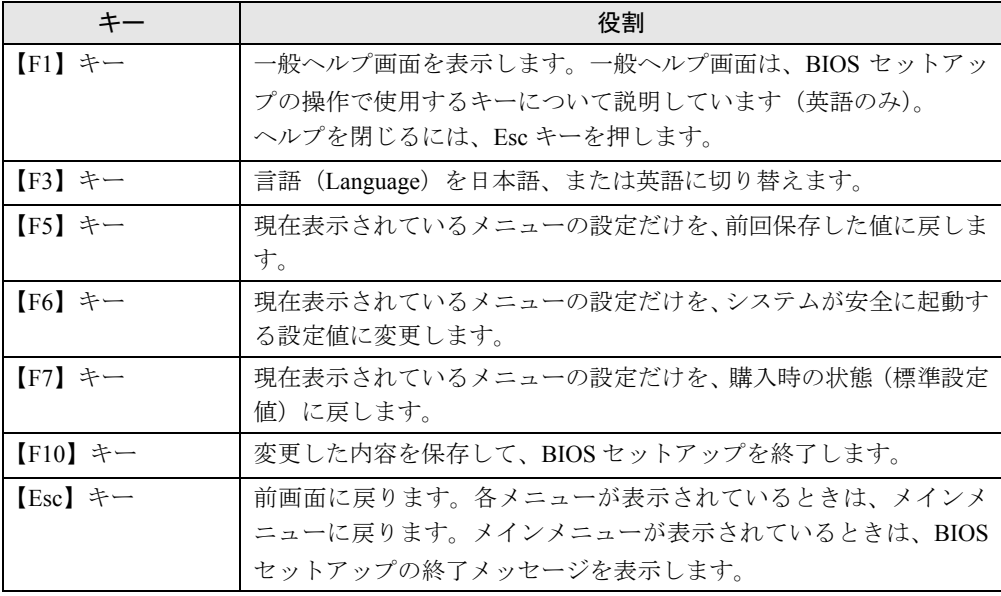

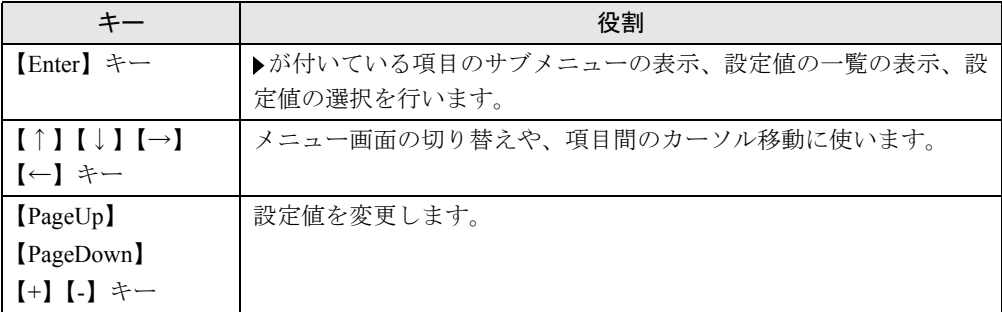

## <span id="page-66-0"></span>BIOS セットアップを終了する

- *1* 【←】【→】キーを押して、「終了」メニューにカーソルを合わせます。 なお、サブメニューを表示していた場合は、【ESC】キーを押してメニューバーに「終 了」メニューが表示されてから、同じ操作を行います。
- *2* 【↑】【↓】キーを押して、終了方法を選び、【Enter】キーを押します。 終了方法については、「[終了メニュー」](#page-82-0)(→ [P.83\)](#page-82-0) をご覧ください。
- *3* メッセージの後に「Y」が表示されていることを確認してから、【Enter】キー を押します。もし、「N」が表示されているときは、【Y】キーを押してから 【Enter】キーを押します。

BIOS セットアップが終了します。

## <span id="page-67-0"></span>ご購入時の設定に戻す

- 【←】【→】キーを押して、「標準設定」メニューにカーソルを合わせます。
- 【↑】【↓】キーを押して、「標準設定値を読み込む」にカーソルを合わせ、 【Enter】キーを押します。
- 【Y】キーを押し、【Enter】キーを押します。

## <span id="page-68-1"></span>4 メニュー詳細

ここでは、BIOS セットアップの個々のメニューについて説明します。

#### 重 要

- ▶ 各設定の標準設定値をアンダーラインで表記しています。
- ▶ お使いになるモデルによっては、ご購入時の設定が標準設定値と異なる場合がありま す。この場合、ご購入時の設定を「(初期値:Windows ××モデル)」で表記しています。

#### メインメニュー

メインメニューでは、デバイスや日時の設定などを行います。

#### 設定項目の詳細

#### ■ システム日付

年月日を設定します。キーボードから数値を入力します。【Tab】キー、【Enter】キーで右の項 目に移動します。

#### ■ システム時刻

時刻を設定します。キーボードから数値を入力します。【Tab】キー、【Enter】キーで右の項目 に移動します。

#### $P$  POINT

- ▶ システム時刻、システム日付は一度合わせれば電源を入れるたびに設定する必要はあ りません。
- ▶ 入力した数値を修正するときは、【Back space】キーを押して設定値を消し、そのあと 入力してください。

#### <span id="page-68-0"></span>■ IDE プライマリマスター/スレーブ、IDE セカンダリマスター/スレーブメニュー

サブメニューを使って、プライマリ IDE やセカンダリ IDE に取りつけたハードディスクの、 タイプ(容量やシリンダ数など)を設定します。カーソルを合わせて【Enter】キーを押すと、 サブメニューが表示されます。

- ハードディスクの自動検出…【Enter】キーを押すとハードディスクの自動検出を行います。 ハードディスク以外は検出されません。
- タイプ…IDE デバイスのタイプを設定します。「自動」以外を選択すると、「シリンダ数」、 「ヘッド数」、「セクタ数」を手動で設定することができます。
	- なし:IDE デバイスを使いません。
	- 自動: IDE デバイスのタイプを自動的に設定します。
	- 手動:IDE デバイスのタイプを手動で設定します。

● 最大容量…ハードディスクが取りつけられている場合に、ハードディスクドライブの最大 容量を表示します。

#### $\circ$  POINT

- ▶ この項目のディスク容量記載は、1MB=1024<sup>2</sup>byte 換算によるものです。
- アクセスモード…ハードディスクが取りつけられている場合に、ハードディスクのアクセ スモードを設定します。「タイプ」を「自動」、「手動」に設定した場合に設定できます。
	- Normal:シリンダ番号/ヘッド番号/セクタ番号によるアクセスが行われます。
	- LBA:LBA(Logical Block Addressing:論理的な通し番号によるアクセス)が行われます。
	- Large:拡張 CHS (Cylinder/Head/Sector) 変換によるアクセスが行われます。
	- 自動:最適なモードが設定されます。

#### $P$  POINT

- ▶ 通常は「自動」に設定してください。
- シリンダ数…ハードディスクのシリンダ数を設定します。「タイプ」を「自動」に設定する と、最適な値が設定されます。
- ヘッド数…ハードディスクのヘッド数を設定します。「タイプ」を「自動」に設定すると、 最適な値が設定されます。
- 仮書き込みシリンダ…ハードディスクへデータを書き込んでいるときにデータの保護を行 うために BIOS がシリンダのどこへ仮書き込みを行うかを設定します。「タイプ」を「自動」 に設定した場合、設定できません。

#### $P$  POINT

- ▶ 「タイプ」を「手動」に設定した場合は、65535 か 0 に設定してください。
- ●ヘッドの退避シリンダ…システムの電源が切断されたときに、ハードディスクのヘッドを どこのシリンダに退避させるかを設定します。「タイプ」を「自動」に設定した場合、設定 できません。

#### $P$  POINT

- ▶「タイプ」を「手動」に設定した場合、「' 物理シリンダ数の最大値 '-1」の値に設定して ください。
- ●セクタ数…ハードディスクのセクタ数を設定します。「タイプ」を「自動」に設定すると、 最適な値が設定されます。

#### ■ フロッピーディスク A

フロッピーディスクドライブ (A ドライブ)のタイプを設定します。

- 使用しない:A ドライブを使いません。
- 360KB, 5.25"、1.2MB, 5.25"、720KB, 3.5"、1.44MB, 3.5"、2.88MB, 3.5"

#### ■ フロッピーディスク B

- フロッピーディスクドライブ (B ドライブ)のタイプを設定します。
	- 使用しない: B ドライブを使いません。
	- 360KB,5.25"、1.2MB,5.25"、720KB,3.5"、1.44MB,3.5"、2.88MB,3.5"

■ 3 モード制御

1.2MB フロッピーディスクを、どのドライブで使えるようにするかを設定します。

- 使用しない:1.2MB フロッピーディスクを使えません。
- A ドライブ:1.2MB フロッピーディスクを A ドライブで使えます。
- B ドライブ:1.2MB フロッピーディスクを B ドライブで使えます。
- 両方使用する:1.2MB フロッピーディスクを A、B 両方のドライブで使えます。

#### $P$  POINT

▶ 本パソコンに添付されている3 モードドライバは、本設定を使いません。

#### ■ ビデオモード

画面表示の規格を設定します。通常は EGA/VGA のままお使いください。

• EGA/VGA、CGA 40、CGA 80、Mono

#### ■ エラーを無視するデバイス

自己診断でエラーを検出したとき、エラーを無視するデバイスを設定します。

• なし

すべてのエラーを有効にします。

- 全て無視 すべてのエラーを無視します。
- キーボード キーボードに関するエラーを無視します。
- フロッピー フロッピーに関するエラーを無視します。
- キーボード/フロッピー キーボードとフロッピーに関するエラーを無視します。

#### ■ システムメモリ容量

システムメモリの容量が表示されます。設定はできません。

#### ■ 拡張メモリ容量

拡張メモリの容量が表示されます。設定はできません。

#### ■ 全メモリ容量

本装置に搭載されている全メモリ容量が表示されます。設定はできません。

#### 詳細メニュー

詳細メニューでは、次のサブメニューでフロッピーディスクドライブ、IDE デバイスなどの設 定を行います。

- BIOS 設定
- チップセット設定
- 内蔵デバイス設定
- 省電力設定
- PnP/PCI 設定

#### 設定項目の詳細

#### ■ BIOS 設定

ウイルスを検出したときの警告、起動デバイスの優先順位などを設定します。 カーソルを合わせて【Enter】キーを押すと、サブメニューが表示されます。

- ●ウイルス検出時の警告…ハードディスクのブートセクタへの書き込み要求が発生した場合 に、警告メッセージを表示するかどうかを設定します。
	- 使用する:警告メッセージを表示するようにします。
	- 使用しない:警告メッセージを表示しないようにします。

#### $P$  POINT

- ▶ ウイルス検出用アプリケーションや OS をインストールする場合は、「表示しない」に 設定してください。
- CPU 内蔵キャッシュ…CPU 内部のキャッシュメモリを使うかどうかを設定します。
	- 使用しない:CPU 内部のキャッシュメモリを使いません。
	- 使用する:CPU 内部のキャッシュメモリを使います。
- 外部キャッシュ…マザーボード上の外部キャッシュメモリを使うかどうかを設定します。
	- 使用しない:外部キャッシュメモリを使いません。
	- 使用する:外部キャッシュメモリを使います。
- 高速起動…起動してから OS を読み込むまでの時間を、短くするかどうかを設定します。自 己診断テストを簡略化します。
	- 使用しない:OS を読み込むまでの時間を短くしません。
	- 使用する:OS を読み込むまでの時間を短くします。
	- 自動:OS を読み込むまでの時間を短くするかどうかを、ACPI 対応 OS が自動的に判断 します。
- ●起動ハードディスク…起動時にデータを読み込むハードディスクの規格を設定します。
	- ATA/IDE:IDE 規格のハードディスクから起動する場合に選択します。
	- SCSI: SCSI 規格のハードディスクから起動する場合に選択します。
- <span id="page-71-0"></span>●起動デバイスの優先順位1~5…起動デバイスの優先順位を設定します。
	- 1:Floppy、2:HDD、3:CDROM、4:LS/ZIP(本パソコンでは未サポート)、5:LAN(本パソ コンでは未サポート)
- フロッピーディスク A/B の入れ替え…ケーブルの接続を変更しないで、A ドライブと B ドラ イブを入れ替えることができます。フロッピーディスクが2ドライブ構成のときに使えます。
	- <u>使用しない</u>: A ドライブと B ドライブを入れ替えません。
	- 使用する:A ドライブと B ドライブを入れ替える場合に選択します。
- 起動時のNumLock設定…起動時に、キーボードをNumLock状態にするかどうかを設定しま す。
	- Off:キーボードを NumLock 状態にしません。
	- On:キーボードを NumLock 状態にします。
- セキュリティオプション…パスワードを設定した場合に、パスワード入力を要求するタイ ミングを設定します。
	- セットアップ:BIOS セットアップを起動するときに、パスワード入力を要求します。OS を読み込むときには、パスワード入力を要求しません。
	- システム: BIOS セットアップを起動するときと、OS を読み込むときにパスワードを要 求します。
- メモリ容量検出のためのOS選択…64MB以上の全メモリ容量を検出するためのOSを選択し ます。
	- その他:お使いになる OS が、OS/2 以外の場合に選択します。
	- OS/2:お使いになる OS が、OS/2 の場合に選択します。
- ハードディスクのS.M.A.R.T.…ハードディスクが故障しそうな場合に、警告を表示するかど うかを設定します。
	- 使用しない:警告を表示しません。
	- 使用する:警告を表示します。

### $\triangleright$  POINT

- ▶ 警告表示を行うためには、専用のアプリケーションが必要になります。
- ●割り込み要求 6(IRQ6)の解放…フロッピーディスクが接続されていないとき、自動的に 割り込み要求 6(IRQ6)を解放するかどうかを設定します。
	- 行わない:自動的に IRQ6 を解放しません。
	- 行う:自動的に IRQ6 を解放します。
- xxxxx-xxxxxへROMを複写…ビデオBIOSやオプションROMなど内容を、メモリ上へ複写す るかどうかを設定します。
	- C8000-CBFFF:使用する、CC000-CFFFF:使用しない、D0000-D3FFF:使用しない、D4000- D7FFF:使用しない、D8000-DBFFF:使用しない、DC000-DFFFF:使用しない

### $\varphi$  point

- ▶ アクセスの遅いROMからアクセスの速いRAMへコピーすることで、システム全体の性 能が向上します。
- 起動時の自己診断画面…自己診断テスト中の表示について設定します。
	- 表示しない:自己診断テストの画面のかわりに、富士通ロゴが表示されます。
	- 表示する:自己診断テストの画面が表示され、富士通ロゴは表示されません。
- **システム情報の表示…OS** を読み込む前のシステム情報について、表示するかどうかを設定 します。
	- 表示しない: システム情報を表示しません。
	- 表示する:システム情報を表示します。

■ チップセット設定

チップセットに関する設定を行います。設定内容によってシステムが不安定になり故障の原因 になる場合があります。初期値のままで使い、設定を変更しないでください。

- Auto Configuration
	- Disabled、Enabled
- $\bullet$  AT Bus Clock
	- 7.16MHz、CLK2/2、CLK2/3、CLK2/4、CLK2/5、CLK2/6
- DRAM Timing
	- Slow、Normal、Fast
- SDRAM CAS Latency
	- 3、2、Auto
- Pipelined Function
	- Disabled、Enabled
- AGP アパーチャサイズ
	- 16 MB、32 MB、64 MB、128 MB、256 MB
- DRAM Data Integrity Mode
	- Disabled、Parity、ECC
- $\bullet$  Memory Hole At 15-16M
	- Disabled、Enabled
- Host Read DRAM Command Mode
	- Syn.、Bypass
- AGP Read Burst
	- Enabled、Disabled
- ISA Line Buffer
	- Disabled、Enabled
- Passibe Release
	- Disabled、Enabled
- Delay Transaction
	- Disabled、Enabled
- Primary Frame Buffer
	- Disabled、1 MB、2 MB、4 MB、8 MB、16 MB、All
- VGA Frame Buffer
	- Disabled、Enabled
- Data Merge
	- Disabled、Enabled
- IO Recovery Period
	- 0 us,  $1 \text{us}$ ,  $2 \text{us}$ ,  $3 \text{us}$
- Auto Detect DIMM/PCI Clk
	- Enabled、Disabled
- Spread Spectrum
	- Disabled, 1.5%(CNTR), 0.6%(CNTR), 1.5%(DOWN), 0.6%(DOWN)

### ■ 内蔵デバイス設定

ハードディスクの転送モードや Ultra DMA モード、シリアルポート、パラレルポートなどの 設定を行います。カーソルを合わせて【Enter】キーを押すと、サブメニューが表示されます。

- IDEプライマリコントローラ/IDEセカンダリコントローラ…IDEインターフェースを有効 にするかどうかを設定します。通常は、「使用する」に設定してください。
	- 使用しない:IDE インターフェースを無効にして、リソースを解放します。IDE インター フェースに接続されているデバイスは、使えなくなります。
	- <u>使用する</u> : IDE インターフェースを使います。

マスター/スレーブ/ PIO 転送モード:データの転送モードを設定します。数値が大きい ほど転送速度が上がります。

- 自動: 自動的に、最適なモードが設定されます。
- 高速 PIO 0 ~ 4:設定により、それぞれ最大 3.3/5.2/8.3/11.1/16.7MB/ 秒の転送速度になり ます。

マスター/スレーブ/ Ultra DMA モード:Ultra DMA の転送モードを設定します。数値が 大きいほど転送速度が上がります。

- 使用しない:Multiword DMA モードに設定します。
- 自動:最適なモードに設定されます。
- モード0~2:設定により、それぞれ最大 17/25/34MB/ 秒の転送速度になります。

### $P$  POINT

- ▶ 本パソコンでは、セカンダリ IDE の DMA をサポートしていません。DMA を有効にする とシステムが不安定になることがあります。
- USB コントローラ…USB コントローラを有効にするかどうかを設定します。USB コント ローラを無効にすると、すべての USB 機器が使えなくなります。この設定は、自己診断の 終了後、有効になります。
	- 使用しない(初期値:WindowsNT モデル):USB コントローラを無効にします。
	- 使用する(初期値:Windows98/2000 モデル):USB コントローラを有効にします。

USB キーボード:USB キーボードを使えるようにするかどうかを設定します。USB コント ローラを「使用する」に設定したときこの設定を変更できます。

この設定は、自己診断の終了後、有効になります。USB キーボードをお使いになるときは 「使用する」を選択してください。

- 使用しない(初期値:Windows98/2000 モデル):USB キーボードを使用不可にします。
- 使用する:USB キーボードを使用可能にします。

## $\varphi$  point

▶ 「USB キーボード」を「使用する」に設定すると、USB に対応していない OS では、シ ステム全体の動作が遅くなります。USB キーボードをお使いにならない場合は「使用 しない」に設定してください。

なお、USB に対応していない OS では、PS/2 キーボードのご使用をお勧めします。

USB マウス:USB マウスを使えるようにするかどうかを設定します。USB コントローラを 「使用する」に設定したときこの設定を変更できます。

この設定は、自己診断の終了後、有効になります。USB マウスをお使いになるときは「使 用する」を選択してください。

- 使用しない(初期値:Windows98/2000 モデル):USB マウスを使用不可にします。
- 使用する:USB マウスを使用可能にします。

## $P$  POINT

- ▶ 「USB マウス」を「使用する」に設定すると、USB に対応していない OS では、システ ム全体の動作が遅くなります。USB マウスをお使いにならない場合は「使用しない」 に設定してください。
- プライマリディスプルイープライマリディスプレイとして使うビデオデバイスを選択しま す。この設定は、マルチディスプレイ機能を行うときに使います。通常は、AGP に設定し てください。
	- PCI:PCI スロット 1-2-…、AGP の順に、プライマリディスプレイを自動的に選択しま す。PCI のディスプレイカードを増設していない場合は、マザーボード上の AGP アダプ タを使います。
	- AGP:マザーボード上の AGP アダプタを使います。AGP は標準の内蔵ビデオデバイス です。
- モデム着信によるウェイクアップ…モデム(シリアルポートに接続)がリング信号を受信 したときに、本パソコンの電源を入れる、またはスタンバイ状態から復帰するかどうかに ついて設定します。
	- 使用しない:モデムがリング信号を受信しても、本パソコンの電源を入れません。また、 スタンバイ状態からの復帰も行いません。
	- <u>使用する</u>:モデムがリング信号を受信したときに、本パソコンの電源を入れます。また は、スタンバイ状態からの復帰を行います。

### $P$  POINT

- ▶ OS を ACPI モードでお使いになる場合、スタンバイ状態からの復帰だけが可能です。
- ▶ OS を APM モードでお使いになる場合、OS 側の設定が使われます。
- ●時刻によるウェイクアップ…指定した時刻になったときに、本パソコンの電源を入れる、ま たはスタンバイ状態から復帰するかどうかについて設定します。
	- 使用しない: 指定した時刻に、本パソコンの電源を入れません。また、スタンバイ状態 からの復帰も行いません。
	- 使用する:指定した時刻に、本パソコンの電源を入れます。または、スタンバイ状態か らの復帰を行います。

## $P$  POINT

▶ OS を ACPI モードでお使いになる場合、本設定は無効になります。

- ウェイクアップ日付…ウェイクアップする日付を設定します。「時刻によるウェイクアッ プ」を「使用する」に設定した場合に設定できます。
	- 毎日、1~31

### $P$  POINT

- ▶ OS を ACPI モードでお使いになる場合、本設定は無効になります。
- ウェイクアップ時刻(時)…ウェイクアップする時刻(時)を設定します。「時刻による ウェイクアップ」を「使用する」に設定した場合に設定できます。 •  $0 \sim 23$ 
	-

## $P$  POINT

- ▶ OS を ACPI モードでお使いになる場合、本設定は無効になります。
- ウェイクアップ時刻(分)…ウェイクアップする時刻(分)を設定します。「時刻による ウェイクアップ」を「使用する」に設定した場合に、設定できます。

### $P$  POINT

- ▶ OS を ACPI モードでお使いになる場合、本設定は無効になります。
- ハードディスクマルチセクタ転送…ハードディスクのデータを、数セクタ分まとめて転送 するかどうかを設定します。
	- 使用しない:データをまとめて転送しません。
	- 使用する:データをまとめて転送します。
- フロッピーディスクコントローラ…フロッピーディスクコントローラを使うかどうかにつ いて設定します。
	- 使用しない:フロッピーディスクコントローラを使用禁止にします。
- 使用する:フロッピーディスクコントローラを使用可能にします。
- **シリアルポート…**シリアルポートに割り当てる I/O アドレスを設定します。
	- 使用しない:シリアルポートに I/O アドレスを割り当てません。
	- 3F8/IRQ4、2F8/IRQ3、3E8/IRQ4、2E8/IRQ3:割り当てる I/O アドレスを設定します。
	- 自動:リソースが自動的に割り当てられます。
- パラレルポート…パラレルポートに割り当てる I/O アドレスを設定します。
	- 使用しない:パラレルポートに I/O アドレスを割り当てません。
	- 3BC/IRQ7、378/IRQ7、278/IRQ5:割り当てる I/O アドレスを設定します。
	- モード:「パラレルポート」を使う設定にしたときに表示されます。パラレルポートのデー タ転送モードを設定します。
	- EPP、ECP、ECP+EPP、SPP:接続する周辺機器に合わせて、設定してください。 DMA チャネル:ECP 用の DMA チャネルを設定します。「モード」を「ECP+EPP」または 「ECP」に設定した場合に設定できます。
	- $1, 3$

### ■ 省雷力設定

ハードディスク省電力、スタンバイ移行時間、スタンバイに移行するまでの条件、電源スイッ チなどの設定をします。カーソルを合わせて【Enter】キーを押すと、サブメニューが表示さ れます。

- 省電力モード…省電力機能を使うかどうかについて設定します。
	- 使用する:省電力機能を使います。
	- 使用しない:省電力機能を使いません。

### $P$  POINT

- ▶ OS を APM モードでお使いになる場合、本設定が変更になることがあります。
- ▶ OS を ACPI モードでお使いになる場合、本設定は無効になります。
- モデムの IRQ…モデム(シリアルポート接続)に割り当てる IRO (割り込み要求)を設定し ます。「省電力設定」ー「シリアルポート」では、この設定で割り当てられたIROを監視します。
	- 使用しない:モデムに IRQ を割り当てません。
	- 3、4、5、7、9、10、11:モデムに割り当てる IRQ を設定します。

## $P$  POINT

- ▶ OS を ACPI モードでお使いになる場合、本設定は無効になります。
- ●ディスプレイ省電力…ディスプレイを省電力モードに移行するかどうかについて設定しま す。
	- 使用しない:ディスプレイを省電力モードに移行しません。
	- 使用する:ディスプレイを省電力モードに移行します。

## $P$  POINT

- ▶ OS を ACPI モードでお使いになる場合、本設定は無効になります。
- ▶ この機能をお使いになるためには、省電力対応のディスプレイが必要です。
- ●ディスプレイ省電力方法…ディスプレイの省電力方法について設定します。「ディスプレイ 省電力」を「使用する」に設定したときに、設定できます。
	- Blank:ディスプレイの表示を消します。
	- V/H Sync+Blank:水平同期信号と垂直同期信号の両方を止め、ディスプレイの表示を消 します。
	- DPMS:水平同期信号と垂直同期信号の両方を止めます。

## $P$  POINT

- ▶ OS を ACPI モードでお使いになる場合、本設定は無効になります。
- ▶ この機能をお使いになるためには、省電力対応のディスプレイが必要です。
- ハードディスク省電力…「省電力機能」が「使用する」に設定されている場合に設定でき ます。ハードディスクへのアクセスがなくなってから、ハードディスクのモーターを止め るまでの時間を設定します。
	- 使用しない(初期値:Windows98/2000 モデル):ハードディスクのモーターを止めませ  $h_{\lambda}$
	- 1 ~ 15 分(初期値(15 分):WindowsNT モデル):設定した時間後に、ハードディスク のモーターを止めます。

### $\varphi$  point

- ▶ OS を APM モードでお使いになる場合、OS が本設定を変更することがあります。
- ▶ OS を ACPI モードでお使いになる場合、本設定は無効になります。
- スタンバイ移行時間…スタンバイモードに移行するまでの時間を設定します。
	- 使用しない(初期値:Windows98/2000 モデル):スタンバイモードに移行しません。
	- 1 分~ 1 時間(初期値(30 分):WindowsNT モデル):設定した時間後にスタンバイモー ドに移行します。

### $P$  POINT

- ▶ OS を APM モードでお使いになる場合、OS が本設定を変更することがあります。
- ▶ OS を ACPI モードでお使いになる場合、本設定は無効になります。
- ファン制御…スタンバイモード時の CPU ファンの動作について設定します。
	- 常時回転:スタンバイモードに移行後も、ファンを回転させ続けます。
	- スタンバイ時停止:スタンバイモードに移行時に、ファンを止めます。

## $\heartsuit$  POINT

- ▶ OS を ACPI モードでお使いになる場合、本設定は無効になります。
- PCI PMEによるウェイクアップ…PCI拡張カードがPME信号を発生させた場合に、本パソコ ンの電源を入れる、またはスタンバイ状態から復帰するかどうかについて設定します。
	- 使用しない:PCI 拡張カードが PME 信号を発生させても、本パソコンの電源を入れませ ん。また、スタンバイ状態からの復帰も行いません。
	- 使用する: PCI 拡張カードが PME 信号を発生させた場合、本パソコンの電源を入れま す。または、スタンバイ状態から復帰します。

### $\varphi$  point

- ▶ Wake up on LAN をお使いになる場合、本設定を「使用する」に設定してください。
- ▶ OS を ACPI モードでお使いになる場合、本設定は無効になります。
- IDE プライマリハードディスク…スタンバイへ移行する前のイベントを、監視するかどうか を設定します。
	- 使用しない:イベントを監視しません。
	- 使用する:イベントを監視します。

### $P$  POINT

▶ OS を ACPI モードでお使いになる場合、本設定は無効になります。

- フロッピーディスク…スタンバイへ移行する前のイベントを、監視するかどうかを設定し ます。
	- 使用しない:イベントを監視しません。
	- 使用する:イベントを監視します。

### $P$ POINT

### ▶ OS を ACPI モードでお使いになる場合、本設定は無効になります。

- シリアルポート…設定できません。
- キーボード…設定できません。
- パラレルポート…スタンバイへ移行する前のイベントを、監視するかどうかを設定します。
	- 使用しない: イベントを監視しません。
	- 使用する:イベントを監視します。

### $P$  POINT

#### ▶ OS を ACPI モードでお使いになる場合、本設定は無効になります。

- 電源スイッチ…本パソコンの動作中に、電源スイッチを押したときの動作について設定し ます。
	- スタンバイ: 電源スイッチを押すと、スタンバイモードに移行します。
	- 電源 OFF:電源スイッチを押すと、電源が切れます。

### $P$  POINT

▶ OS を ACPI モードでお使いになる場合、本設定は無効になります。

### ■ PnP/PCI 設定

プラグアンドプレイ対応の OS、リソースについて設定します。カーソルを合わせて【Enter】 キーを押すと、サブメニューが表示されます。

● プラグアンドプレイ対応 OS…Windows98 など、お使いになる OS が、プラグアンドプレイに 対応しているかどうかを設定します。 Windows2000 はプラグアンドプレイに対応していますが、本項目では「いいえ」に設定し

てください。

- いいえ(初期値:WindowsNT/2000 モデル):プラグアンドプレイに対応している OS を、 使わない場合に選択します。
- はい(初期値:Windows98 モデル):プラグアンドプレイに対応している OS を、使う 場合に選択します。
- リソース(ESCD)の初期化…システムの構成情報が格納されている ESCD (Extended System Configuration Data)の内容を、初期化するかどうかを設定します。
	- 使用しない: ESCD の内容を、初期化しません。
	- 使用する:ESCDの内容を、初期化します。再起動後は、自動的に「使用しない」に戻ります。
- リソース設定…IRQ (割り込み要求)、DMA、メモリアドレスについて設定します。
	- 自動:自動的にリソースが割り当てられます。
	- 手動:手動でリソースを割り当てる場合に選択します。
- ●割り込み要求(IRQ)…プラグアンドプレイに対応していない ISA デバイスが使う IRQ (割 り込み要求)を設定します。「リソース設定」を「手動」に設定した場合に設定できます。 割り込み要求 x(IRQx):プラグアンドプレイに対応していない ISA デバイスに、各 IRO を 割り当てるかどうかを設定します。
	- IRQ3:使用しない、IRQ4:使用する、IRQ5:使用しない、IRQ7:使用する、IRQ9:使 用しない、IRQ10:使用しない、IRQ11:使用しない、IRQ12:使用する、IRQ14:使用 する、IRQ15:使用する
- DMA…プラグアンドプレイに対応していない ISA デバイスが使う DMA を設定します。「リ ソース設定」を「手動」に設定した場合に設定できます。 DMA x:プラグアンドプレイに対応していない ISA デバイスに、各 DMA を割り当てるか どうかを設定します。
	- DMA 0:使用しない、DMA 1:使用しない、DMA 3:使用しない、DMA 5:使用しな い、DMA 6:使用しない、DMA 7:使用しない
- メモリ…プラグアンドプレイに対応していない ISA デバイスが使うメモリアドレスを設定 します。「リソース設定」を「手動」に設定した場合に設定できます。

メモリの開始番地:プラグアンドプレイに対応していない ISA デバイスに割り当てるメモ リアドレスを設定します。

- 使用しない
- C800、CC00、D000、D400、D800、DC00

メモリのサイズ:プラグアンドプレイに対応していない ISA デバイスで使うメモリ空間を 設定します。「メモリの開始番地」を「使用しない」以外に設定した場合に設定できます。 • 8KB、16KB、32KB、64KB

- パレット情報の参照…拡張 ISA ビデオカードのコントローラが、PCI ビデオカードのコント ローラのパレット情報(画面に表示する色の情報)を参照するかどうかを設定します。
	- <u>使用しない</u>: パレット情報を参照しません。
	- 使用する:パレット情報を参照します。
- PCI割り込み要求(IRQ)の有効方法…PCIカードが使うIRQの有効方法についてを設定しま す。
	- Edge:PCI 割り込み要求(IRQ)をクロックのエッジで処理します。
	- Level: PCI 割り込み要求 (IRO) をレベルで処理します。

## $P$  POINT

▶ 「Edge」に設定した場合、PCI カードが正常に動作しないことがあります。その場合は、 「Level」に設定してください。

## 標準設定メニュー

標準設定を読み込みます。

システムが正常に起動しなくなったとき、本設定を実行してください。

### 設定項目の詳細

■ 安全に起動する標準設定値を読み込む

すべての設定項目を、システムが安全に起動する標準設定値に変更します。

### $P$  POINT

▶ システムが正常に起動しなくなったとき、本設定を実行してください。

### ■ 標準設定値を読み込む

すべての設定項目を、標準設定値に設定します。 ご購入時の初期設定に戻すには、標準設定値を読み込み後、次の設定を変更してください。

 $\bullet$  Windows98 モデル

内蔵デバイス設定(詳細メニュー)

- USB キーボード:使用しない
- USB マウス:使用しない
- 省電力設定(詳細メニュー)
- 電源スイッチ:電源 OFF
- WindowsNT モデル 内蔵デバイス設定(詳細メニュー)
	- USB コントローラ:使用しない
	- 省電力設定(詳細メニュー)
	- ハードディスク省電力:15 分
	- スタンバイ移行時間:30 分
	- 電源スイッチ:電源 OFF
	- PnP/PCI 設定(詳細メニュー)
	- プラグアンドプレイ対応 OS:いいえ
- Windows2000 モデル
	- 内蔵デバイス設定(詳細メニュー)
	- USB キーボード:使用しない
	- USB マウス:使用しない
	- 省電力設定(詳細メニュー)
	- 電源スイッチ:電源 OFF
	- PnP/PCI 設定(詳細メニュー)
	- プラグアンドプレイ対応 OS:いいえ

## セキュリティメニュー

セキュリティメニューでは、特定の人だけが本パソコンを操作できるようにパスワードを設定 します $(→ P.84)$  $(→ P.84)$  $(→ P.84)$ 。

### 設定項目の詳細

- 管理者用パスワード 【Enter】キーを押して、管理者用パスワードを設定、または変更します。
- ユーザー用パスワード 【Enter】キーを押して、ユーザー用パスワードを設定します。

 $\varphi$  point

- ▶ 「パスワード」を設定すると、BIOS セットアップへのアクセス時やシステム起動時に パスワード入力を要求されます。このときに、誤ったパスワードを 3 回入力すると、 「System Halted!!」と表示され、本パソコンはキーボードからの入力に反応しなくなり ます(ビープ音が鳴り続けます)。この場合、本パソコンの電源スイッチを 4 秒以上押 し続けて電源を切り、10 秒以上待ってから電源を入れ、正しいパスワードを入力して ください。
- ▶ 「ユーザー用パスワード」を設定して、さらに「管理者用パスワード」が設定されてい る場合、ユーザー権限で設定できる BIOS セットアップの項目が制限されます(ユー ザー用パスワードのみ変更できます)。

## 終了メニュー

終了メニューは、セットアップを終了するときに使います。

### 設定項目の詳細

■ 変更を保存して終了する(再起動)

この項目にカーソルを合わせて【Enter】キーを押すと、「変更した内容を保存して終了します か(再起動)」というメッセージが表示されます。 【Y】キーを押して【Enter】キーを押すと、変更した設定値を保存して BIOS セットアップを 終了し、本パソコンを再起動します。

### ■ 変更を保存して終了する(電源 OFF)

この項目にカーソルを合わせて【Enter】キーを押すと、「変更した内容を保存して終了します か(電源 OFF)」というメッセージが表示されます。

【Y】キーを押して【Enter】キーを押すと、変更した設定値を保存して BIOS セットアップを 終了し、本パソコンの電源が自動的に切れます。

### ■ 変更を保存せずに終了する(再起動)

この項目にカーソルを合わせて【Enter】キーを押すと、「変更した内容を保存しないで終了し ますか(再起動)」というメッセージが表示されます。

【Y】キーを押して【Enter】キーを押すと、変更した設定値を元に戻して BIOS セットアップ を終了し、本パソコンを再起動します。

## <span id="page-83-0"></span>5 BIOS のパスワード機能を使う

ここでは、本パソコンのデータを守るためのパスワード機能について説明します。 本パソコンは、他人による不正使用を防止するために、パスワードを設定できます。 パスワードを設定すると、正しいパスワードを知っている人以外は本パソコンを使 えなくなります。

## 重 要

▶ パスワードを忘れると、本パソコンは使えなくなり、修理が必要になります。 この場合は、弊社パーソナルエコーセンターまでご連絡ください。

## パスワードの種類

本パソコンで設定できるパスワードは次の 2 つです。 入力するパスワードにより、本パソコン操作の権限が区別されます。

● 管理者用パスワード 特定の人だけが、BIOS セットアップを行えるようにするためのパスワードです。設定した パスワードを入力しないと、BIOS セットアップおよび OS が起動しないようにします。

**● ユーザー用パスワード** 特定の人だけが、本パソコンを使えるようにするためのパスワードです。設定したパスワー ドを入力しないと、BIOS セットアップおよび OS が起動しないようにします。 なお、「管理者用パスワード」が同時に設定されている場合、BIOS セットアップでは、ユー ザー用パスワードのみ変更できます。

## パスワードを設定する

*1* 「ユーザー用パスワード」、または「管理者用パスワード」にカーソルを合わせ、 【Enter】キーを押します。

次のパスワード入力用のウィンドウが表示されます。

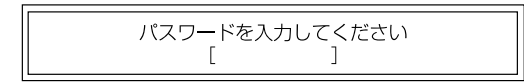

### <span id="page-83-1"></span>*2* 8 桁までのパスワードを入力します。

パスワードを変更する場合も、新しいパスワードを入力してください。 入力できる文字種はアルファベットと数字です。入力した文字は表示されず、代わりに \* が表示されます。

*3* パスワードを入力したら【Enter】キーを押します。

次のパスワード確認用のウィンドウが表示され、パスワードの再入力が求められます。

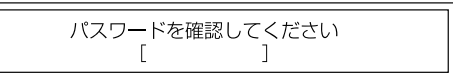

*4* [手順](#page-83-1) 2 で入力したパスワードを再入力し、【Enter】キーを押します。

設定した項目の設定値が、「使用する」になります。 再入力したパスワードが間違っていた場合は、「パスワードを入力してください」の項 目に戻ります。もう一度[、手順](#page-83-1) 2 から入力してください。

*5* セットアップを終了します。

## $P$  POINT

▶ パスワードを設定した場合は、そのパスワードを書きとめて、安全な場所に保管して おくことをお勧めします。

## パスワード設定後のパソコンの起動

「管理者用パスワード設定」または「ユーザー用パスワード設定」を設定すると、OS 起動時と BIOS セットアップ起動時に、パスワードの入力ウィンドウが表示されます。

パスワードを入力してください

管理者用パスワード、またはユーザー用パスワードを入力し、【Enter】キーを押してください。 なお、ユーザー用パスワードを入力した場合は、設定を制限されるものがあります。

## $P$  POINT

- ▶ 誤ったパスワードを 3 回入力すると、ビープ音が鳴りシステムが停止します。その場合 は、電源スイッチを 4 秒以上押し続けて電源を切り、10 秒以上待ってからもう一度電 源を入れます。そのあと、正しいパスワードを入力してください。
- ▶ テンキーからの入力はできません。

## パスワードを忘れてしまったら

パスワードを忘れると、本パソコンは使えなくなり、修理が必要になります。この場合は、弊 社パーソナルエコーセンターまでご連絡ください。

## パスワードを変更する/削除する

## パスワードを変更する

パスワードを変更するには、「管理者用パスワード設定」または「ユーザー用パスワード設定」 の項目で、新しいパスワードを入力、確認します。

## パスワードを削除する

パスワードを削除するには、「管理者用パスワード設定」または「ユーザー用パスワード設定」 の項目で、新しいパスワードを入力しないで【Enter】キーを押します。 「パスワードを消去しました。どれかキーを押してください。」というメッセージが表示され、 パスワードが削除されます。

## 6 BIOS が表示するメッセージ一覧

ここでは、本パソコンが表示するエラーメッセージの対処方法について説明します。 必要に応じてお読みください。

## メッセージが表示されたときは

[「メッセージ一覧](#page-86-0)」(→ [P.87](#page-86-0))に記載の処置や次の処置を行ってください。

- BIOS セットアップを実行する BIOS セットアップに関するエラーメッセージが表示された場合は、BIOS セットアップを 再実行してください。
- 内蔵オプションの取り付けを確認する オプションの拡張カードなどを取り付けているときは、それらが正しく取り付けられてい るか確認してください。また、カードの割り込み要求など正しく設定されているかどうか も確認してください。このとき、拡張カードに添付のマニュアルや、ユーティリティソフ トがある場合は、それらのマニュアルもあわせてご覧ください。

処置を実施しても、まだエラーメッセージが発生する場合は、本パソコンが故障している可能 性があります。弊社パーソナルエコーセンター、またはご購入元にご連絡ください。

## <span id="page-86-0"></span>メッセージ一覧

本パソコンが表示するメッセージの一覧は、次のとおりです。

- BIOS ROM checksum error System halted. 弊社パーソナルエコーセンター、またはご購入元にご連絡ください。
- **CMOS BATTELY HAS FAILED** バッテリの交換が必要です。
- **CMOS CHECKSUM ERROR** 【F2】キーを押して、BIOSセットアップを起動し、BISO設定を標準設定値に戻してください。
- **.** DISK BOOT FAILURE, INSERT SYSTEM DISK AND PRESS ENTER

フロッピーディスクドライブからフロッピーディスクを取り出して、【Enter】を押してくだ さい。

**• DISKETTE DRIVES OR TYPES MISMATCH ERROR - RUN SETUP** 

フロッピーディスクドライブが正しく接続されているか確認してください。正しく接続さ れているときは、BIOS セットアップを起動して、フロッピーディスクドライブの種類が正 しく設定されているかを確認してください。

- **DISPLAY SWITCH IS SET INCORRECTLY** 弊社パーソナルエコーセンター、またはご購入元にご連絡ください。
- **.** DISPLAY TYPE HAS CHANGED SINCE LAST BOOT 弊社パーソナルエコーセンター、またはご購入元にご連絡ください。
- EISA Configuration Checksum Error PLEASE RUN EISA CONFIGURATION UTILITY 弊社パーソナルエコーセンター、またはご購入元にご連絡ください。
- EISA Configuration Is Not Complete PLEASE RUN EISA CONFIGURATION UTILITY 弊社パーソナルエコーセンター、またはご購入元にご連絡ください。
- **ERROR ENCOUNTED INITIALIZING HARD DRIVE** 【F2】キーを押して、BIOS セットアップを起動し、パソコン本体の環境(システム構成) と BIOS セットアップの設定が正しいか、確認してください。
- **ERROR INITIALIZING HARD DISK CONTROLLER** 【F2】キーを押して、BIOS セットアップを起動し、IDE ドライブの設定が正しく行われて いるかを確認してください。
- **FLOPPY DISK CNTRLR ERROR OR NO CNTRLR PRESENT** 弊社パーソナルエコーセンター、またはご購入元にご連絡ください。
- $\bullet$  FLOPPY DISK(S) fail (80) FLOPPY DISK(S) fail (40) フロッピーディスクドライブが正しく接続されているか確認してください。正しく接続さ れているときは、BIOS セットアップを起動して、フロッピーディスクドライブの種類が正 しく設定されているかを確認してください。
- $\bullet$  Hard Disk(s) fail (80) Hard Disk(s) fail (40)
	- Hard Disk(s) fail (20)
	- Hard Disk(s) fail (10)
	- Hard Disk (s) fail (08)

【F2】キーを押して、BIOS セットアップを起動し、パソコン本体の環境(システム構成) と BIOS セットアップの設定が正しいか、確認してください。

- $\bullet$  Invalid EISA Configuration PLEASE RUN EISA CONFIGURATION UTILITY 弊社パーソナルエコーセンター、またはご購入元にご連絡ください。 **• KEYBOARD ERROR OR NO KEYBOARD PRESENT**
- キーボードが正しく接続されているかを確認してください。
- Keyboard is locked out Unlock the key. キーボードが正しく接続されているかを確認してください。
- Manufacturing POST loop. 弊社パーソナルエコーセンター、またはご購入元にご連絡ください。
- $\bullet$  Memory Address Error at... メモリが正しく取り付けられているかを確認してください。
- $\bullet$  Memory parity Error at...

メモリが正しく取り付けられているかを確認してください。

- $\bullet$  MEMORY SIZE HAS CHANGED SINCE LAST BOOT メモリが正しく取り付けられているかを確認してください。
- Memory test fail. メモリが正しく取り付けられているかを確認してください。
- $\bullet$  Memory Verify Error at... メモリが正しく取り付けられているかを確認してください。
- **OFFENDING ADDRESS NOT FOUND** 弊社パーソナルエコーセンター、またはご購入元にご連絡ください。
- **OFFENDING SEGMENT:** 弊社パーソナルエコーセンター、またはご購入元にご連絡ください。
- **PRESS A KEY TO REBOOT** キーボードのキーのどれかを押してください。本パソコンが再起動します。
- **PRESS F1 TO DISABLE NMI, F2 TO REBOOT** 【F1】キーを押して先に進めるか、または【F2】キーを押して、本パソコンを再起動してく ださい。
- **RAM PARITY ERROR CHECKING FOR SEGMENT...** メモリが正しく取り付けられているかを確認してください。
- Should Be Empty But EISA Board Found PLEASE RUN EISA CONFIGURATION UTILITY 弊社パーソナルエコーセンター、またはご購入元にご連絡ください。
- Should Have EISA Board But Not Found PLEASE RUN EISA CONFIGURATION UTILITY 弊社パーソナルエコーセンター、またはご購入元にご連絡ください。
- Slot Not Empty 弊社パーソナルエコーセンター、またはご購入元にご連絡ください。
- **SYSTEM HALTED, (CTRL-ALT-DEL) TO REBOOT...**

【Ctrl】+【Alt】+【Delete】キーを押して、本パソコンを再起動してください。

• Wrong Board In Slot PLEASE RUN EISA CONFIGURATION UTILITY

弊社パーソナルエコーセンター、またはご購入元にご連絡ください。

### 第 3 章 BIOS セットアップ

# 第 4 章 困ったときに

4

本パソコンにトラブルが発生したときなど、ど うすればいいのかを説明しています。必要に応 じてお読みください。

1 こんなときには [. . . . . . . . . . . . . . . . . . . . . . . . . . . . . . . . 92](#page-91-0)

# <span id="page-91-0"></span>1 こんなときには

ここでは、各機能に関するトラブル情報について記載しています。必要に応じてお 読みください。

■ アクセス表示ランプがつかない

本パソコンが故障している可能性があります。弊社パーソナルエコーセンター、またはご購入 元にご連絡ください。

■ 画面に何も表示されない

次のことを確認してください。

- ●省電力モードが設定されていませんか。 マウスを動かすか、どれかキーを押してください。
- ディスプレイのケーブルは、正しく接続されていますか (→ [P.24](#page-23-0))。
- ディスプレイの電源ケーブルは、アウトレットに接続されていますか (→ [P.24](#page-23-0))。

警告

● ケーブルは、必ず電源を切ってから接続し直してください。 感電 感電の原因となります。/4`

●ディスプレイのブライトネス/コントラストボリュームは、正しく調節されていますか。ブ ライトネス/コントラストボリュームで画面を調節してください。

### ■ 画面が揺れる

近くにテレビなどの強い磁界が発生するものがありませんか。強い磁界が発生するものは、 ディスプレイから離して置いてください。

### ■ 画面の両サイドが欠ける

お使いのディスプレイの調整ボタンで、水平画面サイズを調整してください。

### ■ フロッピーディスクの読み込み、書き込みができない

次のことを確認してください。

- フロッピーディスクドライブのヘッドが汚れていませんか。クリーニングフロッピーディ スクでヘッドの汚れを落としてください(→ [P.98](#page-97-0))。
- フロッピーディスクが書き込み禁止になっていませんか。フロッピーディスクのライトプ ロテクトノッチを書き込み可能な位置にしてください。

### ■ 電源が入らない、前面にある電源ランプがつかない

電源ケーブルは、コンセントに接続されていますか。確認してください。

■ CD-ROM ドライブから、データの読み込みができない

次のことを確認してください。

- CD をトレイの中央に正しくセットしていますか。CD のレーベル面を上にして、セットし直 してください。
- CDが表裏逆に入っていませんか。CDのレーベル面を上にして、正しくセットしてください。
- CD が汚れていたり、結露または水滴がついていたりしていませんか。かわいた柔らかい布 で中央から外側に向かって拭いてください。
- CD に傷がついていたり、極端にそっていたりしていませんか。そのような場合には、CD を 交換してください。
- 規格外の CD をお使いになっていませんか。規格に合った CD をお使いください。
- キーボードから入力した文字が表示されない

キーボードは正しく接続されていますか(→ [P.24](#page-23-0))。

■ マウスカーソルが動かない

マウスは正しく接続されていますか(→ [P.24](#page-23-0))。

■ SCSI カードを使用して SCSI 装置を接続したが、Windows98/2000 から認識でき ない

次のことを確認してください。

- SCSI カードのドライバはインストールされていますか。次の手順に従って確認してくださ い。
	- 1 「コントロールパネル」ウィンドウの「システム」アイコンをダブルクリックします。
	- 2 デバイスマネージャに SCSI コントローラが登録されているか確認します。
		- ・ Windows98 の場合
			- 「デバイスマネージャ」タブをクリックします。
			- ・ Windows2000 の場合

「ハードウェア」タブをクリックし、「デバイスマネージャ」をクリックします。 登録されていなければ、「コントロールパネル」ウィンドウから「ハードウェア」アイコン をダブルクリックして、SCSI カードの検出とドライバのインストールを行ってください。

● SCSI 装置の電源は、パソコン本体の電源を入れる前に入れましたか。パソコン本体の電源 より先に SCSI 装置の電源が入っていないと、正しく認識されません。

### ■ ネットワークに接続できない

次のことを確認してください。

- ネットワークケーブルが正しく接続されていますか。
- 100Mbps で通信している場合、カテゴリ 5 の UTP ケーブルをお使いですか。
- ハブユニットの ACT/LNK ランプが点灯していますか。
- TCP/IP プロトコルをお使いの場合、Ping コマンドを使って接続できているかを確認してく ださい。

## それでも解決できないときは

下記の連絡先にお問い合わせください。なお、お問い合わせ前に機種名/ MODEL / カスタムメイド型番を確認してください。

## 機種名/ MODEL /カスタムメイド型番の表記場所

パソコン本体背面のラベルに記載されています。

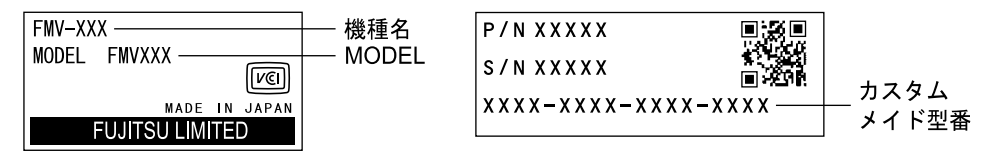

連絡先

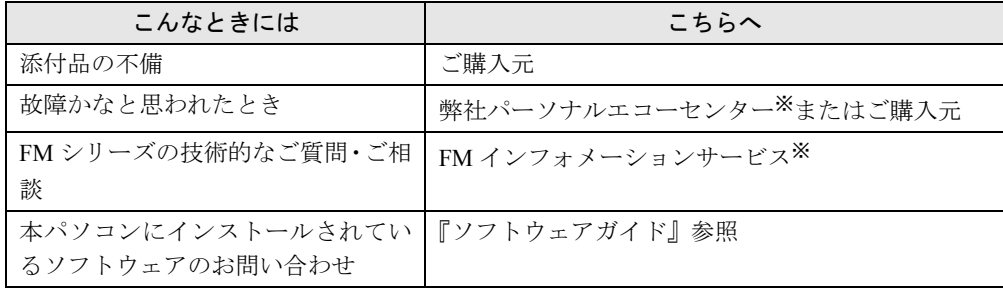

※:パーソナルエコーセンターと FM インフォメーションサービスの連絡先は、添付の『修理サービス網一覧表』をご 覧ください。

## 情報サービス

また、次の方法で情報サービスを行っております。

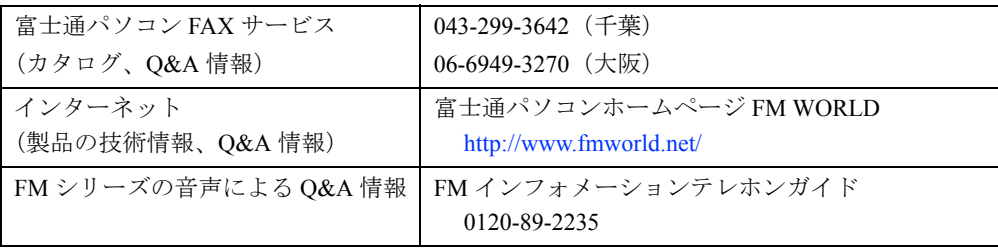

# 第 5 章 技術情報

本パソコンの仕様などを記載しています。

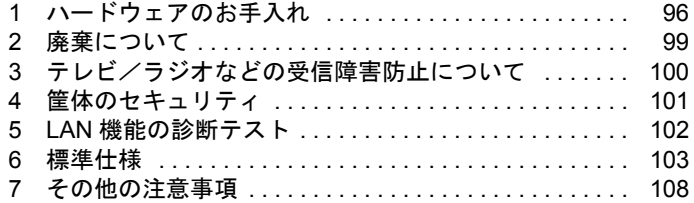

# <span id="page-95-0"></span>1 ハードウェアのお手入れ

## パソコン本体のお手入れ

## 警告

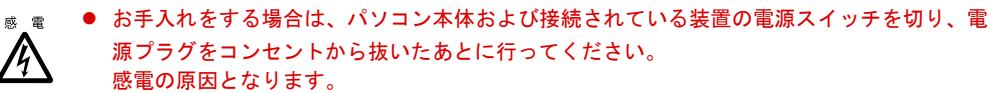

- 柔らかい布でから拭きします。から拭きで落ちない汚れは、中性洗剤をしみ込ませ固くし ぼった布で拭きます。汚れが落ちたら、水に浸して固くしぼった布で、中性洗剤を拭き取 ります。拭き取りのときは、パソコン本体に水が入らないようにご注意ください。
- 通風孔にほこりがたまらないよう、掃除機などでほこりを吸引するなど、定期的に清掃し てください。

## キーボードのお手入れ

柔らかい布でから拭きします。

## CD のお手入れ

柔らかい布で、中央から外側に向かってから拭きします。汚れがひどいときは、柔らかい布を 薄い石けん水に浸し、固くしぼって汚れを拭き取り、その後柔らかい布でから拭きしてくださ い。

## マウスのお手入れ

表面の汚れは、柔らかい布でから拭きします。マウスのボールがスムーズに回転しないとき は、ボールを取り外してクリーニングします。ボールのクリーニング方法は、次のとおりです。

*1* マウスの裏ブタを取り外します。

マウス底面にある裏ブタを、矢印の方向に回して取り外します。

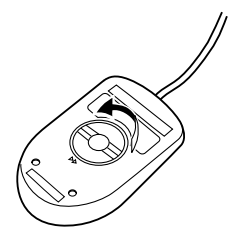

*2* ボールを取り出して、水洗いします。

マウスをひっくり返し、ボールを取り出します。その後、ボールを水洗いします。

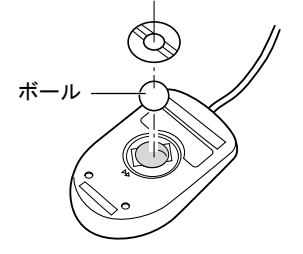

*3* マウス内部をクリーニングします。

マウス内部、ローラー、および裏ブタを、水に浸して固くしぼった布で拭きます。

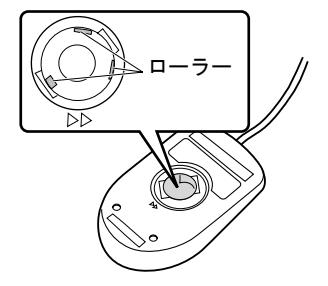

*4* ボール、裏ブタを取り付けます。 ボールとマウスの内部を十分乾燥させたら、ボールと裏ブタを取り付けます。

## <span id="page-97-0"></span>フロッピーディスクドライブのお手入れ

フロッピーディスクドライブは、長い間使っていると、ヘッド(データを読み書きする部品) が汚れてきます。ヘッドが汚れると、フロッピーディスクに記録したデータを正常に読み書き できなくなります。別売(サプライ品)のクリーニングフロッピーで、3ヶ月に 1 回程度クリー ニングしてください。

● サプライ品 クリーニングフロッピィマイクロ 商品番号:0212116 (富士通コワーコ取り扱い品: 03-3342-5375)

クリーニング方法は、OS によって異なります。

### Windows98 モデルの場合

- *1* 「スタート」ボタン→「ファイル名を指定して実行」の順にクリックします。
- *2* 「名前」に次のように入力し、【Enter】キーを押します。 c:\fiuty\clndsk 0
- *3* フロッピーディスクドライブにクリーニングフロッピーをセットし、【Enter】 キーを押します。

ヘッドクリーニングが始まり、「クリーニング中です。あと XX 秒」と表示されます。 「ヘッドクリーニングが終了しました。」とメッセージが表示されたら終了です。

*4* フロッピーディスクアクセス表示ランプが消えているのを確認し、クリーニン グフロッピーを取り出します。

## WindowsNT/2000 モデルの場合

クリーニングフロッピーをフロッピーディスクドライブにセットします。

WindowsNT/2000 のコマンドプロンプトから、dir などのディスクにアクセスするコマンドを実 行します。

例 : 次のように入力し、【Enter】キーを押します。

dir a:

# <span id="page-98-0"></span>2 廃棄について

本パソコンはリチウム電池を使っているため、火中に投じると破裂のおそれがあります。本パ ソコンの廃棄にあたっては、地方自治体の条例または規則にしたがってください。

# <span id="page-99-0"></span>3 テレビ/ラジオなどの受信障害防止に ついて

本パソコンは、テレビやラジオなどの受信障害を防止する VCCI の基準に適合しています。し かし、設置場所によっては、本パソコンの近くにあるラジオやテレビなどに受信障害を与える 場合があります。このような現象が生じても、本パソコンの故障ではありません。 テレビやラジオなどの受信障害を防止するために、次のような点にご注意ください。

### 本パソコン側での留意点

- ●本パソコンのカバーを外した状態で、お使いにならないでください。
- 周辺装置と接続するケーブルは、指定のケーブルを使い、それ以外のケーブルは使わない でください。
- ケーブルを接続する場合は、コネクタが確実に固定されていることを確認してください。ま た、ネジなどはしっかり締めてください。
- 本パソコンの電源プラグは、テレビやラジオなどを接続しているコンセントとは別のコン セントに接続してください。

## テレビやラジオ側での留意点

- ●テレビやラジオなどを、本パソコンから遠ざけて設置してください。
- ●テレビやラジオなどのアンテナの方向や位置を変更して、受信障害を生じない方向と位置 を探してください。
- テレビやラジオなどのアンテナ線の配線ルートを本パソコンから遠ざけてください。
- アンテナ線は同軸ケーブルをお使いください。

本パソコンや周辺装置などが、テレビやラジオなどの受信に影響を与えているかどうかは、本 パソコンや周辺装置など全体の電源を切ることで確認することができます。 テレビやラジオなどに受信障害が生じている場合は、上記の項目を再点検してください。 それでも改善されない場合は、弊社パーソナルエコーセンター、またはご購入元にご連絡くだ さい。

# <span id="page-100-0"></span>筐体のセキュリティ

パソコン内部の装置(ハードディスクや CPU など)を盗難から守るため、本パソコンのカバー に施錠できます。

- 本体カバーを取り外します。
- セキュリティキー取り付け金具を取り付けます。

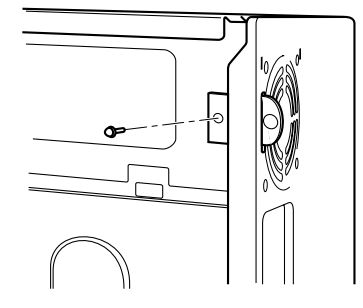

本体カバーを取り付けます。

本体カバー背面にあるスリットに、セキュリティキー取り付け金具を通します。

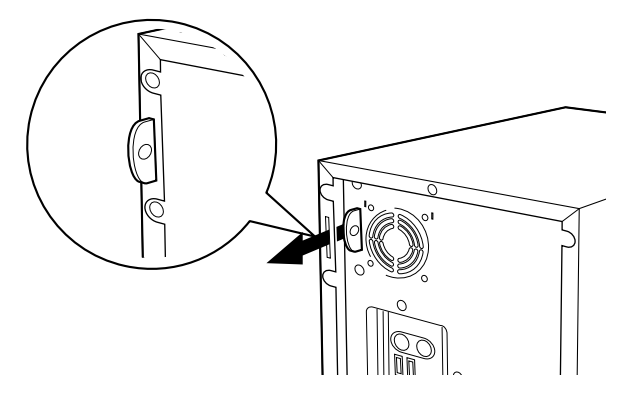

セキュリティキー取り付け金具にお手持ちの鍵を取り付けます。

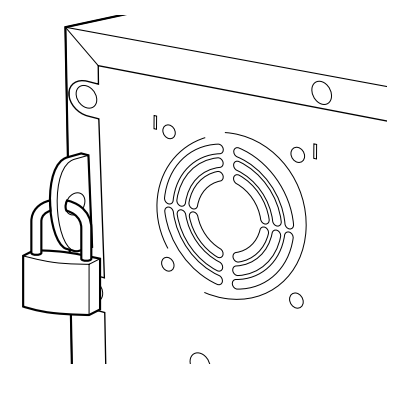

# <span id="page-101-0"></span>5 LAN 機能の診断テスト

LAN 機能の診断テストを行うと、LAN 機能や LAN ケーブルの配線、さらにネットワーク接 続に問題がないかどうかを調べることができます。ネットワーク環境をお使いになる前に、診 断テストの実施を推奨します。

## LAN 機能テスト

TCP/IP プロトコルをお使いになる場合、Ping コマンドを使ってテストを行ってください。

## $P$  POINT

▶ LAN ドライバをインストールすると、「コントロールパネル」ウィンドウに「Intel PROSet」 アイコンが登録されますが、これはお使いになれません。

## <span id="page-102-0"></span>6 標準仕様

## 本体仕様

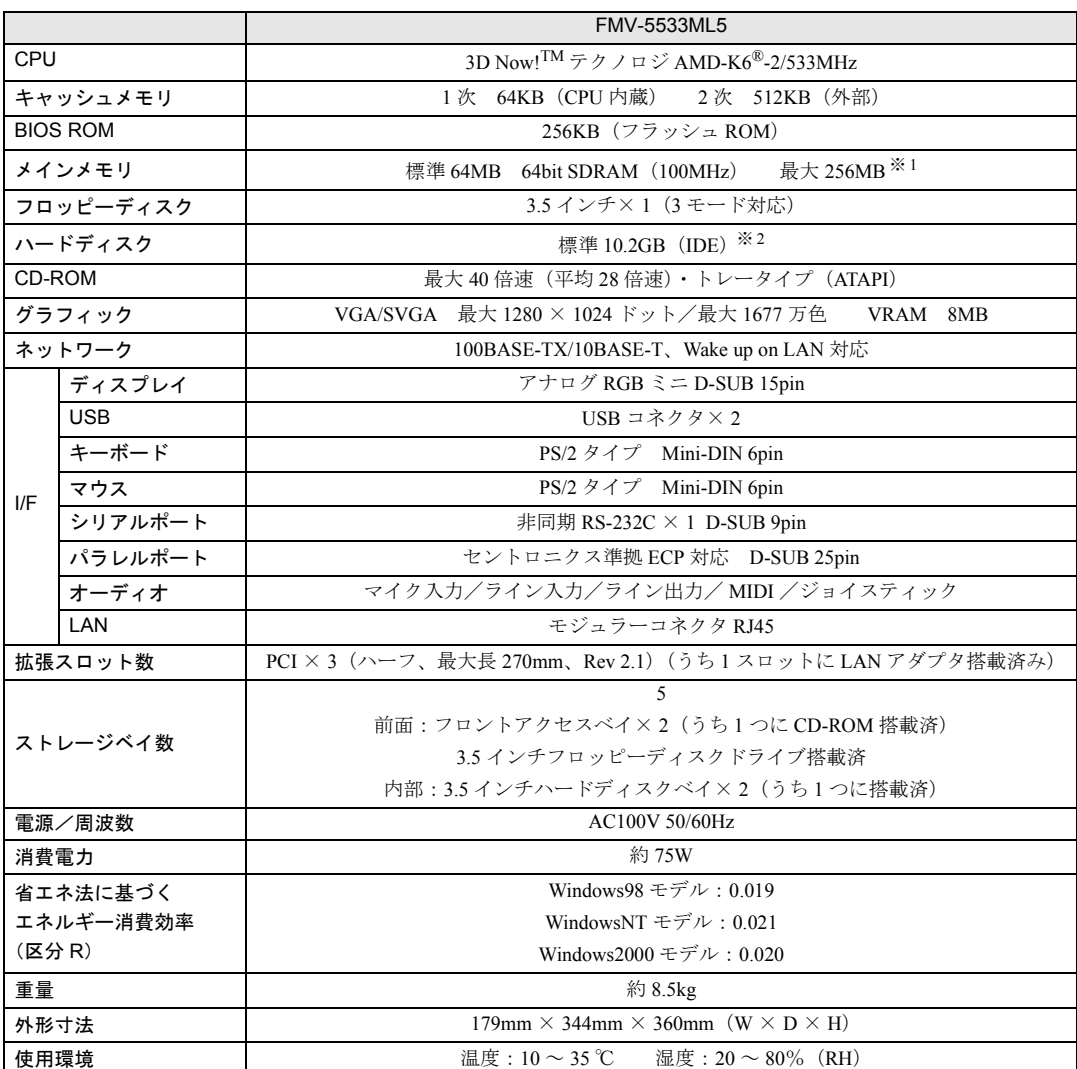

※ 1: キャッシャブル領域 128MB まで

※2: 本書に記載のディスク容量は、1MB=1000<sup>2</sup>byte、1GB=1000<sup>3</sup>byte 換算によるものです。1MB=1024<sup>2</sup>byte、1GB=1024<sup>3</sup>byte 換算で WIndows 上に表示される実際の容量は、本書に記載のディスク容量より少なくなります。

## $P$  POINT

▶ 本パソコンの仕様は、改善のため予告なく変更することがあります。あらかじめ、ご 了承ください。

## LAN アダプタ仕様

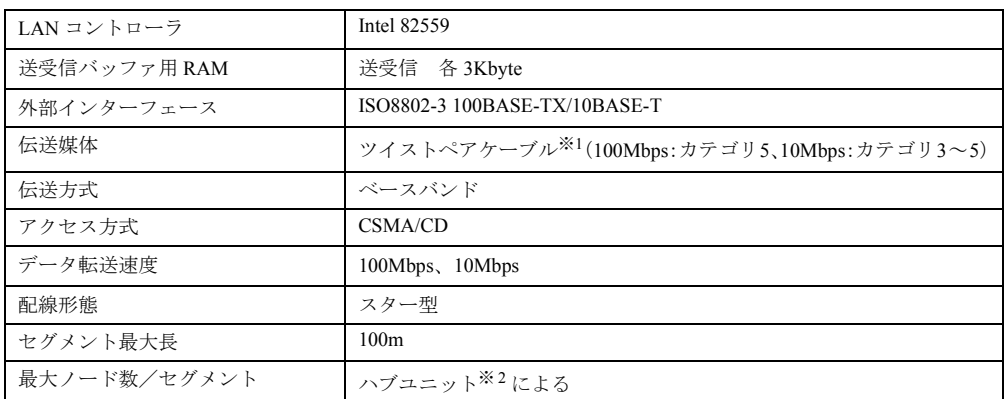

※ 1:ネットワークを 100Mbps で確実に動作させるには、非シールド・ツイスト・ペア(UTP)カテゴリ 5 またはそれ 以上のデータ・グレードのケーブルをお使いください。カテゴリ 3 またはカテゴリ 4 のケーブルを使うと、デー タ紛失が発生します。

※ 2:ハブユニットとは、100BASE-TX/10BASE-T のコンセントレータです。

## $P$  POINT

▶ 本パソコン標準搭載の LAN はネットワークのスピードに自動で対応します。ハブユ ニットの変更などでネットワークのスピードが変更される場合、スピードに対応した 適切なデータグレードのケーブルを必ずお使いください。

## サウンド仕様

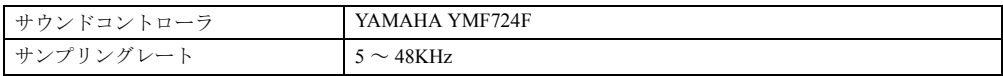

※:DirectX7.0a 以降に対応しています。

## グラフィック仕様

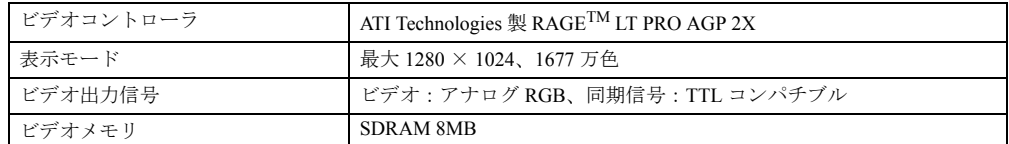

※:8bpp、24bpp 上では、Dirct3D および OpenGL のハードウェアアクセラレーション(HAL)はサポートしていません。 グラフィック性能については、環境設定およびお使いになるアプリケーションによって異なります。

※:DirectX7.0a 以降に対応しています。

## コネクタ仕様

各コネクタのピンの配列および信号名は、次のとおりです。

## CRT コネクタ

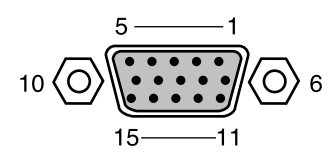

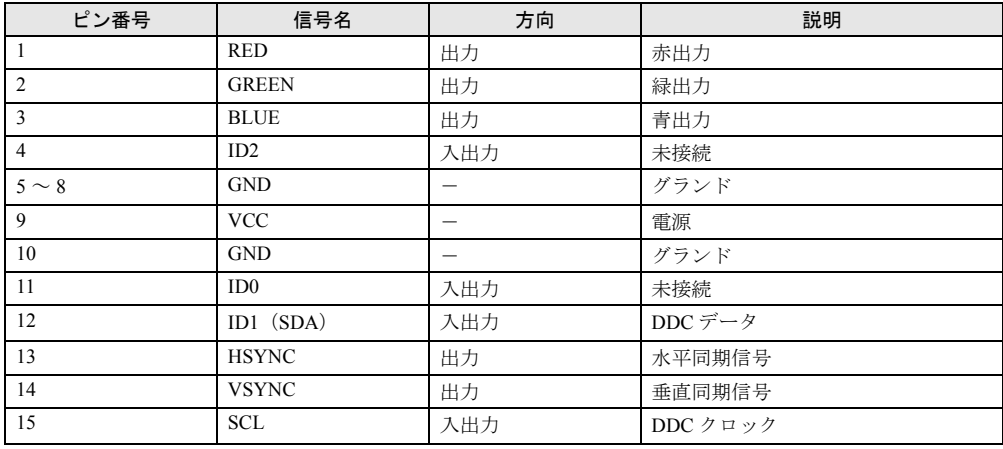

## LAN コネクタ (100BASE-TX/10BASE-T)

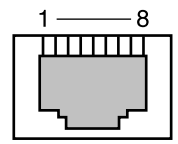

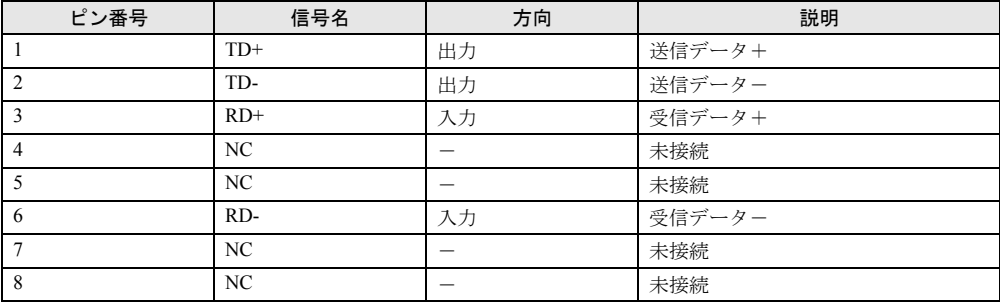

## パラレルコネクタ

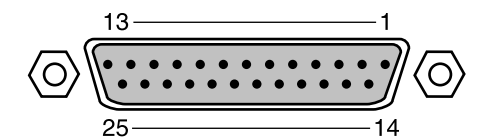

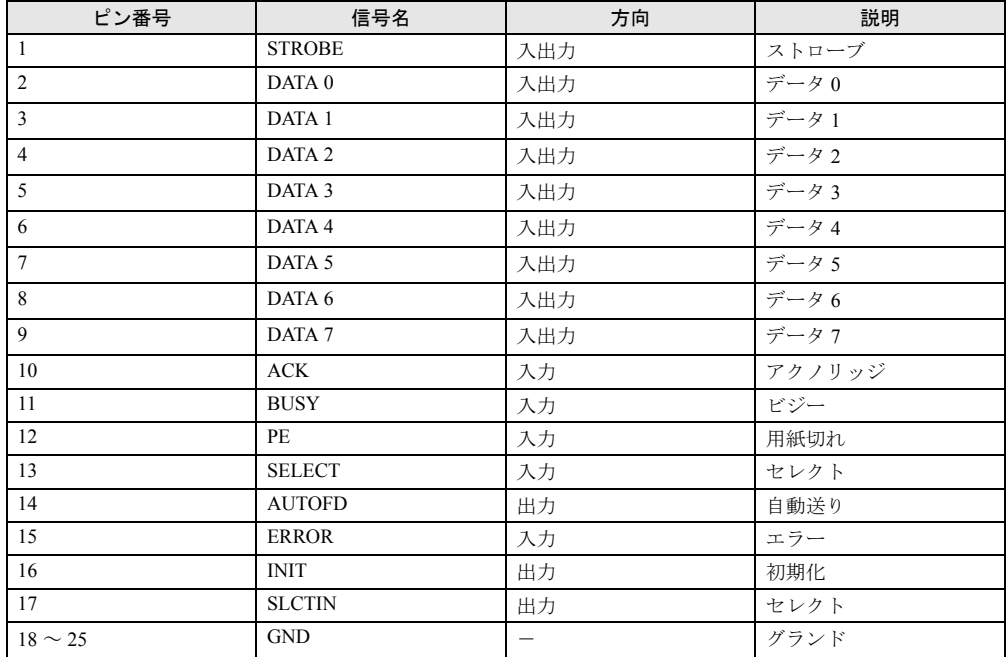

## シリアルコネクタ

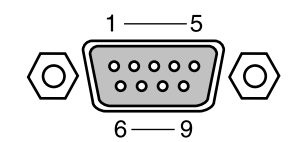

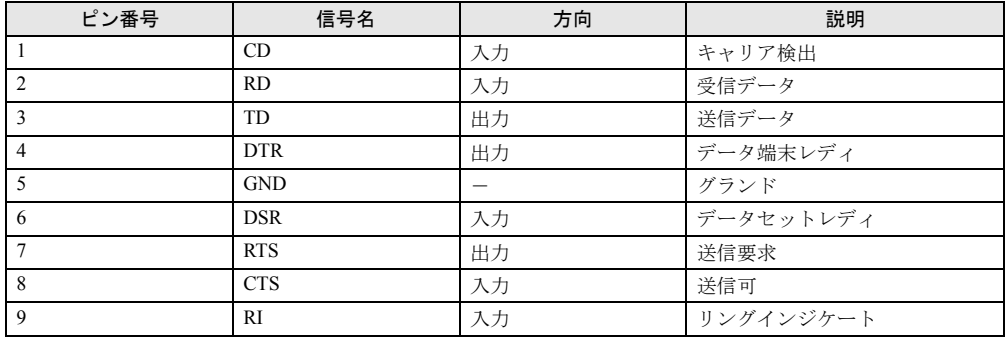

## マウスコネクタ

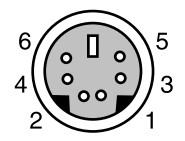

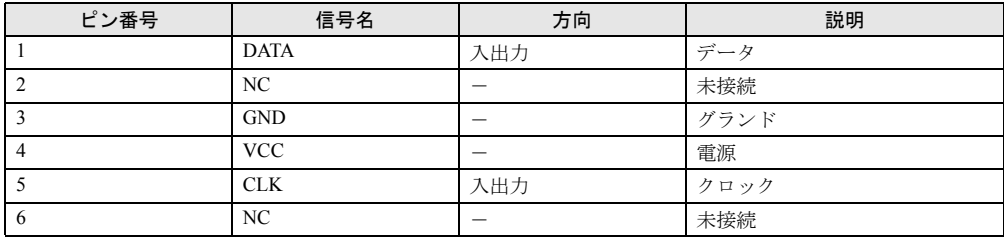

## キーボードコネクタ

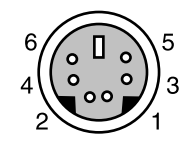

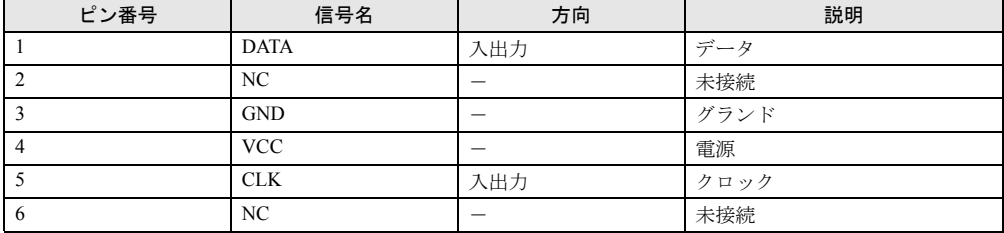

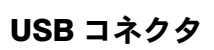

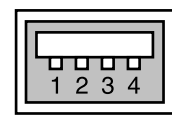

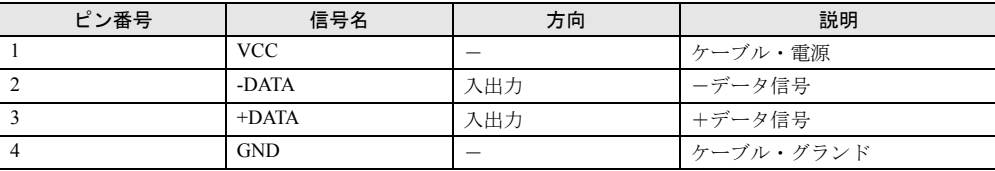

# <span id="page-107-0"></span>7 その他の注意事項

## USB について(Windows98/2000 モデル)

USB とは、ユニバーサル・シリアル・バス(Universal Serial Bus)と呼ばれる、マウス、キー ボード、プリンタ、モデム、スピーカーなどのインターフェースを共通化するための規格です。

## $\varphi$  point

- ▶ USB 対応周辺装置によっては、専用のデバイスドライバのインストールが必要になる 場合があります。
- ` USB をサポートしている OS は、Windows98/2000 です。
- ▶ USB機器を接続している場合、接続しているUSB機器の種類によってはWindowsを正 常に終了できないことがあります。その場合は、USB 機器を取り外してから Windows を終了してください。
- ▶ USB に関する最新情報については、下記のオンライン情報サービスで情報を提供する 予定です。
	- FM WORLD: <http://www.fmworld.net/>

## USB キーボード(Windows98 モデル)

- ●「コントロールパネル」-「ユーザー補助」-「フィルタキー機能」-「設定」で「ショー トカットキーを使う」を有効にした場合、「右 shift」キーを 8 秒以上押し続けてもショート カットキーの機能が働かず、「フィルタキー機能を使う」の設定が行われません。 マウス操作で「フィルタキー機能を使う」のチェックボックスを設定してください。
- MS-DOS モードのときに、USB キーボードから一度に大量の文字を入力すると、まれにシス テムが停止する場合があります。
- ●本パソコンを使用中に USB キーボードコネクタを抜き差ししないでください。USB キー ボードコネクタを抜き差しすると、システムが応答しなくなる場合があります。システム が応答しなくなった場合、いったん電源スイッチを 4 秒以上押して電源を切り、10 秒以上 待ってから電源を入れてください。
- Safe モードで起動する場合は、「BIOS セットアップ」で次の設定を変更してください。
	- 「詳細」-「内蔵デバイス設定」-「USB キーボード」: はい
	- 「詳細」- 「内蔵デバイス設定」- 「USB マウス」:はい
	- Safe モード終了後、次のように設定を戻し、再起動してください。
	- 「詳細」-「内蔵デバイス設定」-「USB キーボード」:いいえ
	- 「詳細」- 「内蔵デバイス設定」- 「USB マウス」:いいえ
### <span id="page-108-0"></span>USB 機器の増設(Windows98/2000 モデル)

複数の USB 機器を増設して同時に使った場合、USB 機器の動作が不安定になることがありま す。この場合は、使う機器だけを USB ポートに接続し、お使いください。

### <span id="page-108-1"></span>LAN アダプタの追加について

本パソコンをクライアントとして運用し、LAN アダプタを追加した場合、標準搭載の LAN 機 能と同時にお使いになれません。

#### Wake up On LAN について

BIOS セットアップの「詳細」-「省電力設定」-「PCI PME によるウェイクアップ」(→ [P.79](#page-78-0)) を「使用する」に設定すると、LAN を経由して本パソコンの電源を入れることができます (WOL:Wake up On LAN)。本機能をお使いになる場合は、電源ケーブルを接続したあと、必 ず一度本パソコンの電源を入れてください。電源ケーブルを接続しただけでは、本機能が正常 に動作しない場合があります。

## ディスプレイをお使いになるうえでの注意

お使いになるディスプレイの設定(解像度など)によっては、CAD 系アプリケーションなど で縦線と横線の太さが異なって見えることがあります。設定を調整してお使いください。

## <span id="page-108-2"></span>ディスプレイカードの取り付け(Windows98/2000 モデル)

本パソコンに標準搭載のディスプレイアダプタを使わないで、PCI スロットに増設するディス プレイカードのみを使う場合は、次の手順で取り付けてください。 ただし、マルチモニタ機能を使う場合は、添付の『ソフトウェアガイド』をご覧ください。

#### Windows98 モデルの場合

次の手順で「ATI Display Driver」を削除し、ディスプレイカードを取り付けてください。

- *1* 「コントロールパネル」ウィンドウの「アプリケーションの追加と削除」アイ コンをダブルクリックします。 「アプリケーションの追加と削除のプロパティ」ダイアログボックスが表示されます。
- *2* 「ATI Display Driver」をクリックします。

#### *3* 「追加と削除」をクリックします。 「ATI Uninstall」ダイアログボックスが表示されます。

- *4* 「はい」をクリックします。
- *5* 「はい」をクリックします。 本パソコンが再起動されます。
- **6** BIOS セットアップを起動します ( → [P.65](#page-64-1))。
- **7** 「詳細」-「内蔵デバイス設定」-「プライマリディスプレイ」(→ [P.76](#page-75-0))の設 定を「AGP」から「PCI」に変更します。
- *8* 設定を保存して、BIOS セットアップを終了します ( → [P.83](#page-82-0))。
- *9* 本パソコンの電源が切れたら、電源ケーブルをコンセントから抜き、ディスプ レイカードを取り付けます (→ [P.49](#page-48-0))。

#### Windows2000 モデルの場合

- **1** BIOS セットアップを起動します (→ [P.65\)](#page-64-0)。
- **2** 「詳細」ー「内蔵デバイス設定」ー「プライマリディスプレイ」(→ [P.76\)](#page-75-0) の設定 を「AGP」から「PCI」に変更します。
- **3** 設定を保存して、BIOS セットアップを終了します (→ [P.83\)](#page-82-0)。
- *4* 本パソコンの電源が切れたら、電源ケーブルをコンセントから抜き、ディスプ レイカードを取り付けます (→ [P.49](#page-48-0))。

## <span id="page-109-0"></span>ディスプレイの接続

ディスプレイ接続時に画面が中央に表示されない場合は、ディスプレイにあった周波数が設定 されているか確認してください。それでも画面が中央に表示されない場合は、ディスプレイ側 で調整を行ってください。

## <span id="page-110-0"></span>ディスプレイの交換

仕様の異なるディスプレイ(特に液晶ディスプレイ)に交換する場合、画面が表示されないな どの表示異常が発生することがあります。その場合、次の手順でディスプレイを交換してくだ さい。

#### Windows98 モデルの場合

- *1* 解像度を 640 × 480 に設定します(ディスプレイ交換前)。
- *2* リフレッシュレートを「アダプタの既定値」に設定します。
- *3* Windowsを終了させてパソコン本体の電源を切り、ディスプレイを交換します。

上記設定を行わずにディスプレイを交換して、画面が表示されない、または表示できない解像 度がある場合、次の手順でディスプレイドライバを再インストールしてください。

- *1* Windows を Safe モードで起動します。
- *2* グラフィックアダプタを「標準 PCI グラフィックアダプタ(VGA)」に設定し て、再起動します。
- *3* ディスプレイドライバを再インストールします。

#### WindowsNT モデルの場合

- *1* パソコンの電源を切り、ディスプレイを交換します。
- *2* Windows NT Workstation Version4.00 [VGA mode] で起動します。
- *3* ディスプレイの仕様に合わせて解像度、色数、リフレッシュレートを設定し、 再起動します。

#### Windows2000 モデルの場合

- *1* 解像度を 640 × 480 に設定します(ディスプレイ交換前)。
- *2* リフレッシュレートを「60Hz」に設定します。
- *3* Windowsを終了させてパソコン本体の電源を切り、ディスプレイを交換します。

上記設定を行わずにディスプレイを交換して、画面が表示されない、または表示できない解像 度がある場合、次の手順でディスプレイドライバの再設定を行ってください。

- *1* Windows を VGA モードで起動します。
- *2* 解像度を 640 × 480 に設定します。
- *3* リフレッシュレートを「60Hz」に設定します。
- *4* Windows を再起動します。

#### 省電力機能

動画を再生する場合や DirectX 対応のソフトウェアをご使用の場合は、ディスプレイの省電力 機能やシステムスタンバイなど、省電力機能の設定は行わないでください。

## <span id="page-111-0"></span>CD-ROM ドライブ

別売の CD-ROM クリーニングディスクを使ってクリーニングを行うと、レンズにごみなどが 付着することがあります。別売の CD-ROM クリーニングディスクはお使いにならないでくだ さい。

### <span id="page-111-1"></span>スクロール機能(ホイール機能)付きマウス (Windows98 モデル)

<span id="page-111-3"></span><span id="page-111-2"></span>スクロール機能付きマウス (PS/2) は、必ず本体に接続してください。 USB キーボードとスクロール機能付きマウス(PS/2)を同時に使う場合、Windows98 の Safe モードで、マウスが動作しなくなる可能性があります。 この場合、USB キーボードをパソコン本体から抜き、クリックなどのマウス操作をしてから、 USB キーボードを再度接続してください(スクロール機能は Windows98 の Safe モードでお使 いになれません)。

### <span id="page-112-0"></span>コアの取り付けについて

マイク、スピーカー、COM デバイス、LAN を接続するときは、不要電波の放射を軽減するた めに、添付のコアをケーブルに取り付けてください。

本パソコンに添付のコアのうち、大きいほうのコアは COM デバイス、LAN ケーブル用、小 さいほうのコアはサウンドケーブル用です。

コアの取り付けかたは、次のとおりです。

#### $P$  POINT

- ▶ コアを閉じる際に、ケーブルをはさみ込まないようにしてください。
- *1* ケーブルの本体取り付け側コネクタのすぐうしろで、コアにケーブルを1回巻 き付けます。

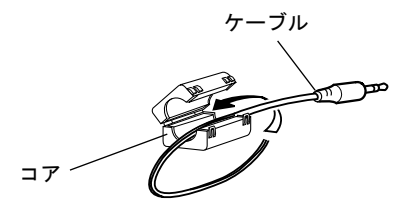

*2* コアを閉じます。

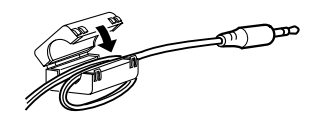

*3* ケーブルをパソコン本体に接続します。

## WindowsNT 4.0 をお使いになる場合

WindowsNT 4.0 をお使いになる場合は、Service Pack6a 以降が必要になります。

## <span id="page-112-1"></span>デバイスマネージャの表示(Windows98/2000 モデル)

Windows98/2000 の「デバイスマネージャ」(COM/LPT)のポートの設定で「このハードウェ ア環境で使用不可にする。」をチェックするとポートに「×」が表示されます。この設定を有 効にするには本パソコンを再起動してください。再起動後にハードウェアで使用不可となり、 デバイスマネージャでポートを確認すると「×」が表示されます。

また、Windows98/2000 上で使用不可にしたポートを使用可能にする場合は、Windows98/2000 で有効にする必要があります。Windows98/2000 上のデバイスマネージャのポートの設定で「こ のハードウェア環境で使用不可にする。」のチェックを外し、本パソコンを再起動させてくだ さい。BIOS セットアップでポートを「使用しない」に設定するとデバイスマネージャには何 も表示されません。

## アプリケーション動作中のサウンドについて (Windows98 モデル)

<span id="page-113-0"></span>一部のアプリケーション(ゲームなど)において、サウンドが正常に再生されないことがあり ます。この場合、次の手順に従ってハードウェアアクセラレータの設定を変更すると、改善さ れることがあります。

- *1* 「コントロールパネル」ウィンドウの「マルチメディア」アイコンをダブルク リックします。 「マルチメディアロバティ」ダイアログボックスが表示されます。
- *2* 「オーディオ」タブにある「再生」の「詳細プロパティ」をクリックします。 「オーディオの詳細プロパティ」ダイアログボックスが表示されます。
- *3* 「パフォーマンス」タブをクリックします。
- *▲* 「オーディオ再生」ー「ハードウェア アクセラレータ」のスライダーが「なし」 の場合は「最大」に、「最大」の場合は「なし」にドラッグします。
- *5* 「OK」をクリックします。
- *6* 「OK」をクリックします。

#### 復電機能

本パソコンは、無停電電源装置などで AC 入力を制御して運用することができません。本パソ コンは電源切断時の状態保持機能を持っていないため、停電などにより電力供給がなくなった あと、電源が回復しても電源は OFF 状態のままとなります。

### シリアルポートについて(Windows2000 モデル)

標準シリアルポートの通信速度が低下することがあります。この場合、次の手順で通信速度を 改善できます。

- *1* Administrators グループのメンバーとしてログオンします。
- *2* デスクトップの「マイコンピュータ」アイコンを右クリックし、「プロパティ」 をクリックします。 「システムのプロパティ」ダイアログが表示されます。
- **3** 「ハードウェア」タブをクリックし、[デバイスマネージャ] をクリックします。 「デバイスマネージャ」ダイアログが表示されます。
- 「ポート(COM と LPT)」をダブルクリックします。
- 「通信ポート(COM1)」を右クリックし、「プロパティ」をクリックします。 「通信ポート (COM1) のプロパティ」ダイアログが表示されます。
- 「ポートの設定」タブをクリックし、[詳細]をクリックします。
- 「受信バッファ」の「スライダ」を左から 2 番目までずらし、[OK]をクリック します。
- すべてのダイアログ、ウィンドウを閉じます。
- 本パソコンを再起動します。 再起動後、設定が有効になります。

第 5 章 技術情報

# 索引

## 記号

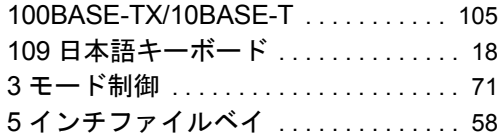

## B

#### BIOS -設定 . . . . . . . . . . . . . . . . . . . . . . . . . [72](#page-71-0) -セットアップ . . . . . . . . . . . . . . . . . [64](#page-63-0) -セットアップの各キーの役割 . . . [66](#page-65-0)

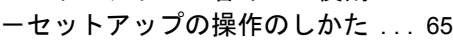

## C

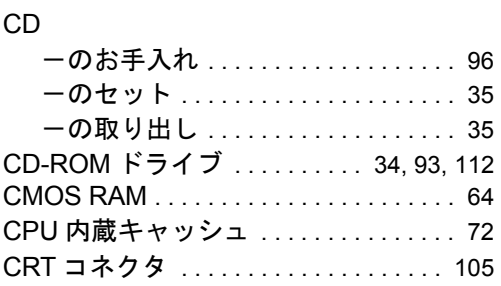

## D

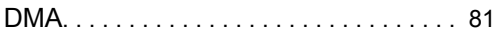

### I

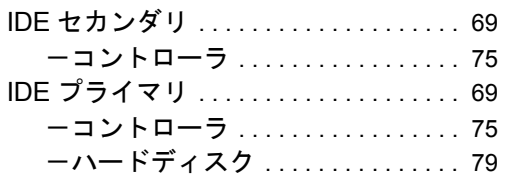

## L

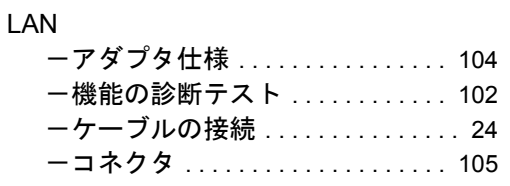

## M

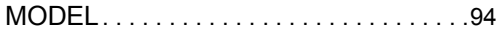

### P

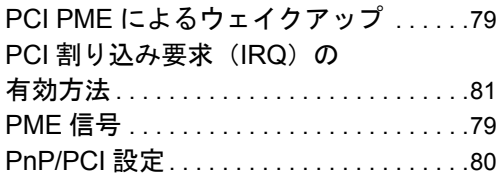

## R

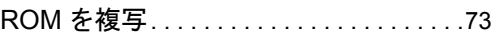

## S

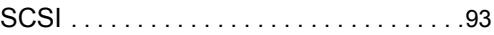

## U

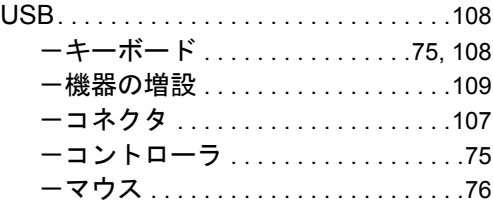

## あ

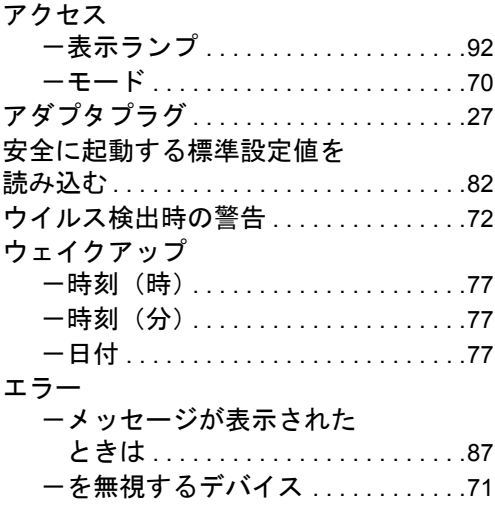

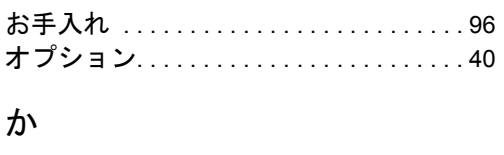

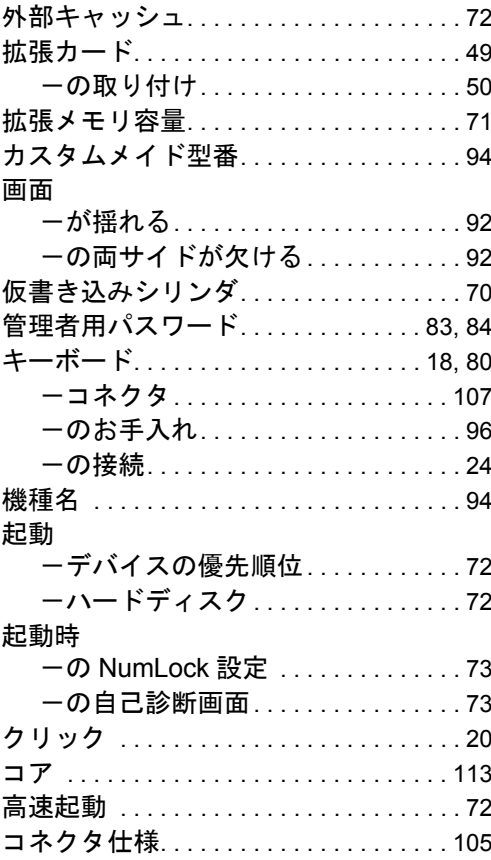

## $\sharp$

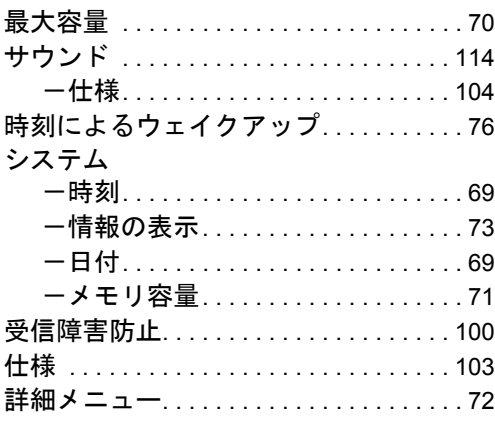

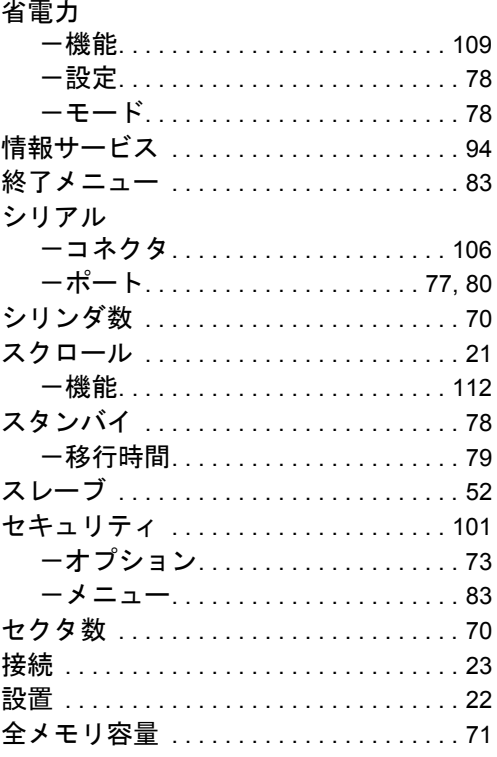

## $t_{\subseteq}$

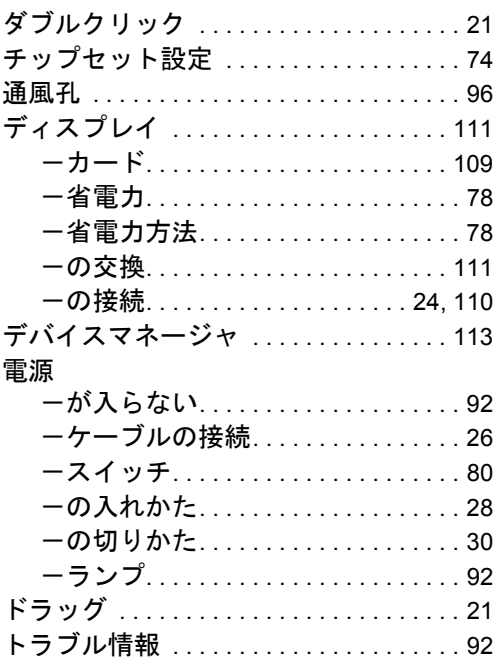

## な

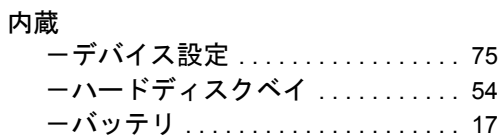

## は

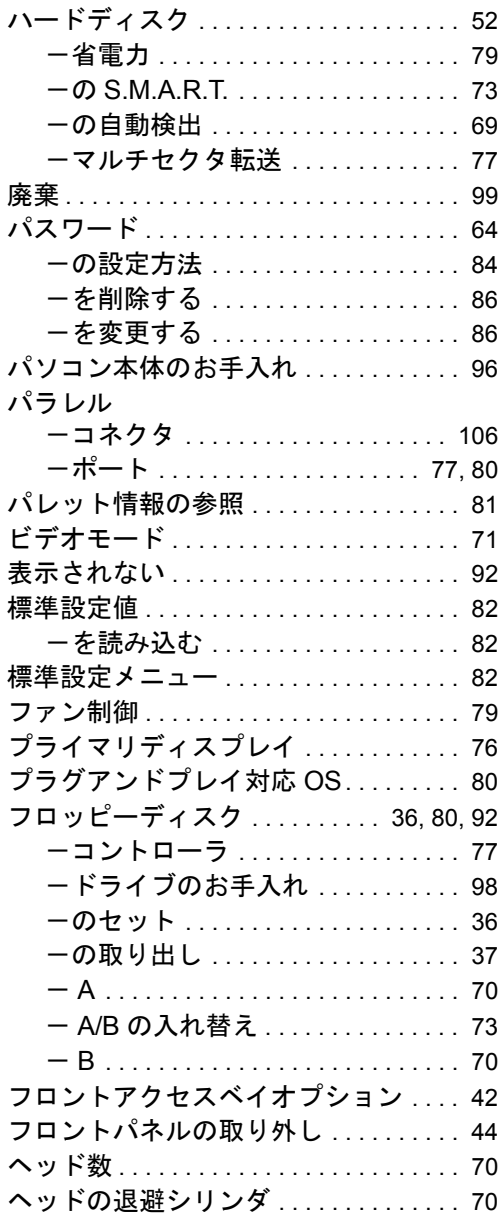

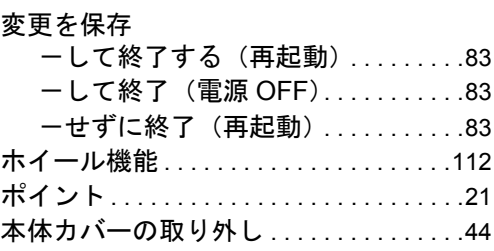

## ま

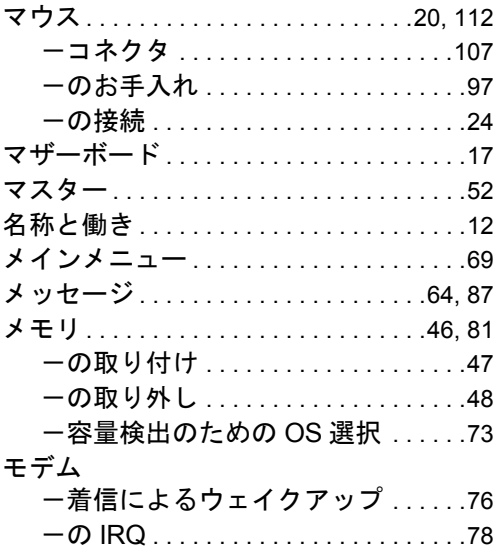

## や

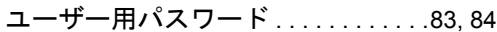

## ら

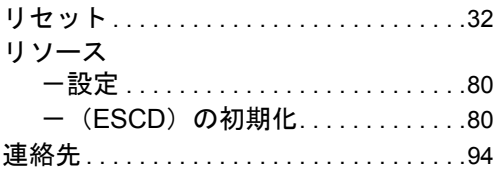

## わ

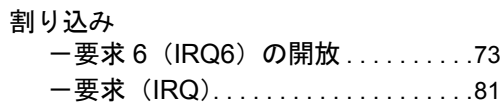

#### 保証について

- 保証書は必ず必要事項を記入し、内容をよくお読みの後、大切に保管してください。
- 保証期間内に正常な使用状態において万一故障した場合は、無料で修理いたします。
- 保証期間内でも、保証書の提示がない場合や、天災あるいは、無理な使用による故障の場合は有料となり ますので、ご注意ください(詳しくは保証書をご覧ください)。
- 修理を依頼されるときは、必ず保証書をご用意ください。
- 本製品の補修用性能部品(製品の機能を維持するために必要な部品)の最低保有期間は、製造終了後 6 年 間です。

#### 保守修理サービスのご案内

• 定期保守サービス

弊社では、保守修理サービスとして、以下の「契約サービス」「スポット保守サービス」を用意しております。 お客様のご希望、ご利用状況に合わせたサービスをお選びの上、弊社パーソナルエコーセンター、またはご 購入元にお申し込みください。

■ 契約サービス

お客様と契約に基づき、機器管理を行います。 保守サービス料金は月額の定期保守料をお客様に負担していただきます。

料金は定額ですので、お客様の予算管理も容易です。

トラブルを未然に防止するとともに、機器の機能維持を行うため、定期的に予防点検、整備調整作業を 行います。万一の障害発生時には保守員がお客様に伺い、保守修理作業を実施いたします。 業務にご利用の場合などで、機器の使用頻度の高いお客様に最適なサービスです。

- 定額訪問修理サービス 万一のトラブルの際に、保守員がお客様に伺い、修理作業を実施いたします。
- 定額点検サービス トラブルを未然に防止するための定期点検のみを実施する契約サービスです。 点検時の部品の交換、障害発生時の保守作業については別途有償とさせていただきます。
- スポット保守サービス

必要に応じてその都度利用していただく保守サービスです。 保守サービス料金は、サービス実施の都度、お客様に負担していただきます。

- スポット訪問修理サービス お客様のご依頼により、保守員が修理にお伺いします。 修理料金はその都度ご清算いただきます。なお、保証書の無料修理規定による保証期間中の修理費用は 無償ですが、訪問に必要な費用は別途有償となります。
- スポット持込修理サービス 弊社パーソナルサービスセンター、またはご購入元にお持ち込みいただき、修理完了後に、お客様にお 引き取りいただきます。経済的な費用で修理できます。
- スポット引取修理サービス お客様のご依頼により、弊社指定の運送業者がお客様をご訪問させていただき、機器を回収いたしま す。修理完了後に、お客様までご返送させていただくサービスです。 なお、保証書の無料修理規定による保証期間中の修理費用は無償ですが、往復の運送に必要な費用は別 途有償となります。
- スポット点検サービス お客様のご依頼により、保守員がお客様を訪問させていただき、機器を整備・点検します。 機器の長期間の使用や移設作業後に点検を行いたい場合などにご利用いただけます。なお、点検時に部 品交換などが必要と判断された場合は別途有償とさせていただきます。

\*アフターサービスなどについて、ご質問などがございましたら、弊社パーソナルエコーセンター、ま たはご購入元へお問い合わせください。

## FMV-5533ML5 ハードウェアガイド B5FH-0391-01-00 発行日 2000 年 5 月 発行責任 富士通株式会社

- 本書の内容は、改善のため事前連絡なしに変更することがあります。
- 本書に記載されたデータの使用に起因する第三者の特許権およびその他の権利 の侵害については、当社はその責を負いません。
- 無断転載を禁じます。